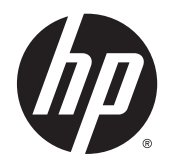

Vodič za korisnike

© Copyright 2014 Hewlett-Packard Development Company, L.P.

Bluetooth je zaštitni znak svog vlasnika, a Hewlett-Packard ga koristi pod licencom. Microsoft i Windows su zaštitni znakovi Microsoft grupe preduzeća registrovani u SAD.

Ovde sadržane informacije podložne su promenama bez prethodne najave. Jedine garancije za proizvode i usluge kompanije HP istaknute su u izričitim garancijama koje se dobijaju uz takve proizvode i usluge. Ništa što je ovde navedeno ne bi trebalo protumačiti kao dodatnu garanciju. Kompanija HP neće odgovarati za ovde sadržane tehničke ili izdavačke greške.

Prvo izdanje: jul 2014.

Broj dela dokumenta: 763869-E31

#### Obaveštenje o proizvodu

Ovaj vodič za korisnike opisuje funkcije koje su zajedničke većini modela. Neke funkcije možda nisu dostupne na vašem računaru.

Ovaj računar možda zahteva nadograđeni i/ ili zasebno kupljeni hardver i/ili DVD jedinicu za instaliranje Windows 7 softvera i maksimalno korišćenje funkcionalnosti operativnog sistema Windows 7. Pogledajte [http://windows.microsoft.com/en-us/](http://windows.microsoft.com/en-us/windows7/get-know-windows-7) [windows7/get-know-windows-7](http://windows.microsoft.com/en-us/windows7/get-know-windows-7) za više detalja.

Da biste pristupili najnovijem vodiču za korisnike, posetite lokaciju <http://www.hp.com/support> i izaberite svoju zemlju. Izaberite opciju Upravljački programi i preuzimanja i pratite uputstva na ekranu.

#### Softverski uslovi

Instaliranjem, kopiranjem, preuzimanjem ili drugačijim korišćenjem bilo kog softverskog proizvoda unapred instaliranog na ovom računaru saglasni ste da prihvatite odredbe HP ugovora o licenciranju sa krajnjim korisnikom (EULA). Ukoliko ne prihvatite ove uslove o licenciranju, vaš jedini pravni lek je da vratite čitav, nekorišćen proizvod (hardver i softver) u roku od 14 dana radi punog refundiranja u skladu sa smernicama prodavca za refundiranje.

Za dodatne informacije ili da biste uputili zahtev za refundacijom u visine pune cene računara, obratite se svom prodavcu.

# Bezbednosno upozorenje

**UPOZORENJE!** Da biste smanjili mogućnost nastanka opekotina ili pregrevanja računara, nemojte ga držati direktno u krilu ili zaklanjati otvore za vazduh na računaru. Računar koristite samo na čvrstoj, ravnoj površini. Nemojte dozvoliti da neki drugi čvrsti predmet, kao što je opcionalni štampač koji se nalazi pored, ili neki meki predmet, kao što su jastuci ili tepih ili odeća, blokiraju protok vazduha. Nemojte dozvoliti ni da adapter naizmenične struje tokom rada računara dođe u dodir sa kožom ili nekim mekim predmetom, kao što su jastuci ili tepih ili odeća. Računar i adapter naizmenične struje usklađeni su sa ograničenjima temperature površine kojoj korisnik može da pristupi, a koja su određena međunarodnim standardom za bezbednost opreme informacione tehnologije (IEC 60950).

# Sadržaj

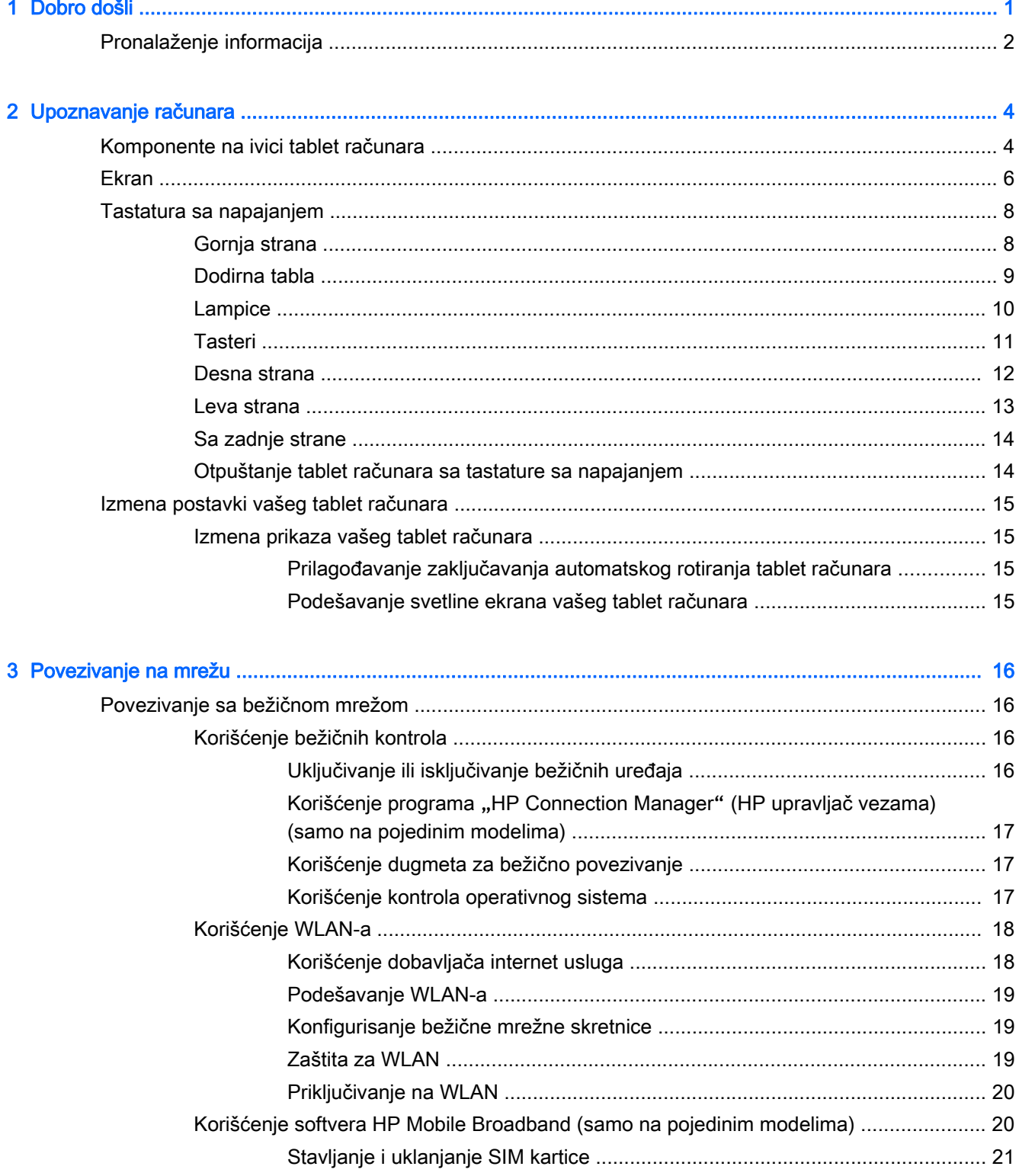

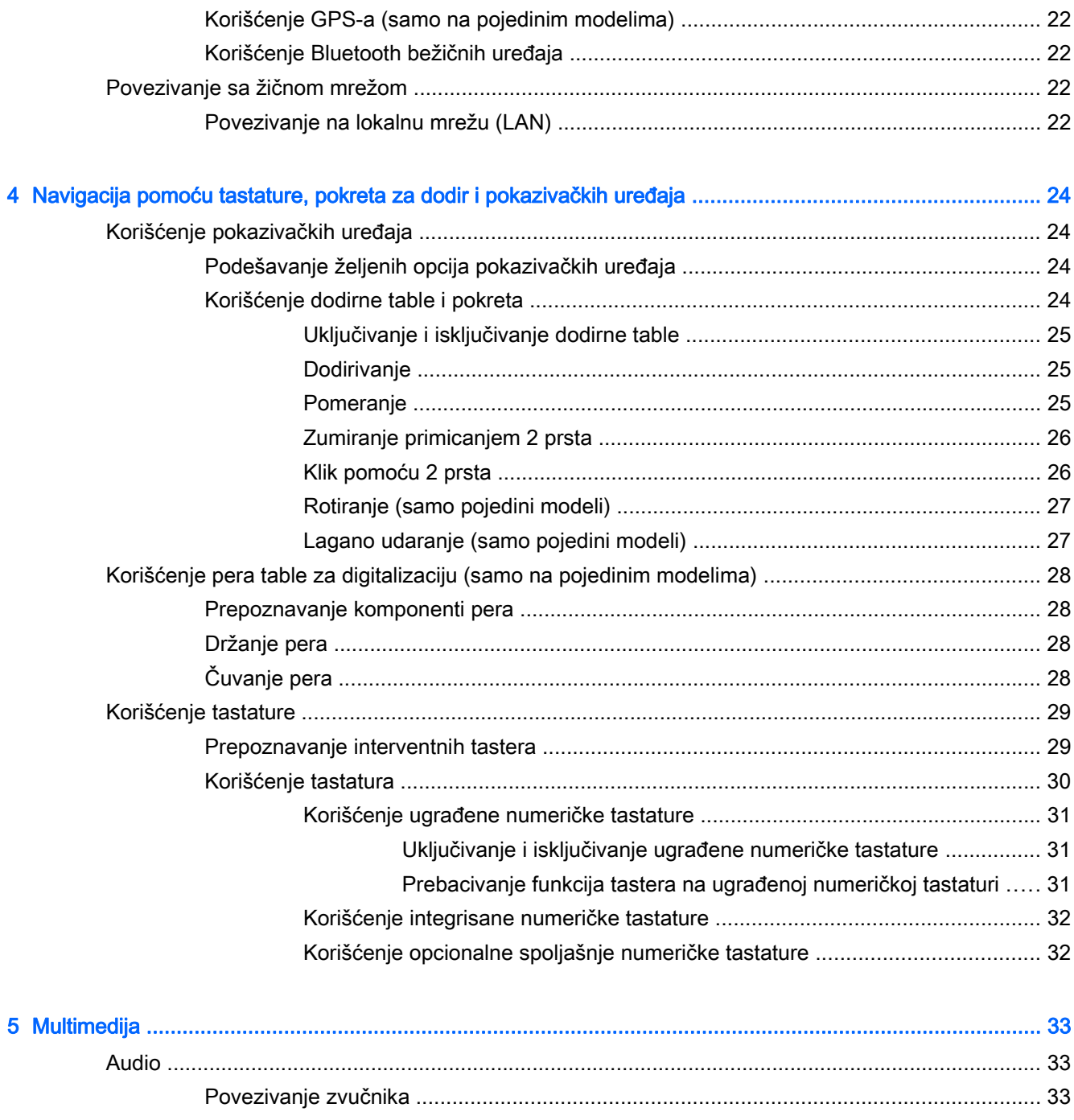

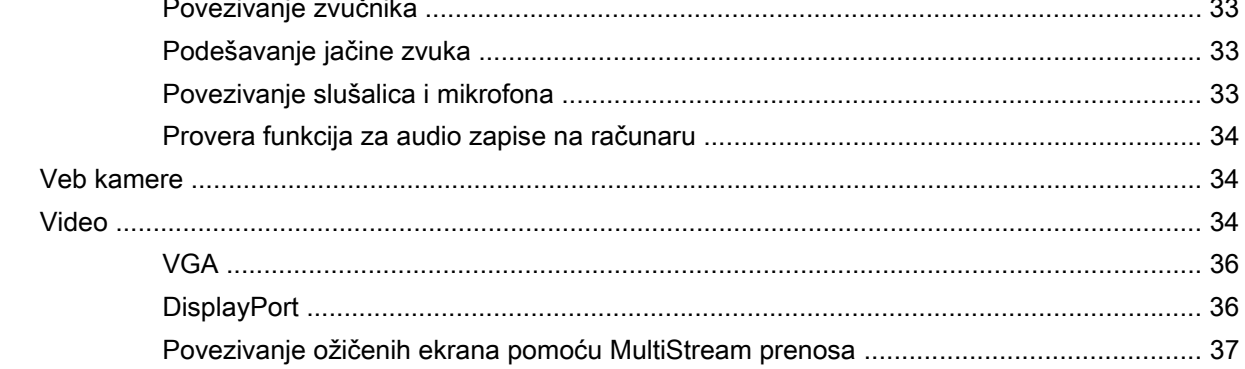

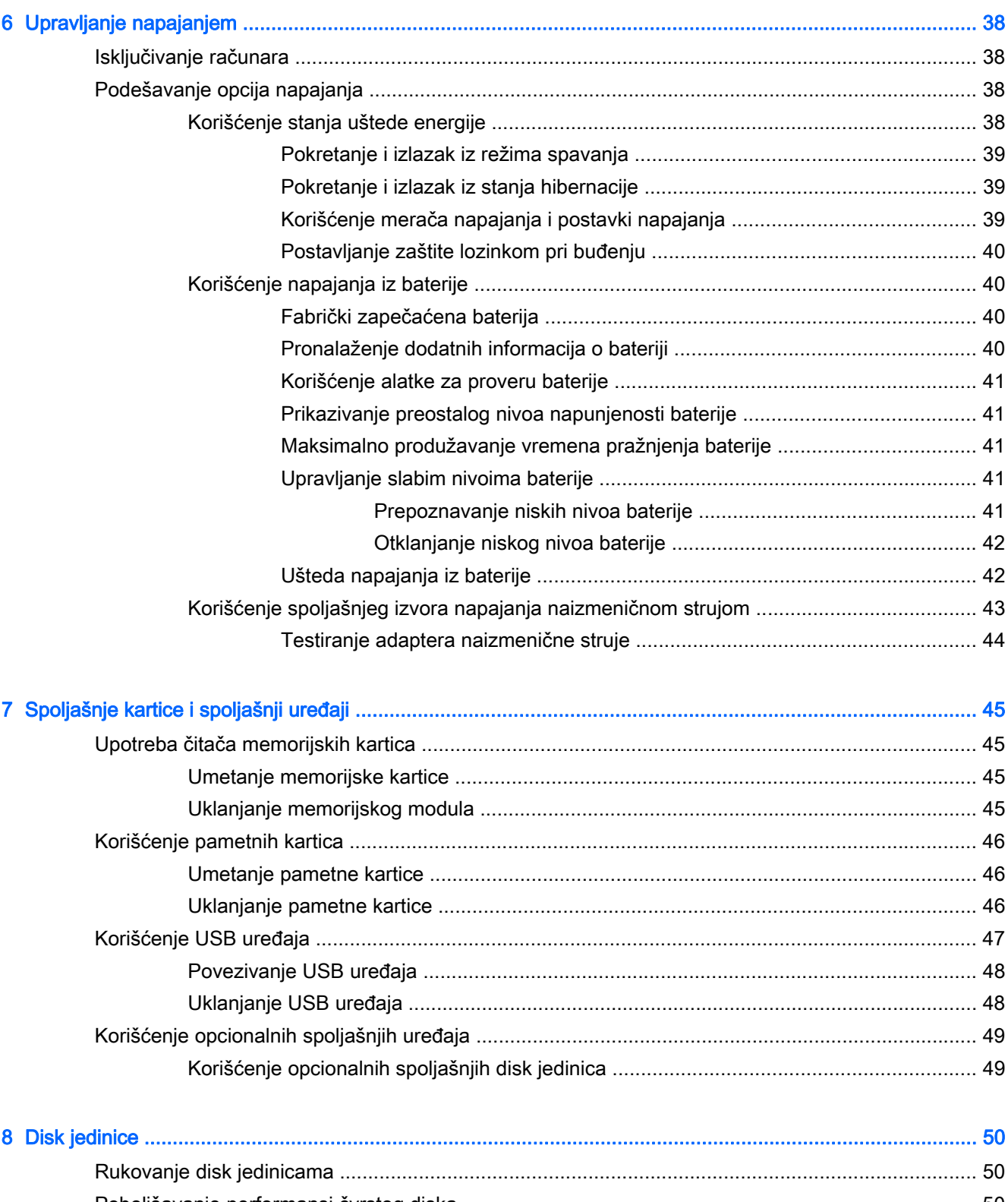

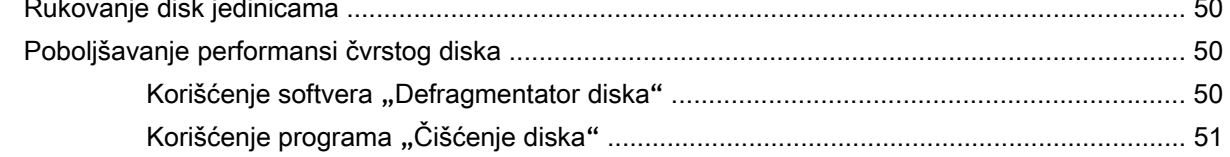

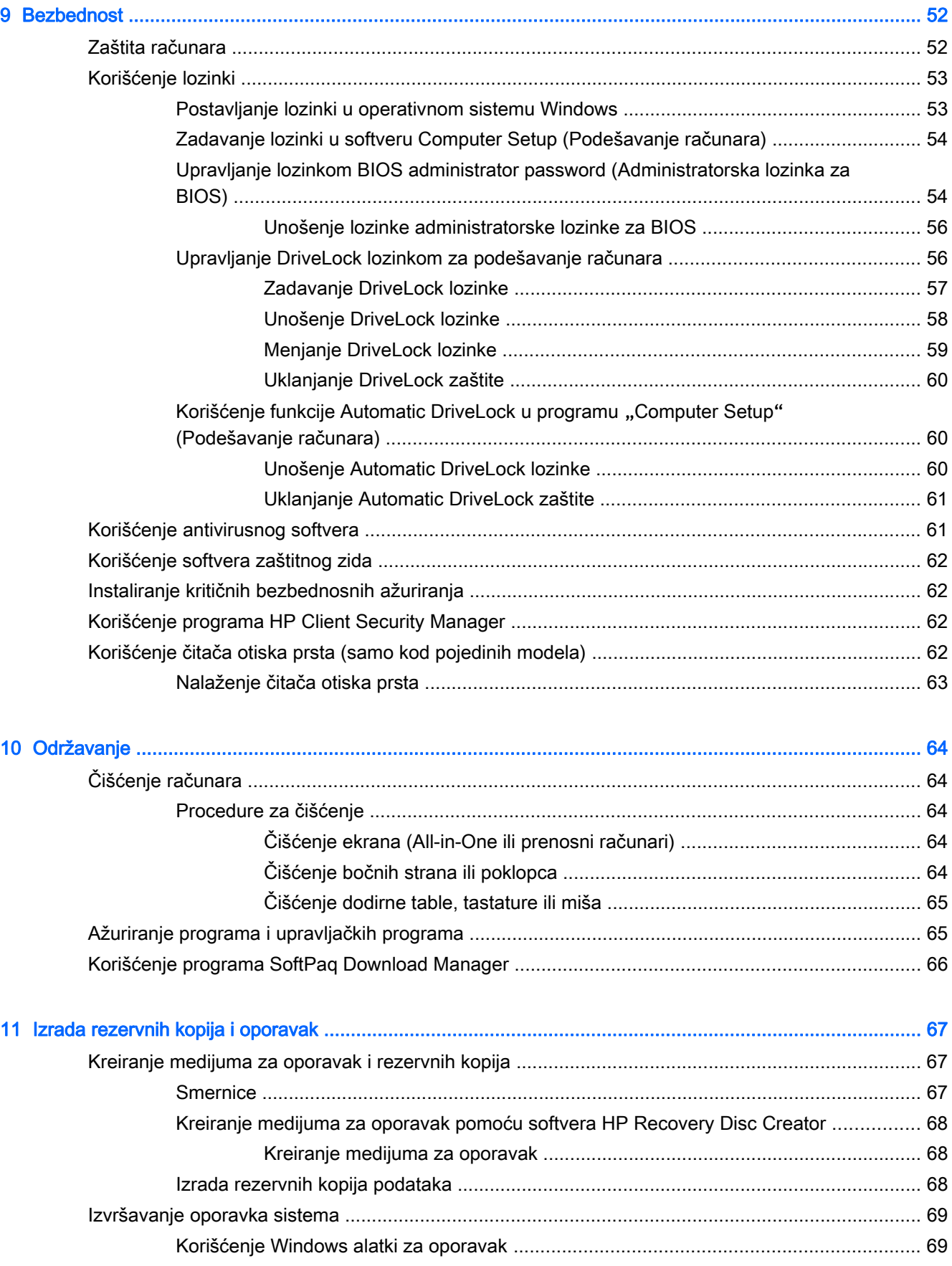

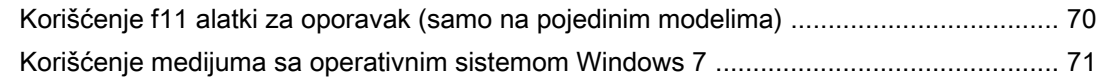

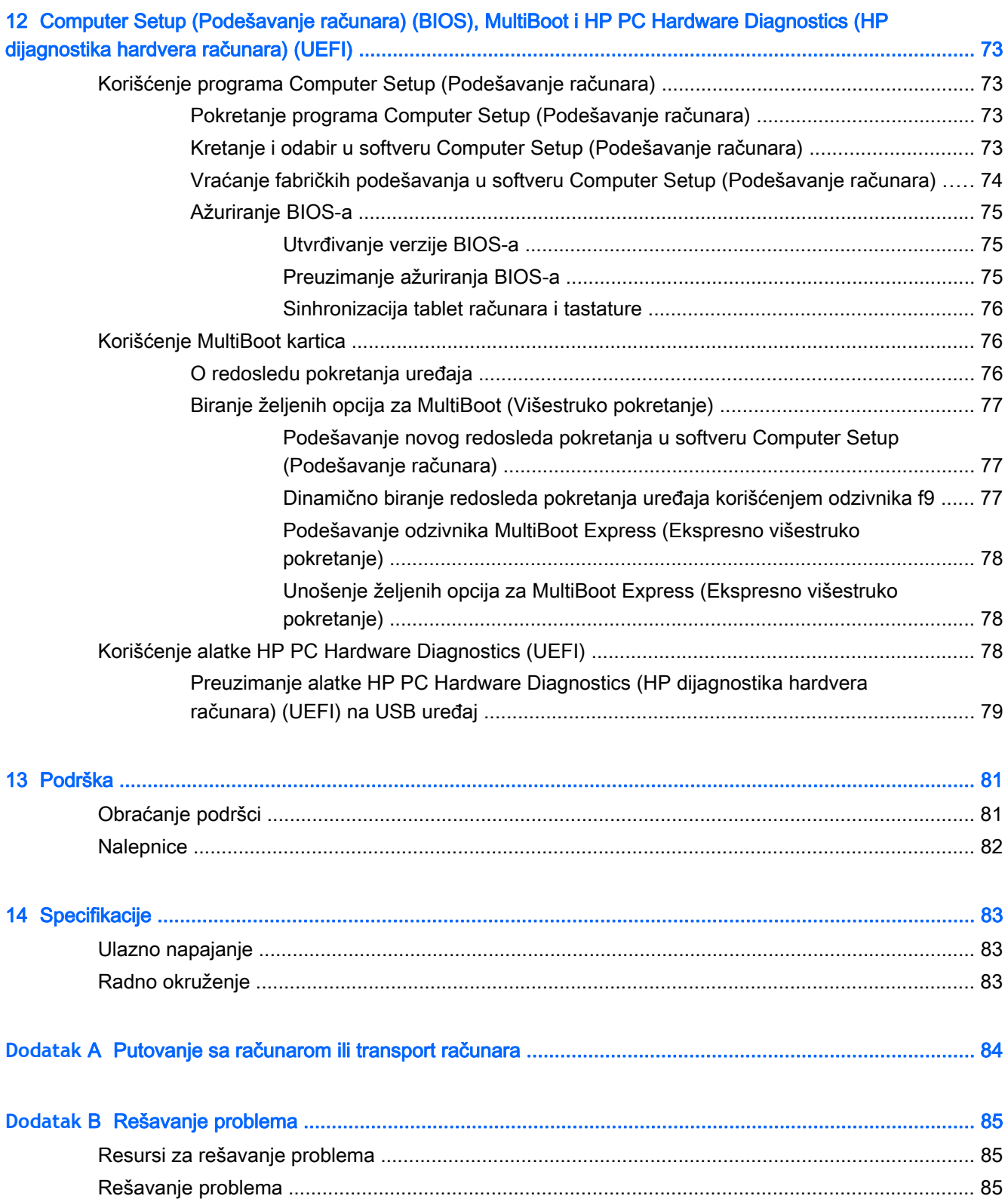

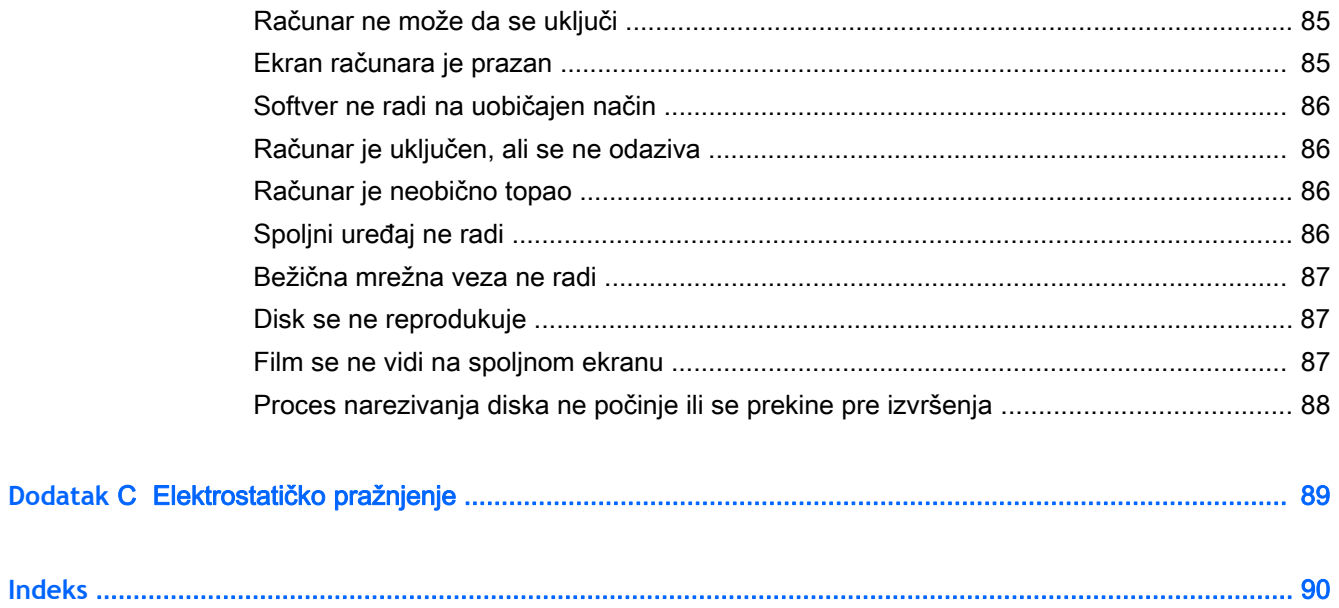

# <span id="page-10-0"></span>1 Dobro došli

Nakon što podesite i registrujete računar, preporučujemo da obavite sledeće korake da biste maksimalno iskoristili svoju pametnu investiciju:

**EX NAPOMENA:** Vaš računar može biti tablet računar ili tablet računar sa tastaturom. Boja računara, funkcije i pribor mogu se razlikovati. Pogledajte ilustracije u ovom vodiču koje su najpribližnije vašem računaru.

- Povežite se na internet podesite žičnu ili bežičnu mrežu kako biste se povezali na internet. Više informacija potražite u odeljku [Povezivanje na mrežu](#page-25-0) na stranici 16.
- Ažurirajte antivirusni softver zaštitite svoj računar od štete koju izazivaju virusi. Softver je unapred instaliran na računaru. Više informacija potražite u odeljku [Korišćenje antivirusnog](#page-70-0) softvera [na stranici](#page-70-0) 61.
- Upoznajte se sa svojim računarom saznajte više o funkcijama računara. Dodatne informacije potražite u odeljcima [Upoznavanje računara](#page-13-0) na stranici 4 i [Navigacija pomoću tastature,](#page-33-0) [pokreta za dodir i pokazivačkih uređaja](#page-33-0) na stranici 24.
- Pronađite instalirani softver pristupite listi softvera unapred instaliranog na računaru:

Izaberite Start > Svi programi. Detaljne informacije o upotrebi softvera koji ste dobili uz računar potražite u uputstvima proizvođača softvera koja ste možda dobili uz softver ili koja se nalaze na veb lokaciji proizvođača.

Napravite rezervnu kopiju čvrstog diska tako što ćete kreirati diskove ili fleš disk za oporavak. Pogledajte odeljak [Izrada rezervnih kopija i oporavak](#page-76-0) na stranici 67.

**NAPOMENA:** Za lako pristupanje programu Computer Setup (BIOS), povežite tastaturu ako je dostupna. Ako koristite samo tablet računar, pratite prikazana uputstva.

# <span id="page-11-0"></span>Pronalaženje informacija

Već ste koristili Uputstva za podešavanje da biste uključili računar i pronašli ovaj vodič. Koristite ovu tabelu da biste pronašli resurse koji daju detalje o proizvodu, smernice i ostale informacije.

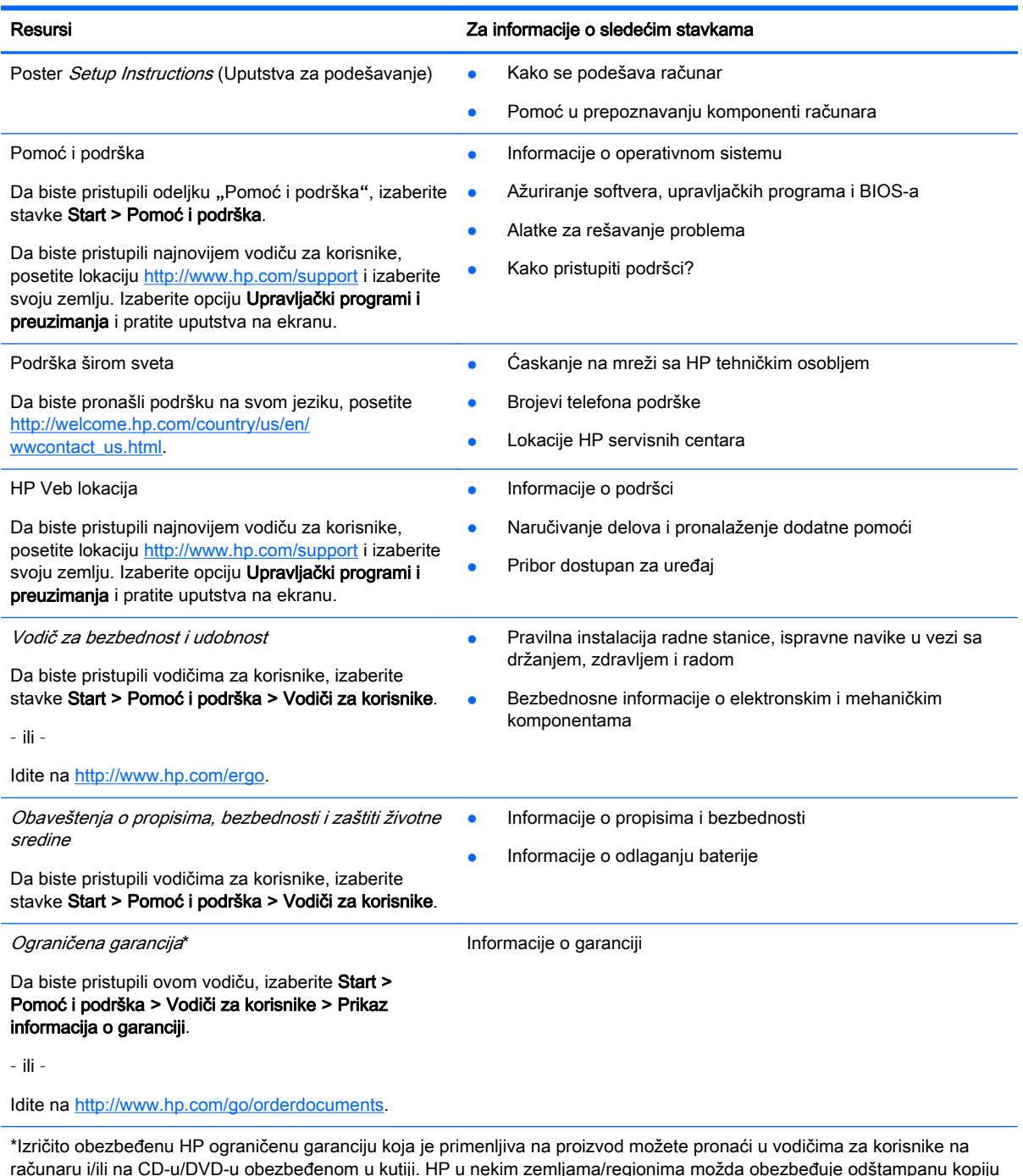

HP ograničene garancije u kutiji. Za neke zemlje/regione u kojima se garancija ne dobija u odštampanoj formi, odštampani primerak možete potražiti na lokaciji<http://www.hp.com/go/orderdocuments> ili poslati pismo na adresu:

- Severna Amerika: Hewlett-Packard, MS POD, 11311 Chinden Blvd, Boise, ID 83714, USA
- Evropa, Bliski istok, Afrika: Hewlett-Packard, POD, Via G. Di Vittorio, 9, 20063, Cernusco s/Naviglio (MI), Italy
- Azija Pacifik: Hewlett-Packard, POD, P.O. Box 200, Alexandra Post Office, Singapore 911507

#### Resursi Za informacije o sledećim stavkama

Kada zahtevate odštampanu kopiju garancije, navedite broj proizvoda, period garancije (nalazi se na nalepnici sa serijskim brojem), ime i poštansku adresu.

**VAŽNO:** NEMOJTE vraćati svoj HP proizvod na gorenavedene adrese. Podrška za korisnike u SAD je dostupna na adresi <http://www.hp.com/go/contactHP>. Podrška za korisnike širom sveta je dostupna adresi [http://welcome.hp.com/country/us/en/](http://welcome.hp.com/country/us/en/wwcontact_us.html) [wwcontact\\_us.html](http://welcome.hp.com/country/us/en/wwcontact_us.html)

# <span id="page-13-0"></span>2 Upoznavanje računara

# Komponente na ivici tablet računara

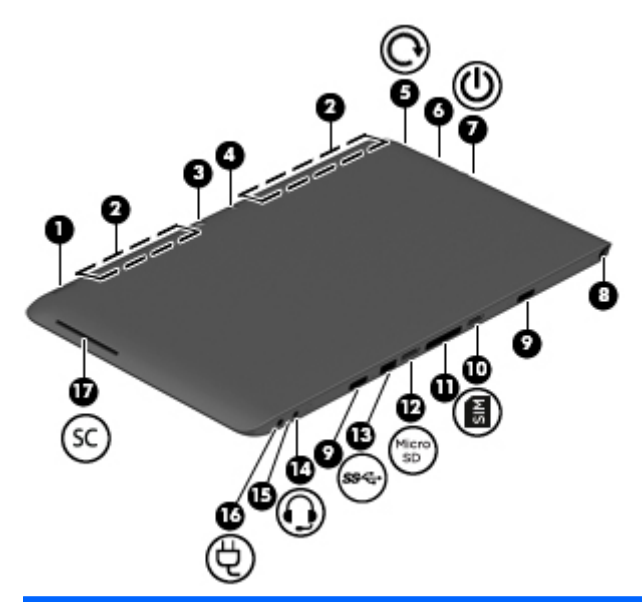

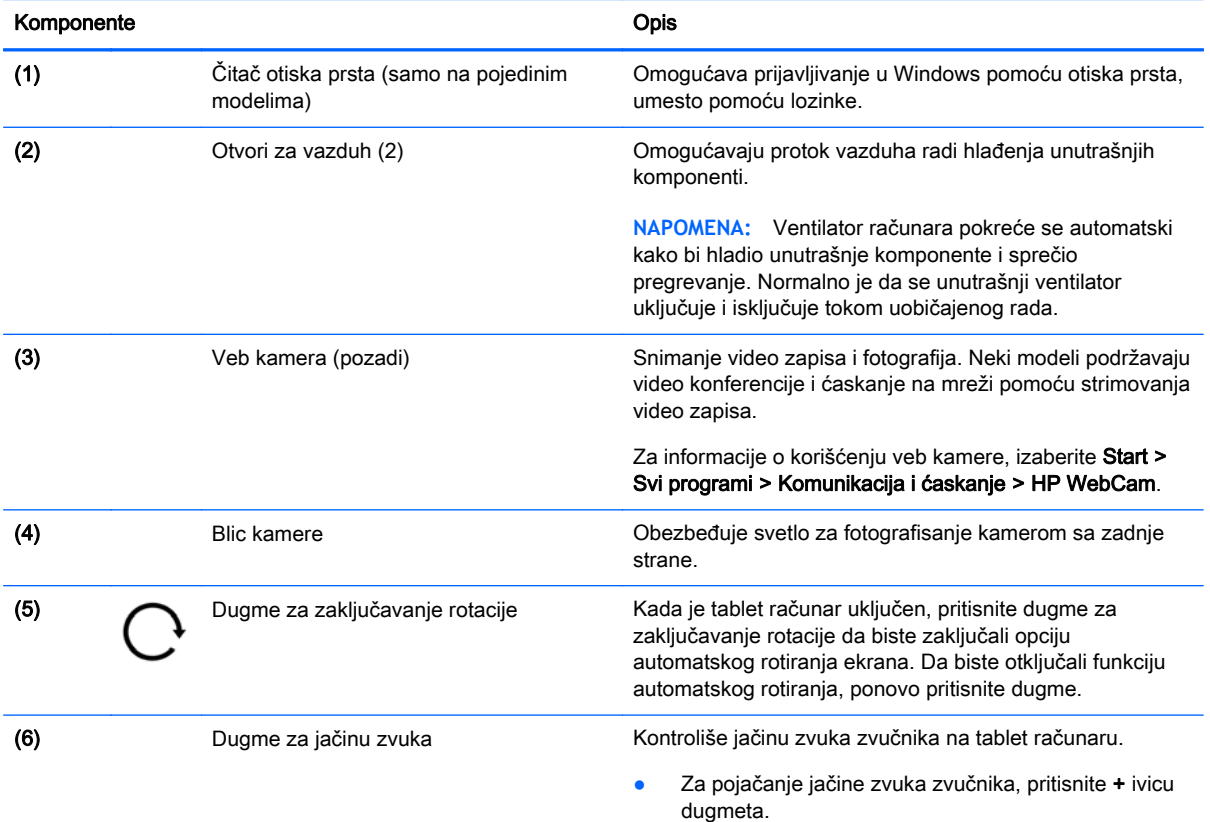

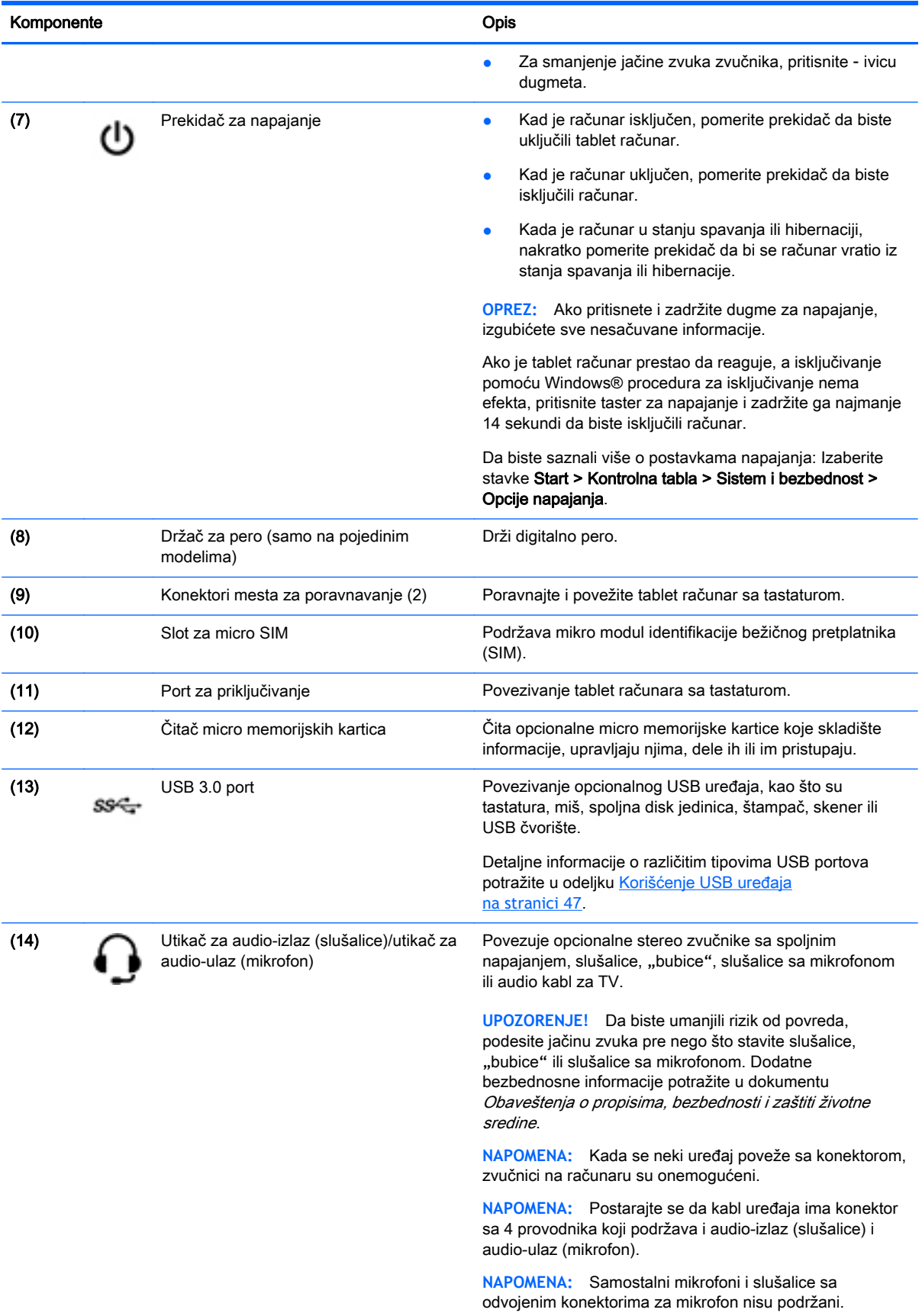

<span id="page-15-0"></span>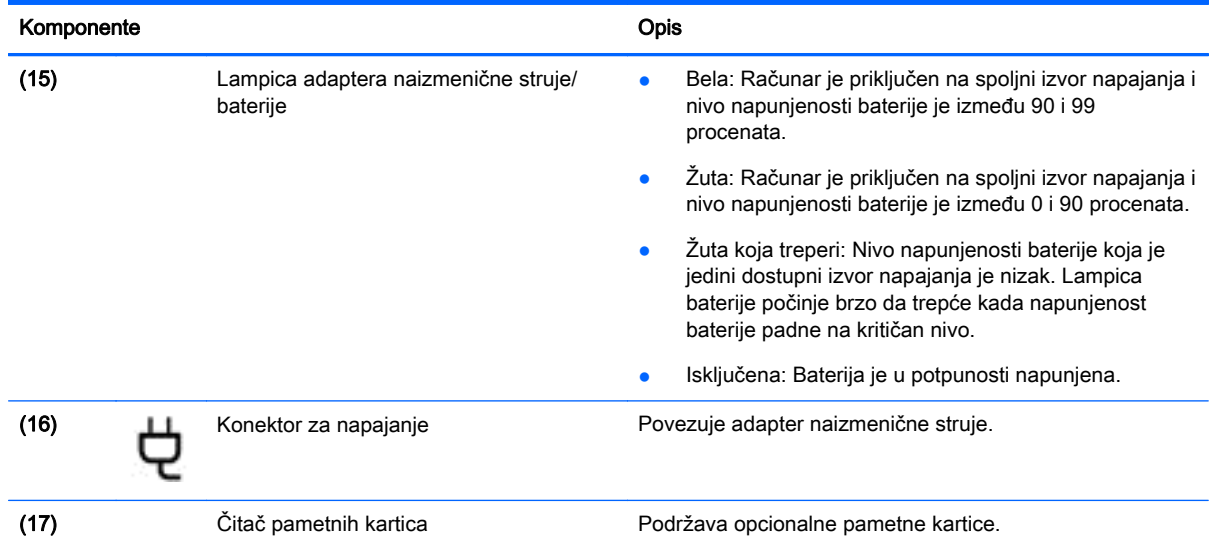

# Ekran

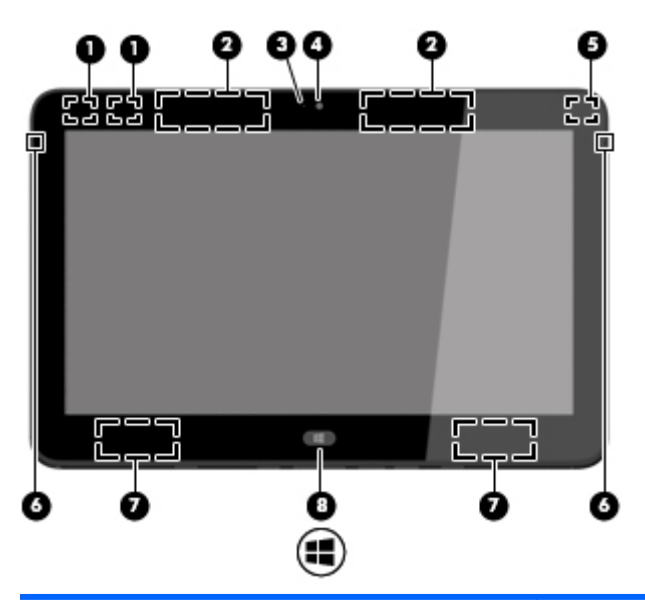

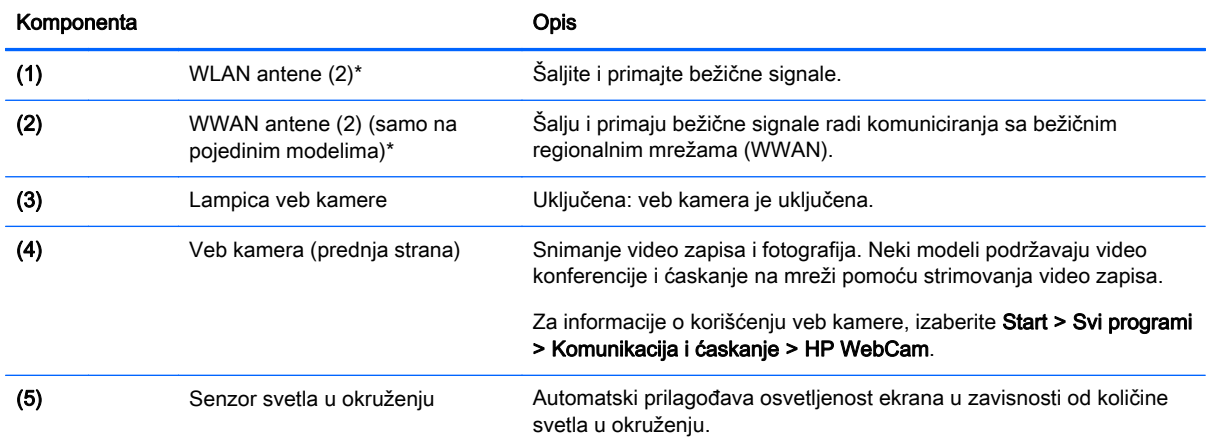

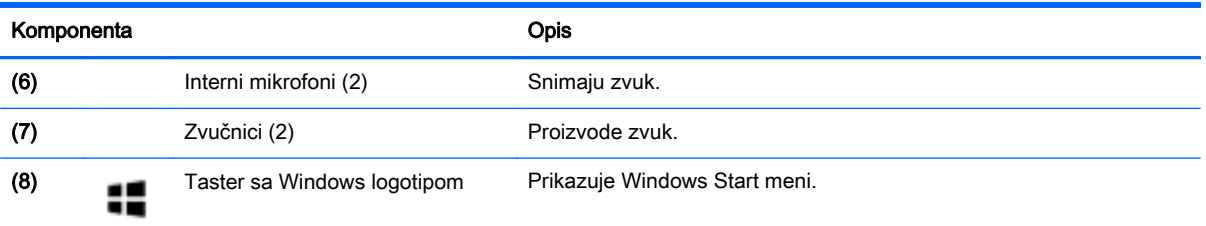

\*Ove antena nije vidljiva sa spoljne strane računara. Radi optimalnog prenosa ne zaklanjajte oblasti neposredno oko antena. Obaveštenja o propisima koje se tiču bežične veze potražite u odeljku koji se odnosi na vašu zemlju ili region u vodiču Obaveštenja o propisima, bezbednosti i zaštiti životne sredine.

# <span id="page-17-0"></span>Tastatura sa napajanjem

# Gornja strana

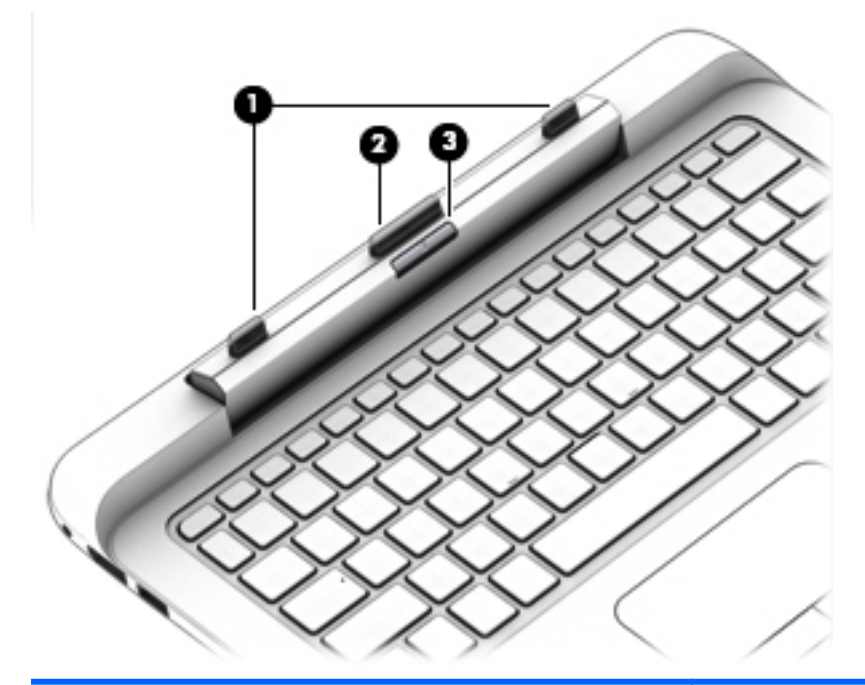

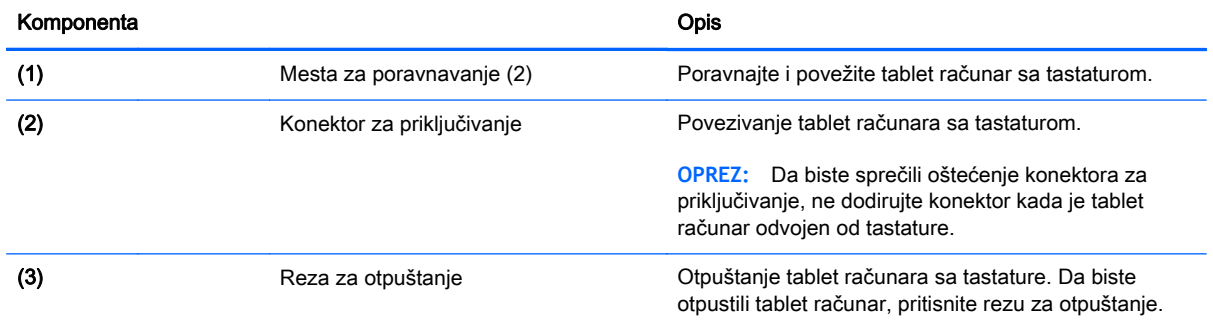

# <span id="page-18-0"></span>Dodirna tabla

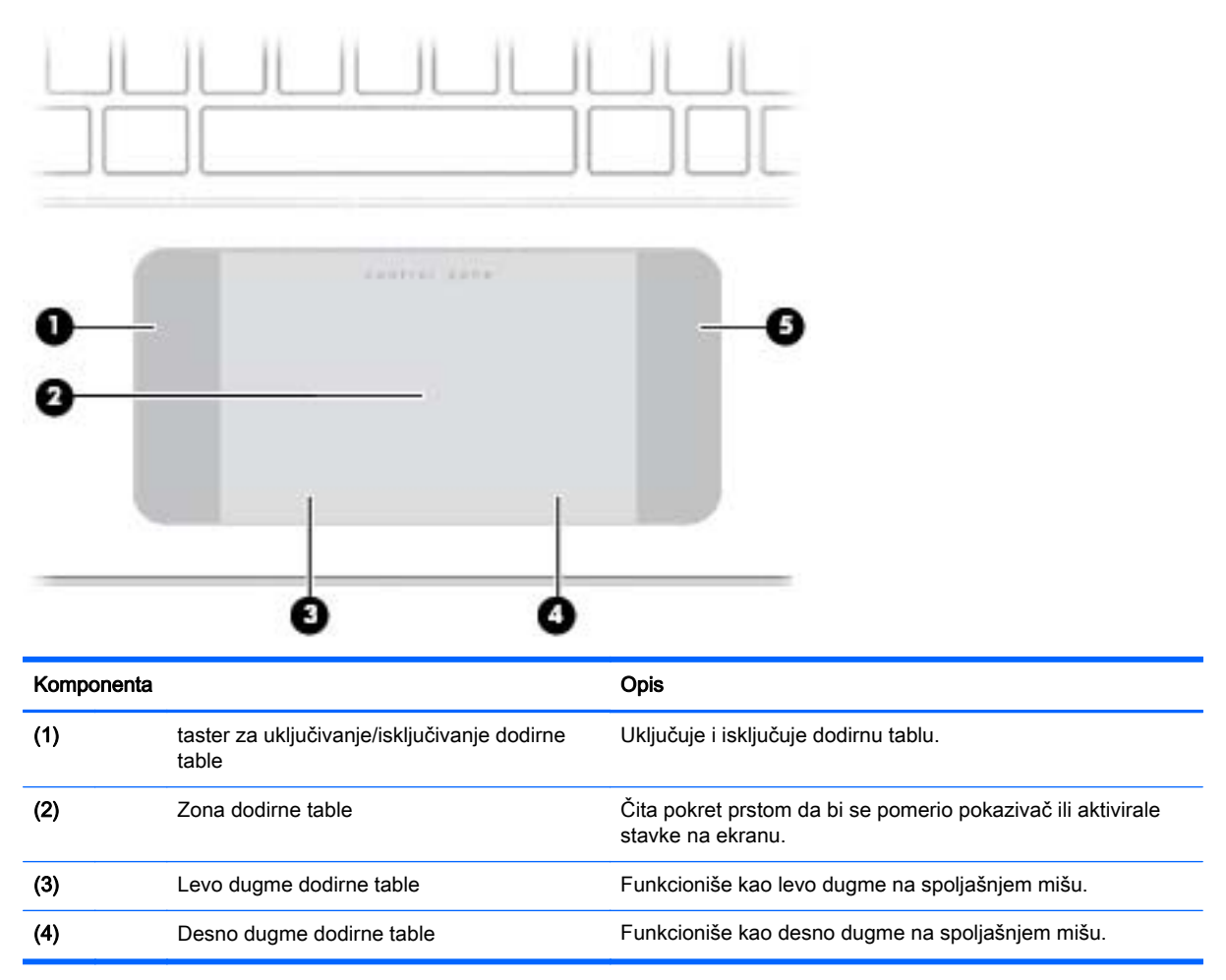

# <span id="page-19-0"></span>Lampice

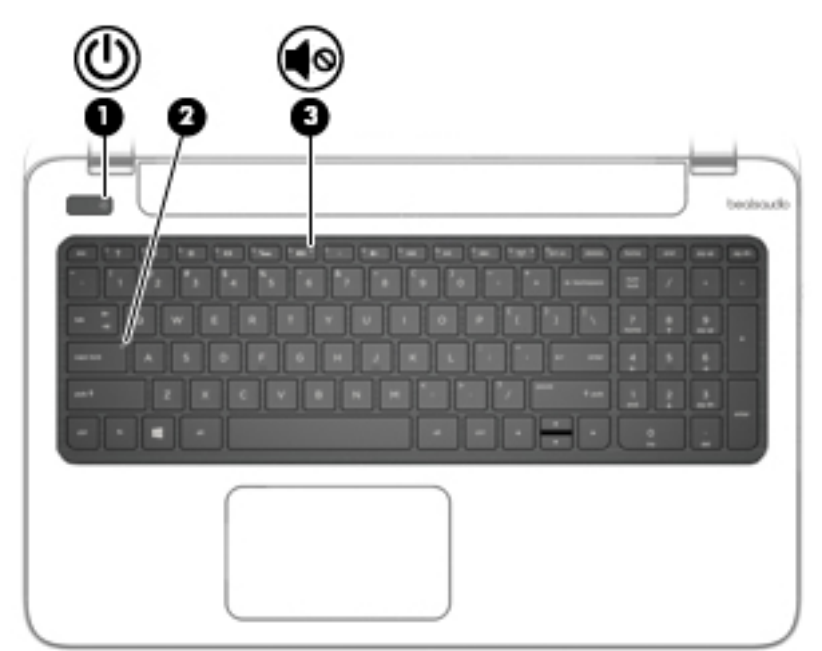

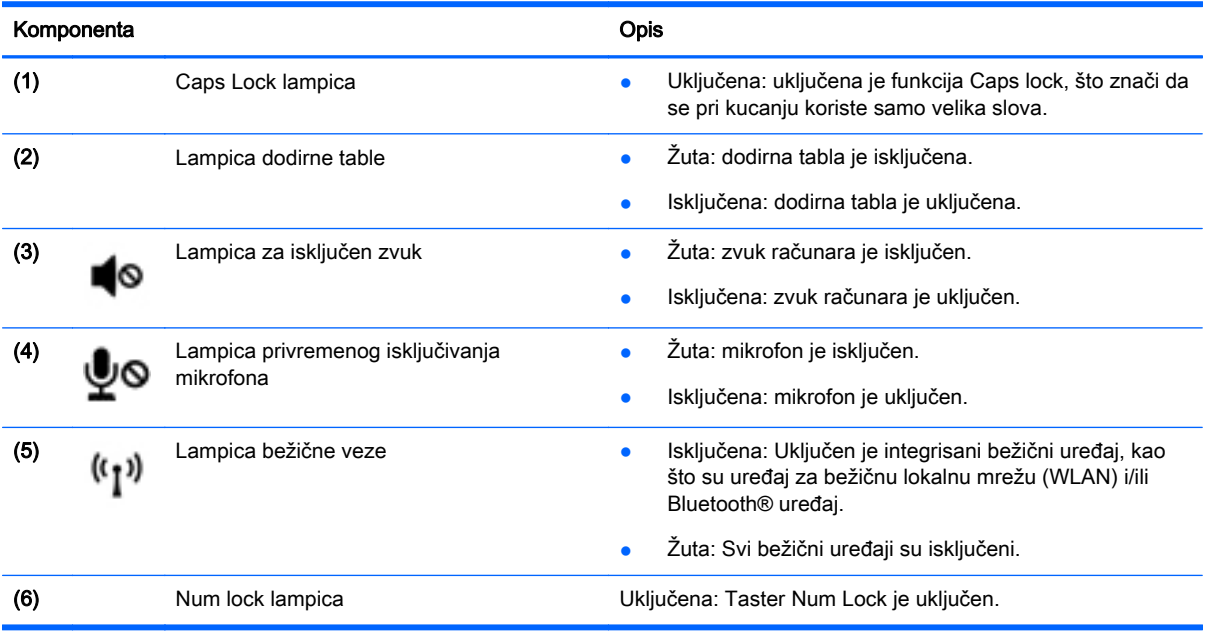

# <span id="page-20-0"></span>**Tasteri**

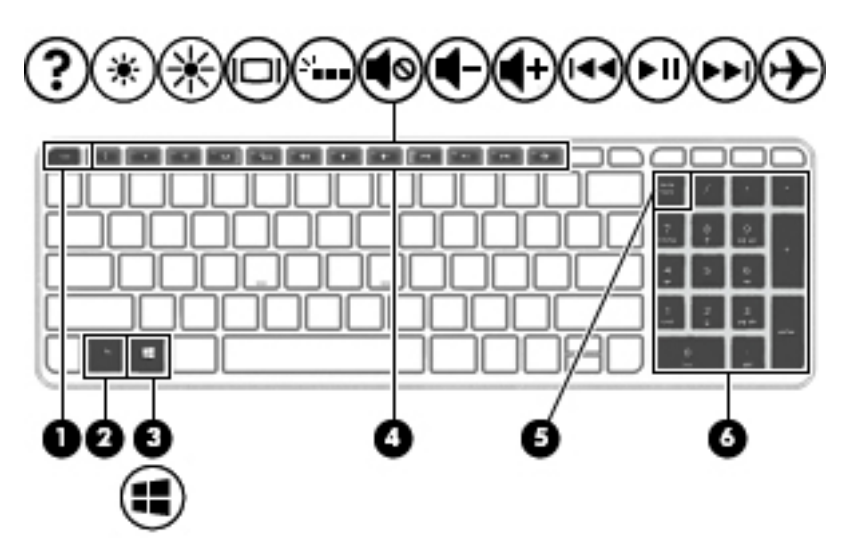

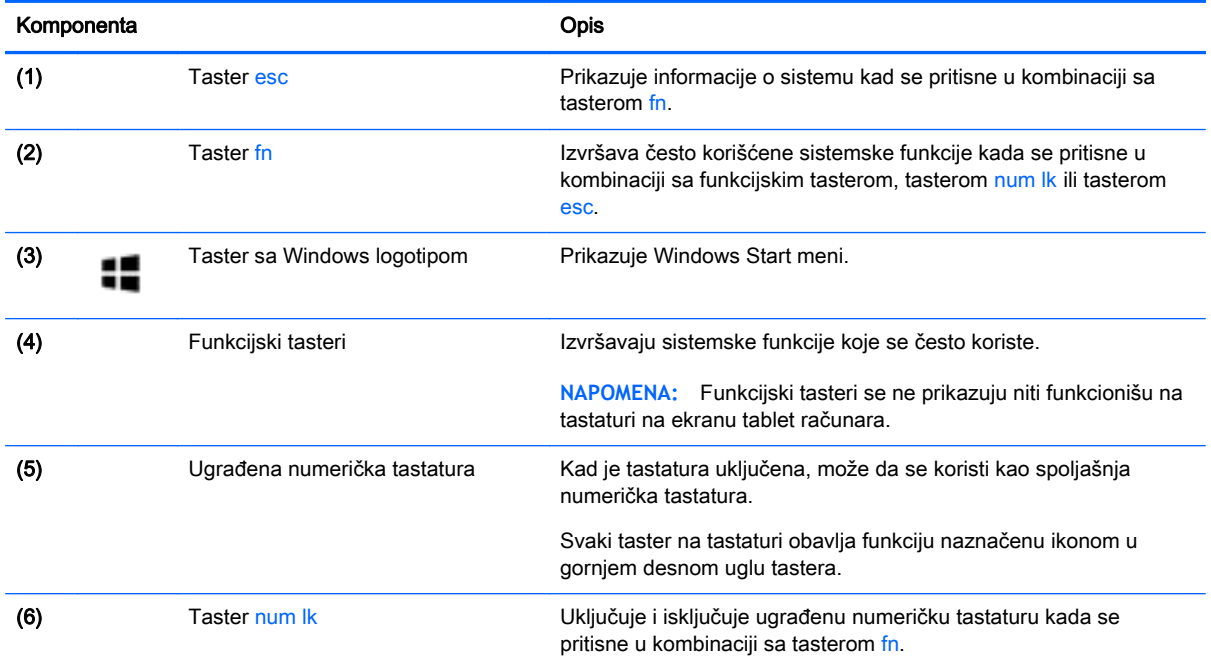

# <span id="page-21-0"></span>Desna strana

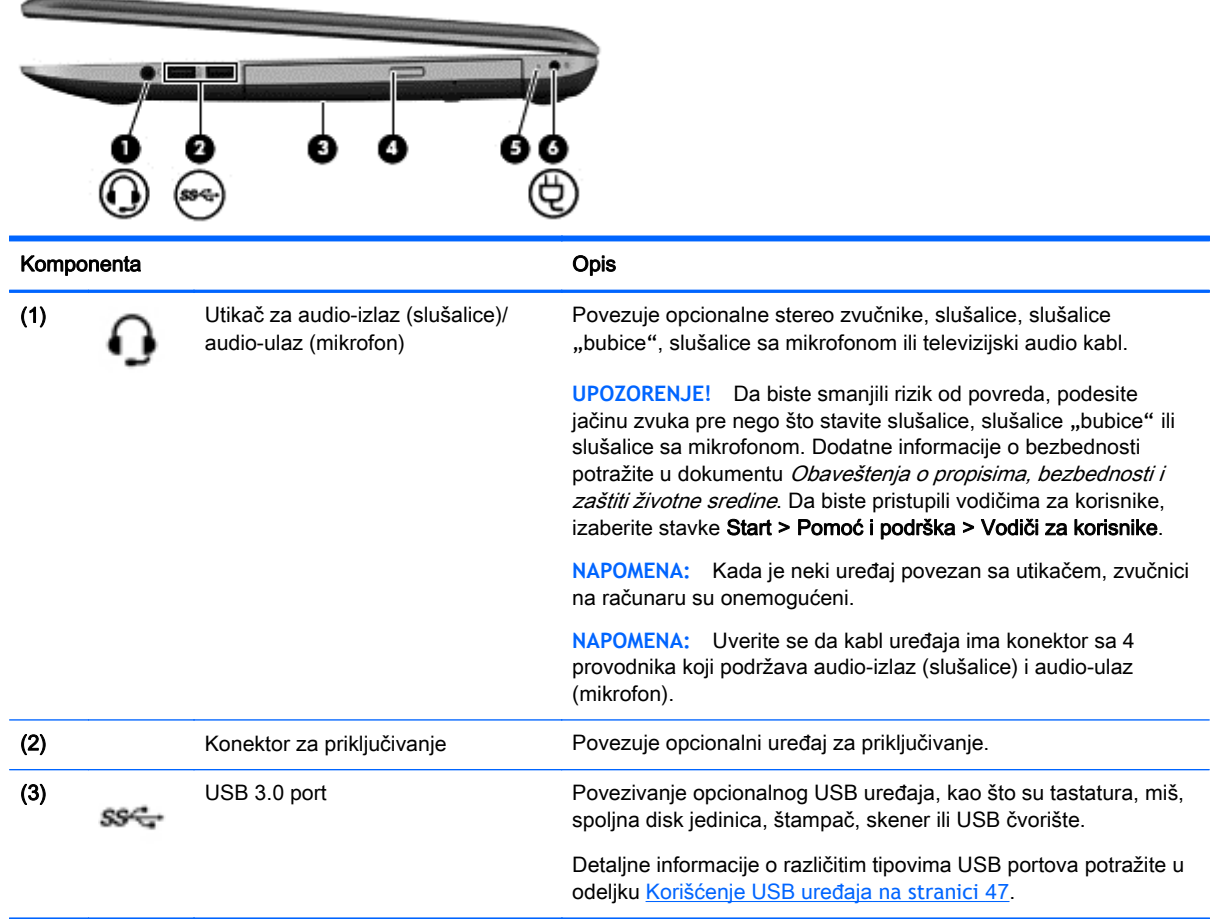

# <span id="page-22-0"></span>Leva strana

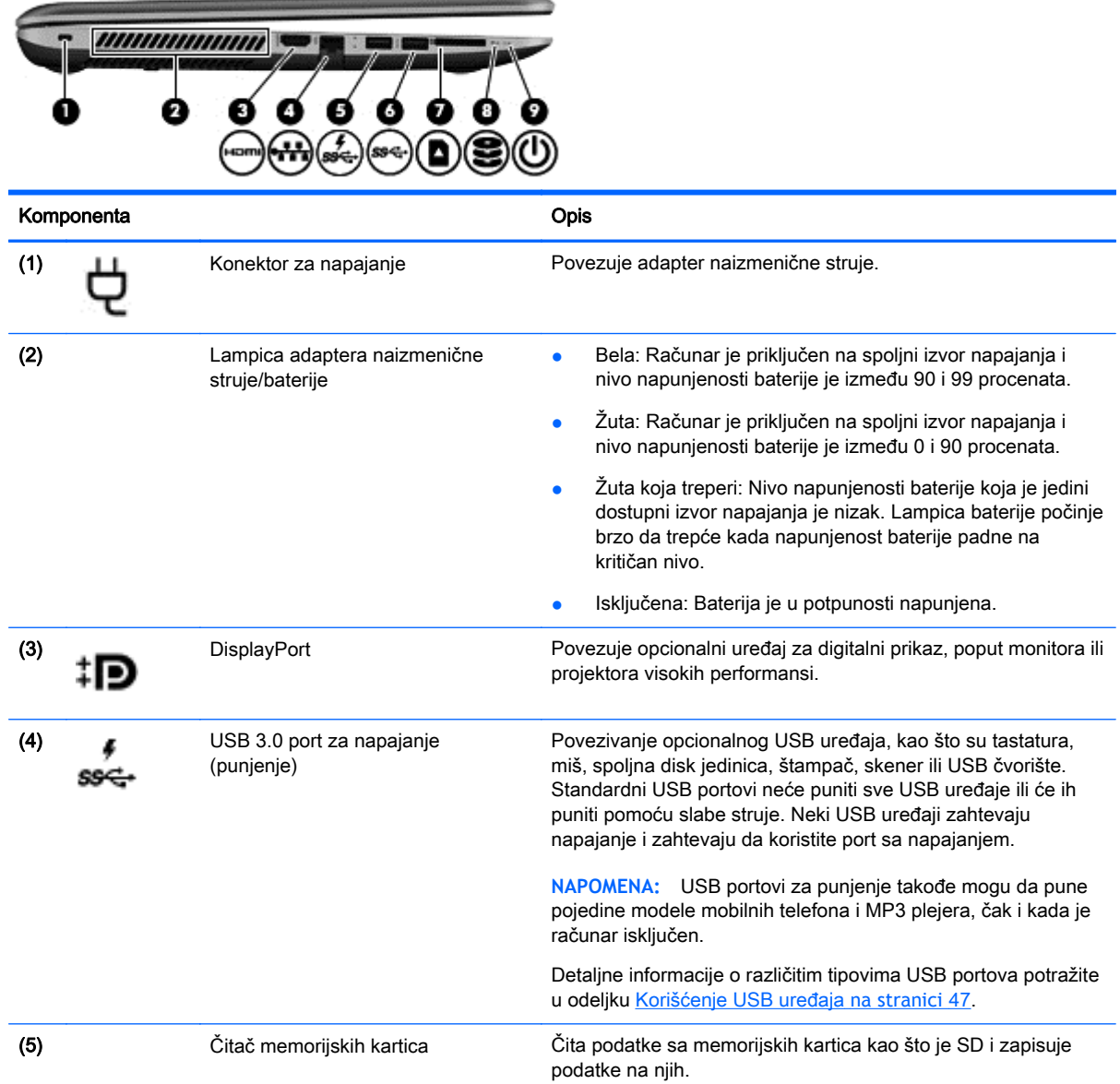

# <span id="page-23-0"></span>Sa zadnje strane

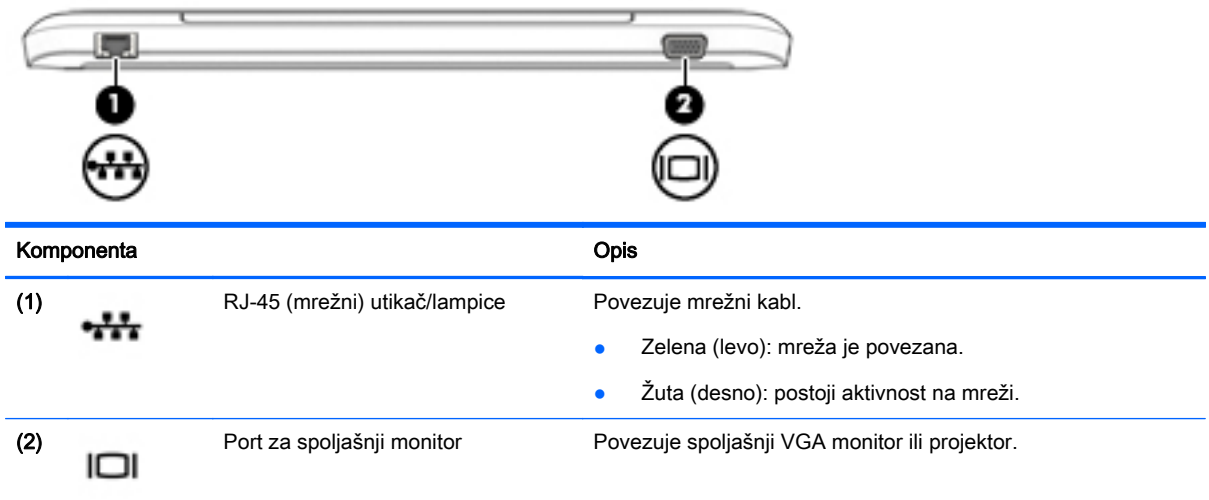

# Otpuštanje tablet računara sa tastature sa napajanjem

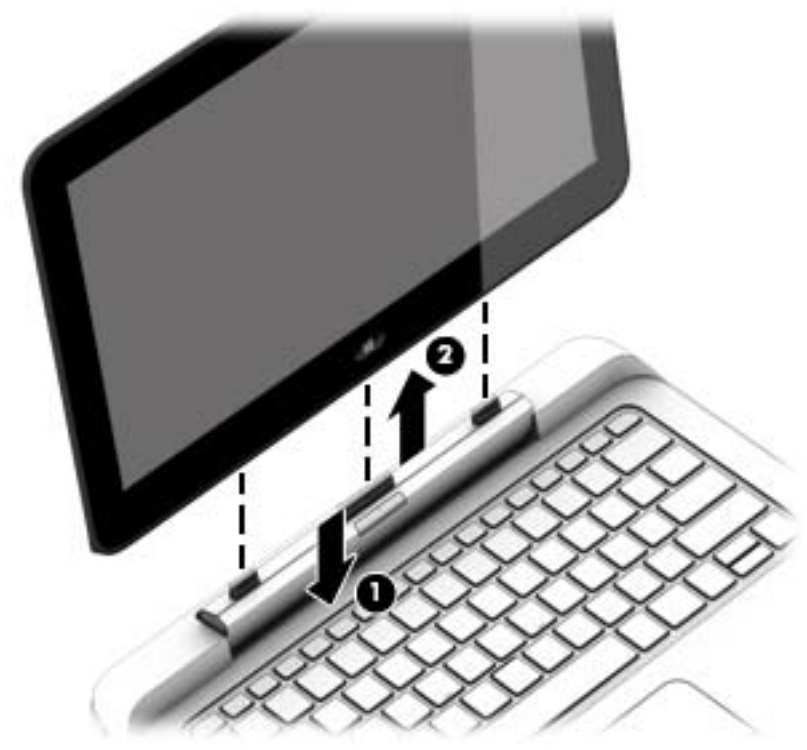

Da biste otpustili tablet računar sa tastature sa napajanjem, pratite sledeće korake:

**OPREZ:** Da biste sprečili oštećenje konektora za priključivanje, ne dodirujte konektor kada je tablet računar odvojen od tastature sa napajanjem.

- 1**.** Pritisnite rezu za otpuštanje na tastaturi sa napajanjem (1).
- 2**.** Podignite i uklonite tablet (2).

# <span id="page-24-0"></span>Izmena postavki vašeg tablet računara

Možete da promenite prikaz i svetlinu ekrana.

## Izmena prikaza vašeg tablet računara

Položaj vašeg tablet računara, ili prikaz, menja se automatski iz vodoravnog u uspravni prikaz ili iz uspravnog u vodoravni prikaz.

1**.** Za promenu prikaza vašeg tablet računara iz vodoravnog u uspravni položaj:

Držite tablet računar vertikalno, a zatim ga okrenite udesno za 90 stepeni (u pravcu kretanja kazaljki na satu).

2**.** Za promenu prikaza vašeg tablet računara iz uspravnog u vodoravni položaj:

Držite tablet računar vertikalno, a zatim ga okrenite ulevo za 90 stepeni (u pravcu suprotnom od kretanja kazaljki na satu).

### Prilagođavanje zaključavanja automatskog rotiranja tablet računara

Da biste podesili dugme za zaključavanje automatskog rotiranja tablet računara kada tablet računar nije priključen na bazu:

**▲** Kada je tablet računar uključen, pritisnite dugme za zaključavanje rotacije da biste zaključali opciju automatskog rotiranja ekrana. Za otključavanje opcije automatskog rotiranja, ponovo dodirnite dugme.

– ili –

**▲** Idite na Start > Postavke.

### Podešavanje svetline ekrana vašeg tablet računara

Za podešavanje svetline ekrana:

**▲** Izaberite Start > Kontrolna tabla > Opcije napajanja.

**WAPOMENA:** Na Windows radnoj površini takođe možete izabrati ikonu Merač napajanja u polju za obaveštavanje u desnom uglu trake zadataka, kliknuti na stavku Podesi osvetljenost ekrana, a zatim pomeriti klizač pored stavke Osvetljenost ekrana u dnu ekrana.

# <span id="page-25-0"></span>3 Povezivanje na mrežu

Računar možete da nosite svuda sa vama. Ali čak i od kuće možete da istražite svet i pristupite informacijama koje nude milioni veb lokacija pomoću svog računara i žične ili bežične mrežne veze. Ovo poglavlje će vam pomoći da se povežete sa tim svetom.

# Povezivanje sa bežičnom mrežom

Bežična tehnologija prenosi podatke preko radio-talasa umesto preko žica. Vaš računar može biti opremljen jednim ili više od sledećih bežičnih uređaja:

- Uređaj bežične lokalne mreže (WLAN) povezuje računar sa bežičnim lokalnim mrežama (često se nazivaju Wi-Fi mreže, bežične LAN ili WLAN mreže) u poslovnim prostorima, vašem domu i na javnim mestima poput aerodroma, restorana, kafića, hotela i univerziteta. U WLAN mreži mobilni bežični uređaj u vašem računaru komunicira sa bežičnom mrežnom skretnicom ili pristupnom tačkom za bežično povezivanje.
- HP Mobile Broadband modul (samo na pojedinim modelima) uređaj za bežičnu regionalnu mrežu (WWAN) koji vam obezbeđuje povezivanje na mnogo većem prostoru. Operateri mobilne mreže instaliraju bazne stanice (nalik tornjevima za mobilne telefone) na velikim geografskim područjima, što efikasno obezbeđuje pokrivenost u državama, regionima ili čak u celim zemljama.
- Bluetooth uređaj kreira ličnu mrežu (PAN) za povezivanje sa drugim uređajima omogućenim za Bluetooth poput računara, telefona, štampača, slušalica, zvučnika i kamera. U PAN mreži svaki uređaj komunicira direktno sa drugim uređajem i uređaji moraju biti relativno blizu – obično do 10 metara (približno 33 stope) jedni od drugih.

Da biste dobili više informacija o bežičnoj tehnologiji, pogledajte informacije i veze za veb lokacije navedene u odeljku "Pomoć i podrška". Da biste pristupili odeljku "Pomoć i podrška", izaberite stavke Start > Pomoć i podrška.

# Korišćenje bežičnih kontrola

Korišćenjem sledećih funkcija možete da kontrolišete bežične uređaje svog računara:

- Dugme, prekidač ili taster bežične veze (u ovom vodiču naziva se dugme bežične veze)
- Kontrole operativnog sistema

## Uključivanje ili isključivanje bežičnih uređaja

Možete da koristite dugme za bežično povezivanje ili HP Connection Manager (samo na pojedinim modelima) da biste uključili i isključili bežične uređaje.

**NAPOMENA:** Računar može da ima dugme za bežičnu vezu, bežični svič ili taster za bežičnu vezu na tastaturi. Termin dugme za bežičnu vezu koristi se u celom ovom vodiču kada je reč o svim tipovima bežičnih kontrola.

Isključivanje bežičnih uređaja pomoću programa HP Connection Manager

<span id="page-26-0"></span>**▲** Kliknite desnim tasterom miša na ikonu HP Connection Manager u polju za obaveštavanje, krajnje desno na traci zadataka, a zatim kliknite na dugme za uključivanje pored željenog uređaja.

-ili-

Izaberite Start > Svi programi > Produktivnost i alatke > HP Connection Manager, a zatim kliknite na dugme za napajanje pored željenog uređaja.

### Korišćenje programa **"**HP Connection Manager**"** (HP upravljač vezama) (samo na pojedinim modelima)

HP Connection Manager obezbeđuje centralnu lokaciju za upravljanje bežičnim uređajima, interfejs za povezivanje sa internetom pomoću modula HP Mobile Broadband i interfejs za slanje i prijem SMS (tekstualnih) poruka. HP Connection Manager (HP upravljač vezama) omogućava vam da upravljate sledećim uređajima:

- Uređaj za bežičnu lokalnu mrežu (WLAN)/Wi-Fi
- Regionalna bežična mreža (WWAN)/HP Mobile Broadband
- **Bluetooth**

HP Connection Manager pruža informacije i obaveštenja o statusu veze, statusu napajanja, detalje o SIM kartici i SMS porukama. Informacije o statusu i obaveštenjima pružaju se u polju za obaveštavanje, sa krajnje desne strane trake zadataka.

Da biste otvorili HP Connection Manager:

**▲** Na traci zadataka kliknite na ikonu HP Connection Manager.

-ili-

#### Izaberite Start > Svi programi > Produktivnost i alatke > HP Connection Manager.

Više informacija potražite u pomoći za softver HP Connection Manager.

#### Korišćenje dugmeta za bežično povezivanje

Računar ima dugme bežične veze, jedan ili više bežičnih uređaja i, u zavisnosti od modela, jednu ili dve lampice bežične veze. Svi bežični uređaji na vašem računaru su fabrički omogućeni, pa lampica bežične veze svetli (bela) kada uključite računar.

Lampica bežične veze označava ukupno stanje napajanja uređaja za bežično povezivanje, ne status pojedinačnih uređaja. Ako je lampica bežične veze bela, uključen je barem jedan bežični uređaj. Ako je lampica bežične veze isključena, svi bežični uređaji su isključeni.

#### **NAPOMENA:** Na nekim modelima lampica bežične veze je žuta kada su svi bežični uređaji isključeni.

Pošto su svi bežični uređaji na vašem računaru fabrički omogućeni, možete koristiti dugme za bežično povezivanje da biste istovremeno uključili ili isključili bežične uređaje.

#### Korišćenje kontrola operativnog sistema

Centar za mrežu i deljenje omogućava podešavanje veze ili mreže, povezivanje sa mrežom, upravljanje bežičnim mrežama i dijagnostiku i rešavanje problema na mreži.

Da biste koristili kontrole operativnog sistema:

**▲** Izaberite Start > Kontrolna tabla > Mreža i internet > Centar za mrežu i deljenje.

Za više informacija pristupite odeljku "Pomoć i podrška" tako što ćete izabrati Start > Pomoć i podrška.

# <span id="page-27-0"></span>Korišćenje WLAN-a

Pomoću WLAN uređaja možete da pristupite bežičnoj lokalnoj mreži (WLAN) koju čine drugi računari i pribor koji su povezani bežičnom skretnicom ili bežičnom pristupnom tačkom.

**EX NAPOMENA:** Izrazi *bežična mrežna skretnica* i *pristupna tačka za bežično povezivanje* često se koriste jedan umesto drugog.

- Velike WLAN mreže, poput poslovnog ili javnog WLAN-a, obično koriste bežične pristupne tačke koje mogu da prihvate veliki broj računara i pribora te da razdvoje kritične funkcije mreže.
- Kućni ili mali poslovni WLAN obično koristi bežičnu mrežnu skretnicu koji omogućava da nekoliko bežičnih i ožičenih računara dele internet vezu, štampač i datoteke bez potrebe za dodatnim delovima hardvera ili softvera.

Da biste koristili WLAN uređaj u računaru, morate se povezati na WLAN infrastrukturu (koju obezbeđuje dobavljač usluga ili javna ili poslovna mreža).

### Korišćenje dobavljača internet usluga

Kada podešavate pristup internetu kod kuće, morate napraviti nalog kod dobavljača internet usluga (ISP). Da biste kupili internet uslugu i modem, obratite se lokalnom ISP-u. Dobavljač internet usluga će vam pomoći da postavite modem, instalirate mrežni kabl kako biste povezali bežični računar i modem i testirali internet uslugu.

**WAPOMENA:** ISP će vam dati korisnički ID i lozinku koje ćete koristiti za pristup internetu. Zabeležite ove informacije i čuvajte ih na bezbednom mestu.

## <span id="page-28-0"></span>Podešavanje WLAN-a

Da biste podesili WLAN i povezali se sa internetom, treba vam sledeća oprema:

- Modem za vezu širokog propusnog opsega (DSL ili kablovski) (1) i usluga brzog interneta kupljena od dobavljača internet usluga
- Bežični mrežnu skretnicu (2) (kupuje se posebno)
- Računar sa mogućnošću bežičnog povezivanja (3)

**NAPOMENA:** Neki modemi sadrže ugrađen bežičnu mrežnu skretnicu. Proverite sa svojim ISP-om kako biste utvrdili koji tip modema imate.

Sledeća ilustracija prikazuje instalaciju bežične mreže povezane na internet.

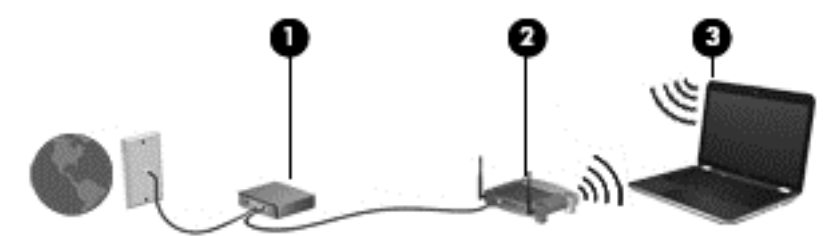

Kako vaša mreža raste, mogu se povezivati dodatni bežični i ožičeni računari radi pristupa internetu.

Za pomoć pri podešavanju WLAN mreže pogledajte uputstva dostavljena od strane proizvođača mrežne skretnice ili od vašeg ISP-a.

### Konfigurisanje bežične mrežne skretnice

Za pomoć pri konfigurisanju bežične mrežne skretnice pogledajte informacije koje ste dobili od proizvođača mrežne skretnice ili od dobavljača internet usluga.

**NAPOMENA:** Preporučuje se da novi bežični računar najpre povežete sa mrežnom skretnicom koristeći mrežni kabl koji je dostavljen sa mrežnom skretnicom. Kada se računar uspešno poveže sa internetom, isključite kabl, a zatim pristupite internetu preko bežične mreže.

### Zaštita za WLAN

Kada podešavate WLAN ili pristupate postojećoj WLAN mreži, uvek omogućite bezbednosne funkcije da biste zaštitili mrežu od neovlašćenog pristupa. WLAN mreže na javnim mestima (hotspotovima) kao što su kafići i aerodromi možda ne pružaju nikakvu bezbednost. Ako ste zabrinuti za bezbednost svog računara na pristupnoj tački, ograničite aktivnosti na mreži na e-poštu koja nije poverljiva i na osnovno surfovanje internetom.

Bežični radio-signali putuju izvan mreže, tako da drugi WLAN uređaji mogu uhvatiti nezaštićene signale. Preduzmite sledeće mere predostrožnosti u cilju zaštite WLAN mreže:

Koristite zaštitni zid.

Zaštitni zid proverava podatke i zahteve za podacima koji su poslati na mrežu i odbacuje sve sumnjive stavke. Zaštitni zidovi su dostupni u okviru softvera i hardvera. Neke mreže koriste kombinaciju oba tipa.

Koristite bežično šifrovanje.

Šifrovanje bežične veze koristi bezbednosne postavke za šifrovanje i dešifrovanje podataka koji se prenose preko mreže. Za više informacija pristupite odeljku "Pomoć i podrška" tako što ćete izabrati Start > Pomoć i podrška.

### <span id="page-29-0"></span>Priključivanje na WLAN

Da biste se priključili na WLAN, pratite ove korake:

1**.** Uverite se da je WLAN uređaj uključen. Ako je uređaj uključen, lampica bežične veze je uključena. Ako je lampica bežične veze ugašena, pritisnite dugme za bežično povezivanje.

**EX NAPOMENA:** Na nekim modelima lampica bežične veze je žuta kada su svi bežični uređaji isključeni.

- 2**.** Kliknite na ikonu statusa mreže koja se nalazi u polju za obaveštavanje na desnom kraju trake zadataka.
- 3**.** Izaberite WLAN mrežu sa kojom ćete se povezati.
- 4**.** Kliknite na dugme Poveži se.

Ako je WLAN mreža sa omogućenim bezbednosnim opcijama, od vas se zahteva da unesete bezbednosni kôd. Otkucajte kôd i kliknite na dugme U redu da biste uspostavili vezu.

**EX NAPOMENA:** Ako nije navedena nijedna WLAN mreža, nalazite se van dometa bežične mrežne skretnice ili pristupne tačke.

**WAPOMENA:** Ako ne vidite WLAN mrežu sa kojom želite da se povežete, kliknite na stavku Otvori Centar za mrežu i deljenje, a zatim kliknite na stavku Podešavanje nove veze ili mreže. Prikazuje se lista sa opcijama koja vam omogućava da ručno potražite mrežu i povežete se na nju ili da kreirate novu mrežnu vezu.

5**.** Pratite uputstva na ekranu da biste dovršili povezivanje.

Nakon uspostavljanja veze, postavite kursor miša preko ikone statusa mreže u polju za obaveštavanje, na desnom kraju trake zadataka da biste potvrdili ime i status veze.

**X NAPOMENA:** Funkcionalni domet (koliko daleko vaši bežični signali putuju) zavisi od primene WLAN-a, proizvođača mrežne skretnice i smetnji od drugih elektronskih uređaja ili strukturalnih prepreka, poput zidova i podova.

# Korišćenje softvera HP Mobile Broadband (samo na pojedinim modelima)

HP Mobile Broadband omogućava vašem računaru da koristi WWAN mreže za pristup internetu sa više mesta i na većem prostoru za razliku od WLAN mreža. Za korišćenje modula HP Mobile Broadband potreban je dobavljač mrežne usluge (koji se naziva *operater mobilne mreže*), a koji je najčešće i operater mreže mobilne telefonije. Pokrivenost za HP Mobile Broadband je slična pokrivenosti signalom za mobilnu telefoniju.

Kada se koristi sa uslugom operatera mobilne mreže, HP Mobile Broadband vam pruža slobodu stalne veze sa internetom, slanja e-pošte ili povezivanja sa poslovnom mrežom, bilo da ste na putu ili van dometa Wi-Fi pristupnih tački.

HP podržava sledeće tehnologije:

- HSPA (High Speed Packet Access), koji pruža pristup mrežama na osnovu telekomunikacijskog standarda GSM (Global System for Mobile Communications).
- EV-DO (Evolution Data Optimized), koji pruža pristup mrežama na osnovu telekomunikacijskog standarda CDMA (Code division multiple access).
- LTE (Long Term Evolution) koja pruža pristup mrežama sa podrškom za LTE tehnologiju.

<span id="page-30-0"></span>Možda će vam biti potreban serijski broj modula HP Mobile Broadband za aktiviranje usluge mobilne veze širokog propusnog opsega. Serijski broj je odštampan na nalepnici sa donje strane tastature ili na ivici tablet računara.

Neki operateri mobilnih mreža zahtevaju korišćenje SIM kartice. SIM sadrži osnovne podatke o vama, poput ličnog identifikacionog broja (PIN), kao i podatke o mreži. Neki računari sadrže SIM koji je unapred ugrađen u ležištu baterije. Ako SIM nije unapred ugrađen, možda ste ga dobili uz obaveštenja o uređaju HP Mobile Broadband koja ste dobili uz računar ili ga obezbeđuje operater mobilne mreže odvojeno od računara.

Informacije o stavljanju i uklanjanju SIM kartice potražite u odeljku Stavljanje i uklanjanje SIM kartice na stranici 21 u ovom poglavlju.

Informacije o modulu HP Mobile Broadband i načinu aktiviranja usluge preko željenog operatera mobilne mreže potražite u informacijama o modulu HP Mobile Broadband koje ste dobili uz računar.

## Stavljanje i uklanjanje SIM kartice

**OPREZ:** Da ne biste oštetili konektore, koristite minimalnu silu kada umećete SIM.

Da biste stavili SIM karticu, pratite ove korake:

- 1**.** Isključite računar.
- 2**.** Na pojedinim modelima, zatvorite ekran.
- 3**.** Isključite sve spoljne uređaje koji su povezani sa računarom.
- 4**.** Isključite kabl za napajanje iz utičnice za naizmeničnu struju.
- 5**.** Umetnite SIM karticu u slot za SIM, a zatim je nežno gurajte u slot dok čvrsto ne nalegne.

**NAPOMENA:** SIM port na računaru može se donekle razlikovati od ilustracije u ovom odeljku.

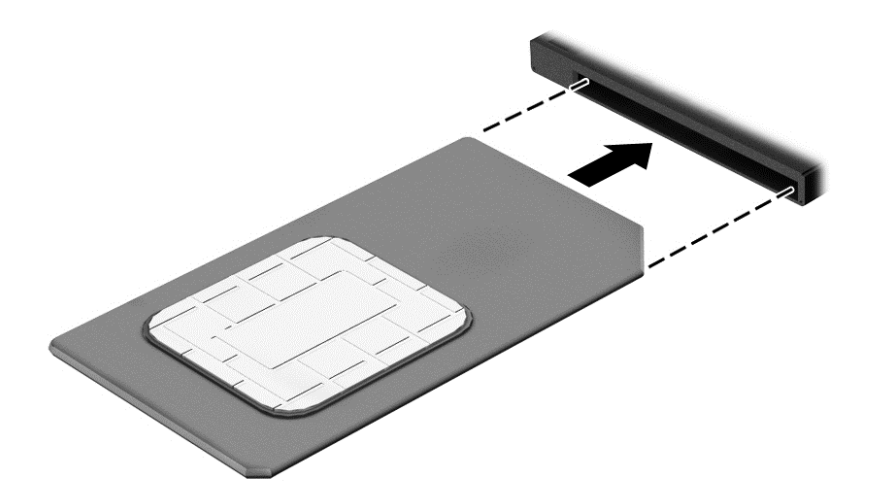

- 6**.** Ponovo povežite spoljašnje napajanje.
- 7**.** Ponovo povežite spoljašnje uređaje.
- 8**.** Uključite računar.

Da biste izvadili SIM karticu, pritisnite SIM karticu nadole, a zatim je izvadite iz slota.

# <span id="page-31-0"></span>Korišćenje GPS-a (samo na pojedinim modelima)

Računar može imati Global Positioning System (GPS) uređaj. GPS sateliti pružaju informacije o lokaciji, brzini i smeru na sisteme koji imaju GPS.

Više informacija potražite u pomoći za softver HP GPS and Location.

# Korišćenje Bluetooth bežičnih uređaja

Bluetooth uređaj pruža bežičnu komunikaciju kratkog dometa kojom zamenjujete kablove koji tradicionalno povezuju elektronske uređaje poput sledećih:

- Računari (stoni, prenosni, PDA)
- **•** Telefoni (mobilni, bežični, pametni)
- Uređaji za slike (štampač, kamera)
- Audio uređaji (slušalice, zvučnici)
- Miš

Bluetooth uređaji omogućavaju peer-to-peer povezivanje, što vam omogućava da kreirate ličnu mrežu (PAN) Bluetooth uređaja. Informacije o konfiguraciji i korišćenju Bluetooth uređaja potražite u okviru pomoći za Bluetooth softver.

# Povezivanje sa žičnom mrežom

Postoje 2 vrste žičnih veza: veza sa lokalnom mrežom (LAN) i modemska veza. LAN veza koristi mrežni kabl i mnogo je brža od modemske koja koristi telefonski kabl. I jedan i drugi kabl se kupuju posebno.

**UPOZORENJE!** Da biste smanjili rizik od strujnog udara, požara ili oštećenja opreme, ne uključujte modemski kabl ili telefonski kabl u RJ-45 (mrežni) konektor.

# Povezivanje na lokalnu mrežu (LAN)

Koristite LAN vezu ako želite da povežete računar direktno sa mrežnom skretnicom u svom domu (umesto bežične veze) ili ako želite da se povežete sa postojećom mrežom na poslu.

Za LAN vezu je potreban 8-pinski mrežni kabl RJ-45.

Da biste povezali mrežni kabl, pratite ove korake:

1**.** Uključite mrežni kabl u mrežni konektor (1) na računaru.

2**.** Drugi kraj kabla priključite u mrežni konektor na zidu (2) ili mrežnu skretnicu.

**MAPOMENA:** Ako mrežni kabl ima strujno kolo za smanjivanje šumova (3), koje sprečava smetnje od TV i radio prijemnika, usmerite kraj kabla sa strujnim kolom ka računaru.

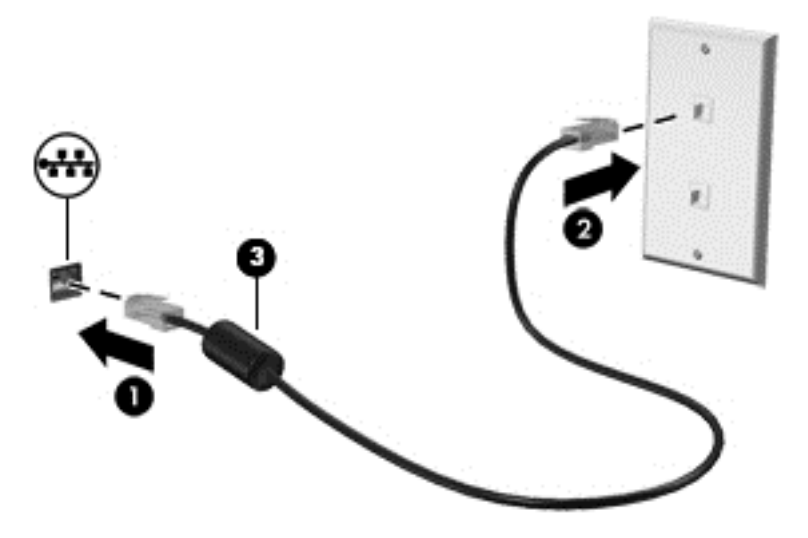

# <span id="page-33-0"></span>4 Navigacija pomoću tastature, pokreta za dodir i pokazivačkih uređaja

Računar vam, osim pomoću tastature i miša, omogućava navigaciju pomoću poteza prstima ili pera table za digitalizaciju (samo na pojedinim modelima). Potezi prstima mogu da se koriste na dodirnoj tabli ili dodirnom ekranu računara.

Pojedini modeli računara imaju i specijalan akcijski taster ili interventne tastere na tastaturi za obavljanje rutinskih zadataka.

# Korišćenje pokazivačkih uređaja

**EX NAPOMENA:** Osim pokazivačkih uređaja na računaru, možete da koristite spoljni USB miš (zasebno se prodaje) tako što ćete ga priključiti na jedan od USB portova na računaru.

# Podešavanje željenih opcija pokazivačkih uređaja

Koristite opciju "Svojstva miša" u operativnom sistemu Windows za prilagođavanje postavki pokazivačkih uređaja, kao što su konfiguracija dugmadi, brzina klika i opcije pokazivača. Možete i da pogledate demonstracije pokreta na dodirnoj tabli.

Za pristup svojstvima miša:

Izaberite stavke Start > Uređaji i štampači. Zatim kliknite desnim tasterom miša na uređaj koji predstavlja vaš računar i izaberite Postavke miša.

# Korišćenje dodirne table i pokreta

Dodirna tabla vam omogućava da se krećete po ekranu računara i kontrolišete pokazivač pomoću jednostavnih pokreta prstima.

**SAVET:** Koristite levi i desni taster na dodirnoj tabli kao odgovarajuće tastere na spoljnom mišu.

**PEZ NAPOMENA:** Pokreti na dodirnoj tabli nisu podržani u svim aplikacijama.

## <span id="page-34-0"></span>Uključivanje i isključivanje dodirne table

Da biste uključili ili isključili dodirnu tablu, brzo dvaput dodirnite dugme za uključivanje/isključivanje dodirne table.

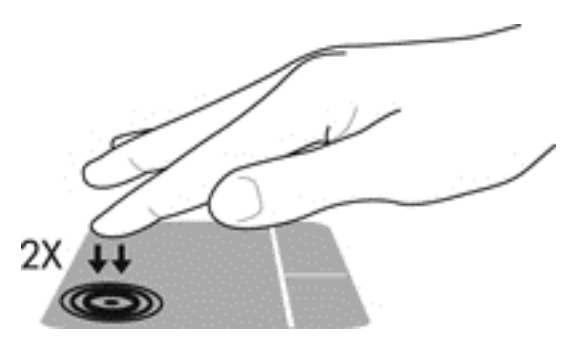

### **Dodirivanje**

Da biste izvršili izbor na ekranu, koristite funkciju kuckanja prstom po dodirnoj tabli.

● Jednim prstom dodirnite zonu dodirne table da biste napravili izbor. Dvaput dodirnite stavku da biste je otvorili.

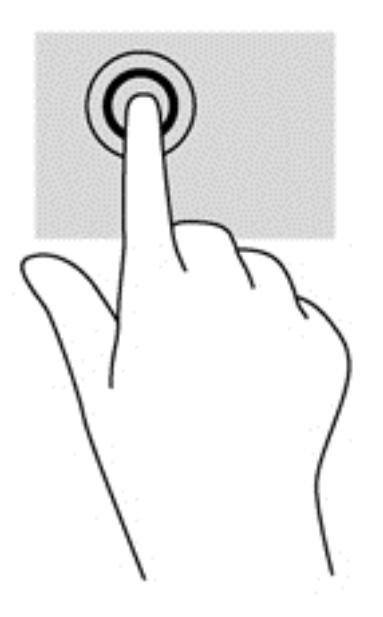

## Pomeranje

Pomeranje je korisno za kretanje nagore, nadole ili po strani na stranici ili slici.

● Stavite dva neznatno razmaknuta prsta na zonu dodirne table, a zatim ih prevlačite nagore, nadole, ulevo ili udesno.

<span id="page-35-0"></span>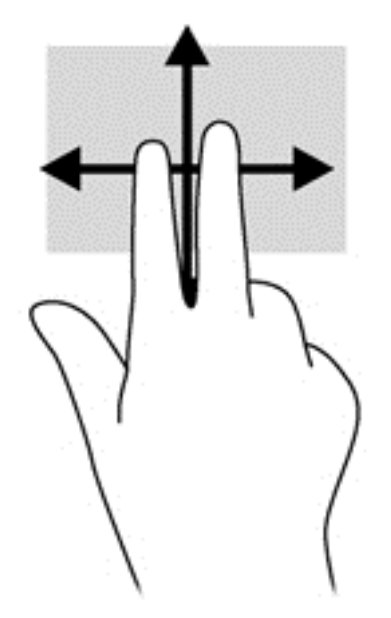

## Zumiranje primicanjem 2 prsta

Zumiranje primicanjem 2 prsta omogućava vam da uveličate ili smanjite slike ili tekst.

- Uvećajte postavljanjem dva prsta zajedno na dodirnu tablu, a onda ih razdvojite.
- Umanjite postavljanjem dva prsta razdvojeno na dodirnu tablu, a onda ih spojite.

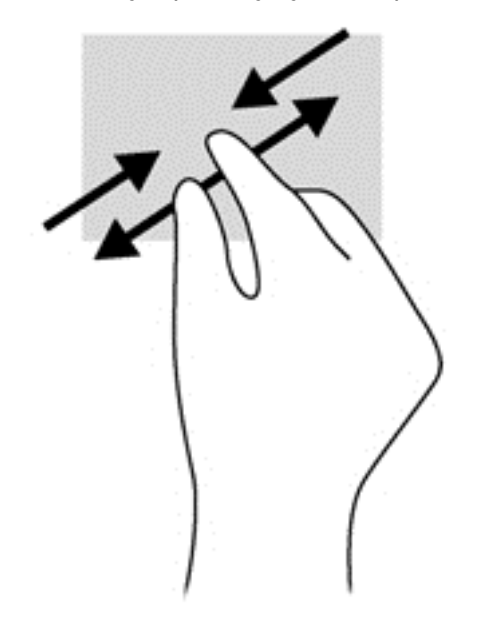

## Klik pomoću 2 prsta

Klik pomoću 2 prsta vam omogućava da izaberete neku stavku iz menija za objekat na ekranu.

```
WAPOMENA: Korišćenje klika pomoću 2 prsta je ista radnja kao klik desnim tasterom miša.
```
Stavite dva prsta na zonu dodirne table i pritisnite da biste otvorili meni sa opcijama za izabrani objekat.
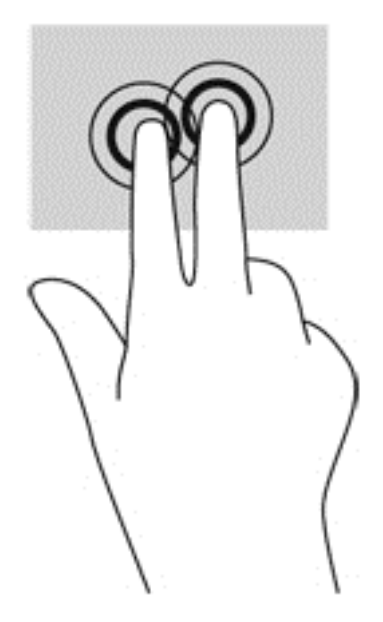

### Rotiranje (samo pojedini modeli)

Rotiranje dozvoljava da rotirate stavke poput fotografija.

- Fiksirajte kažiprst leve ruke na zonu dodirne table. Koristeći desnu ruku, pomerajte kažiprst sveobuhvatnim pokretom od 12 časova do 3 časa. Da biste rotirali u suprotnom smeru, pomerajte kažiprst od 3 časa do 12 časova.
- **EX NAPOMENA:** Rotiranje je predviđeno za određene aplikacije u kojima možete da manipulišete objektom ili slikom. Možda neće funkcionisati za sve aplikacije.

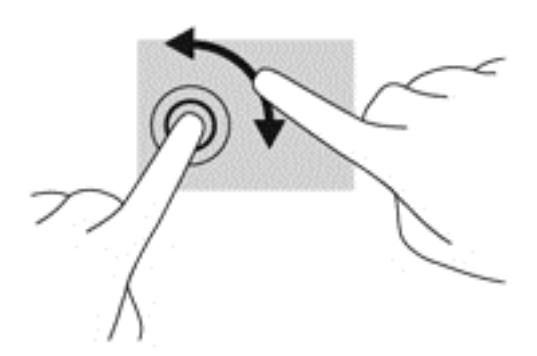

### Lagano udaranje (samo pojedini modeli)

Lagani udarci omogućavaju listanje ekrana ili brzo pregledanje dokumenata.

Stavite tri prsta na zonu dodirne table i udarajte prstima laganim, brzim pokretom gore, dole, levo ili desno.

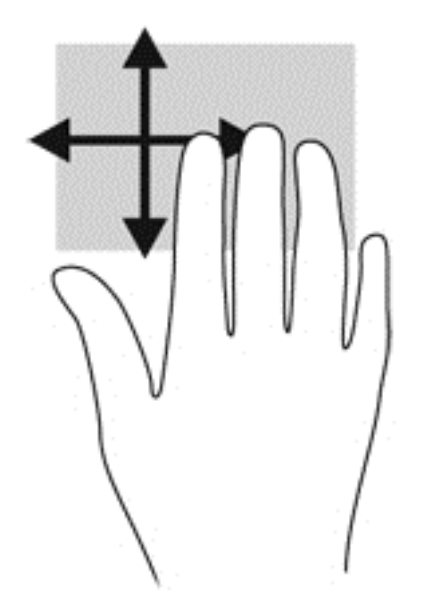

# Korišćenje pera table za digitalizaciju (samo na pojedinim modelima)

Perom možete pisati u programima koje to podržavaju, kao što je Tablet PC Input Panel, u svim Microsoft® Office programima i u mnogim drugim Windows programima i uslužnim programima. Informacije koje po ekranu napišete perom mogu da se sačuvaju kao datoteka, da se pretražuju i dele među drugim programima.

## Prepoznavanje komponenti pera

Pero ostvaruje interakciju sa računarom kad god vrhom (1) pera pritisnete o ekran. Dugme pera (2) ima istu funkciju kao desni taster spoljašnjeg miša.

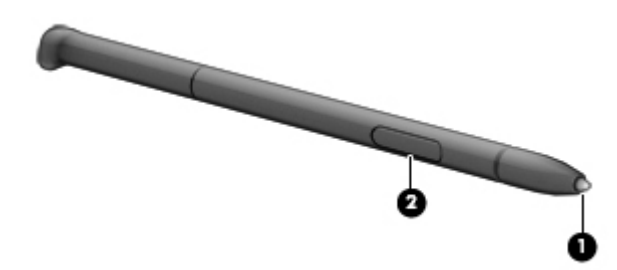

## Držanje pera

Držite pero kao kada pišete standardnim perom ili olovkom.

## Čuvanje pera

Da biste odložili pero kada ga ne koristite, umetnite pero, najpre vrh, u držač za pero na računaru.

**EXARPOMENA:** Kada ubacujete pero u držač za pero, uverite se da je kraj pera pravilno legao u držač za peru.

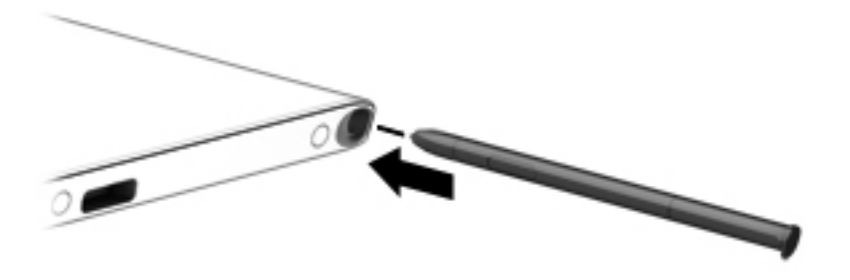

# Korišćenje tastature

Tastatura i miš vam omogućavaju da kucate izabrane stavke, da se pomerate i izvršavate iste funkcije kao i pomoću pokreta za dodir. Tastatura vam omogućava i da koristite akcijske i interventne tastere da biste izvršili posebne funkcije.

**EXARPOMENA:** U zavisnosti od zemlje ili regiona, vaša tastatura može da ima drugačije tastere i funkcije od onih koje su opisane u ovom odeljku.

### Prepoznavanje interventnih tastera

Interventni taster predstavlja kombinaciju tastera fn (1) i tastera esc (2) ili nekog od funkcijskih tastera (3).

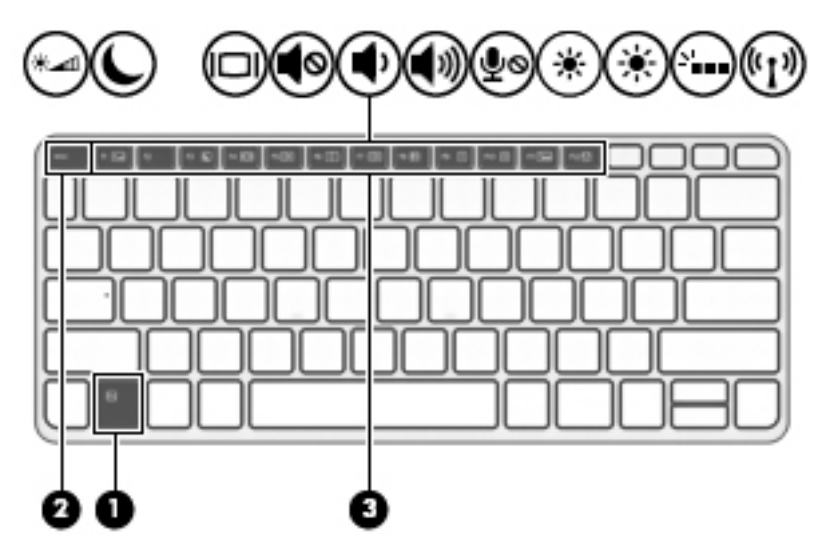

Da biste koristili interventni taster:

**▲** Kratko pritisnite taster fn, a zatim kratko pritisnite drugi taster iz kombinacije interventnog tastera.

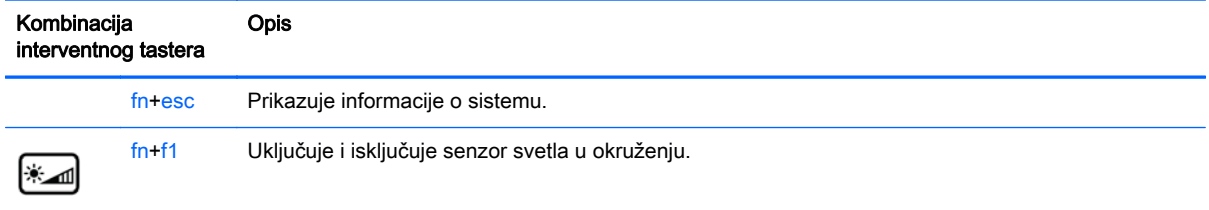

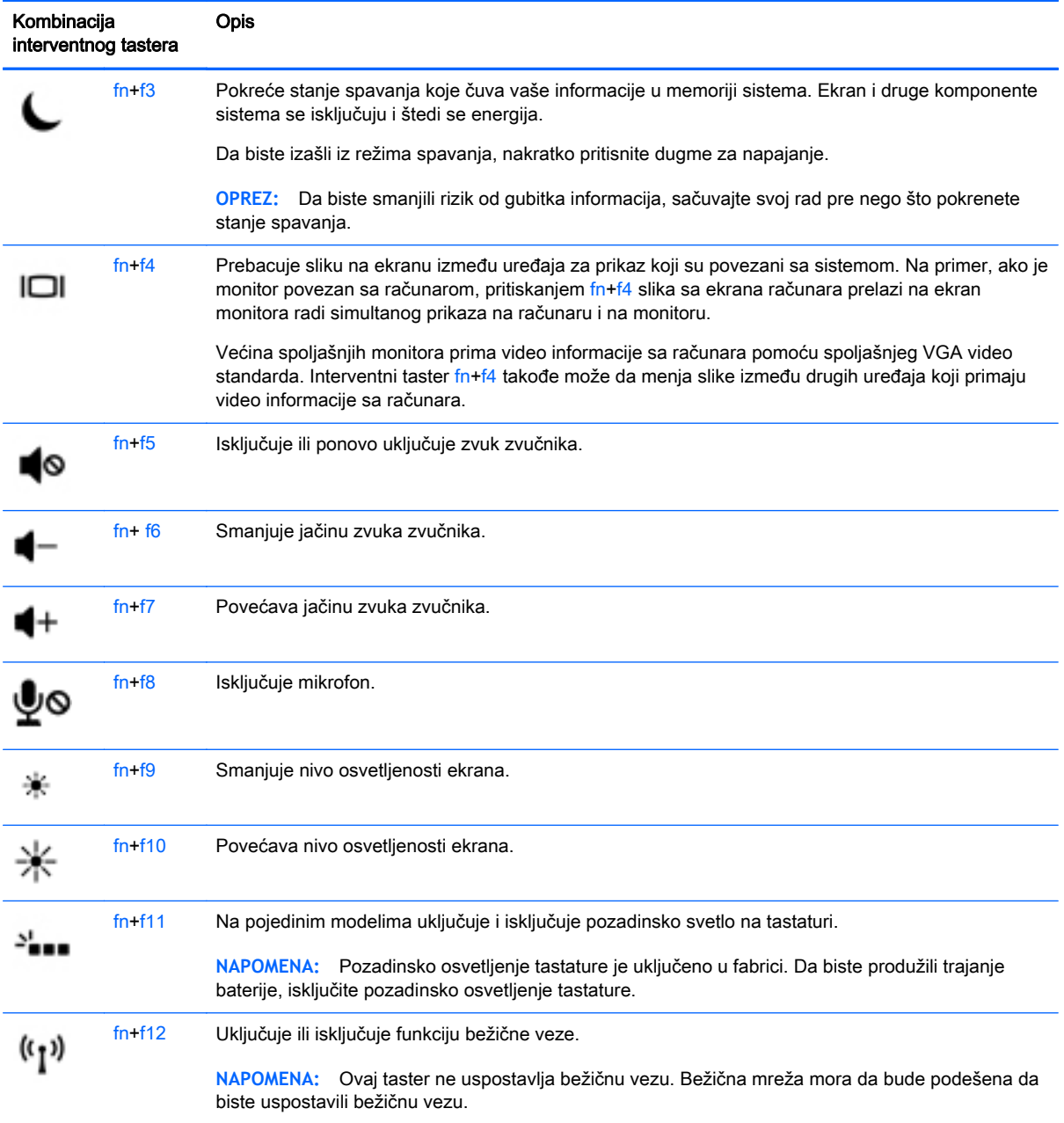

# Korišćenje tastatura

Računar sadrži ugrađenu numeričku tastaturu, a podržava i opcionalnu spoljašnju numeričku tastaturu, odnosno opcionalnu spoljašnju tastaturu koja sadrži numeričku tastaturu.

### Korišćenje ugrađene numeričke tastature

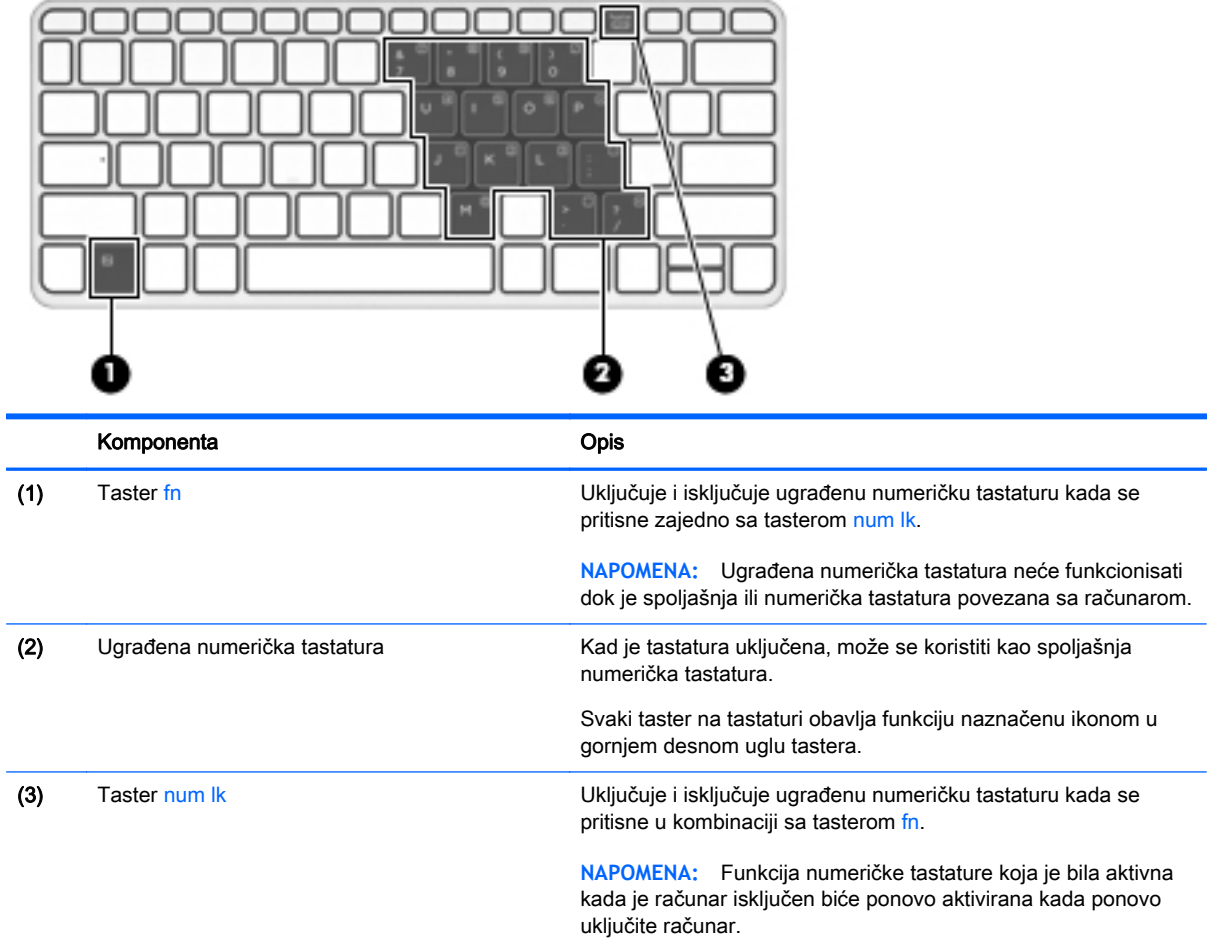

#### Uključivanje i isključivanje ugrađene numeričke tastature

Pritisnite fn+num lk da biste uključili ugrađenu numeričku tastaturu. Pritisnite ponovo fn+num lk da biste isključili tastaturu.

#### Prebacivanje funkcija tastera na ugrađenoj numeričkoj tastaturi

Možete privremeno da promenite funkcije tastera na ugrađenoj numeričkoj tastaturi između njihovih standardnih funkcija na tastaturi i funkcija sa numeričke tastature:

- Da biste koristili numeričku funkciju tastera tastature dok je numerička tastatura isključena, pritisnite i držite taster fn dok pritiskate taster numeričke tastature.
- Da biste koristili standardnu funkciju tastera tastature dok je numerička tastatura uključena:
	- Pritisnite i držite fn taster da biste pisali malim slovima.
	- Pritisnite i držite fn+shift da biste kucali velikim slovima.

 $\frac{2}{2}$  **NAPOMENA:** Ugrađena numerička tastatura je isključena dok je spoljašnja ili numerička tastatura povezana sa računarom.

### Korišćenje integrisane numeričke tastature

Računar sadrži integrisanu numeričku tastaturu, a podržava i opcionalnu spoljašnju numeričku tastaturu, odnosno opcionalnu spoljašnju tastaturu koja sadrži numeričku tastaturu.

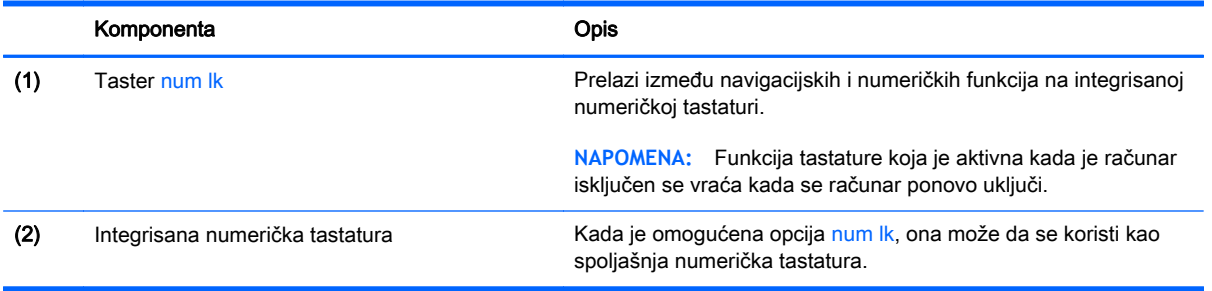

### Korišćenje opcionalne spoljašnje numeričke tastature

Tasteri na većini spoljašnjih numeričkih tastatura različito funkcionišu u zavisnosti od toga da li je num lock uključen ili ne. (Funkcija Num lock je isključena u fabrici.)Na primer:

- Kada je num lock uključen, većina tastera na tastaturi služi za unos brojeva.
- Kada je num lock isključen, većina tastera na tastaturi funkcioniše kao tasteri sa strelicama ili tasteri za pomeranje nagore ili nadole za jednu stranicu.

Kada je num lock na spoljašnjoj tastaturi uključen, num lock lampica na računaru je uključena. Kada je num lock na spoljašnjoj tastaturi isključen, num lock lampica na računaru je isključena.

Da biste uključili ili isključili taster num lock na spoljašnjoj tastaturi dok radite:

**▲** Pritisnite taster num lk na spoljašnjoj tastaturi, a ne na računaru.

# 5 Multimedija

Računar može da sadrži sledeće:

- integrisane zvučnike;
- Integrisani mikrofon(i)
- Integrisana prednja i zadnja veb kamera
- unapred instalirani softver za multimedije;

# Audio

Na HP računaru možete da reprodukujete muzičke diskove, preuzmete i slušate muziku, emitujete audio sadržaj sa veba (uključujući radio), snimate audio ili kombinujete audio i video da biste napravili multimedijalni sadržaj. Da biste povećali uživanje u slušanju, povežite spoljne audio uređaje kao što su zvučnici ili slušalice.

### Povezivanje zvučnika

Možete priključiti žične zvučnike na računar priključivanjem na USB port (ili konektor za audio-izlaz) na računaru ili na baznoj stanici.

Da biste povezali bežične zvučnike sa računarom, pratite uputstva proizvođača uređaja. Obavezno podesite jačinu zvuka pre povezivanja audio uređaja.

## Podešavanje jačine zvuka

U zavisnosti od modela računara, jačinu zvuka možete da podesite koristeći sledeće:

- dugmad za jačinu zvuka;
- Interventni tasteri za jačinu zvuka (određeni tasteri koji se pritiskaju u kombinaciji sa tasterom fn)
- tastere za jačinu zvuka.

**UPOZORENJE!** Da biste smanjili rizik od povreda, podesite jačinu zvuka pre nego što stavite slušalice, slušalice bubice ili slušalice sa mikrofonom. Dodatne bezbednosne informacije potražite u odeljku Obaveštenja o propisima, bezbednosti i zaštiti životne sredine. Da biste pristupili vodičima za korisnike, izaberite stavke Start > Pomoć i podrška > Vodiči za korisnike.

**MAPOMENA:** Jačina zvuka se može kontrolisati i preko operativnog sistema i nekih programa.

**MAPOMENA:** Pogledajte odeljak [Upoznavanje računara](#page-13-0) na stranici 4 da biste dobili informacije o tipu kontrola jačine zvuka na računaru.

### Povezivanje slušalica i mikrofona

Žičane slušalice ili slušalice sa mikrofonom možete da povežete sa utikačem za audio-izlaz (slušalice)/audio-ulaz (mikrofon) na računaru. Mnoge slušalice sa ugrađenim mikrofonima su komercijalno dostupne.

Pratite uputstva proizvođača uređaja da biste povezali *bežične* slušalice ili slušalice sa mikrofonom sa računarom.

**UPOZORENJE!** Da biste smanjili rizik od povreda, podesite jačinu zvuka pre nego što stavite slušalice, "bubice" ili slušalice sa mikrofonom. Dodatne bezbednosne informacije potražite u odeljku Obaveštenja o propisima, bezbednosti i zaštiti životne sredine. Da biste pristupili ovom vodiču, izaberite stavke Start > Pomoć i podrška > Vodiči za korisnike.

## Provera funkcija za audio zapise na računaru

**EX NAPOMENA:** Da biste dobili najbolje rezultate pri snimanju, govorite direktno u mikrofon i snimajte zvuk u okruženjima bez buke u pozadini.

Da biste proverili funkcije za audio zapise koje postoje na računaru, postupite na sledeći način:

- 1**.** Izaberite stavke Start > Kontrolna tabla > Hardver i zvuk > Zvuk.
- 2. Kada se otvori prozor "Zvuk", izaberite karticu Zvukovi. U okviru odeljka Programski događaji izaberite bilo koji zvučni događaj, na primer zvučni signal ili alarm, a zatim kliknite na dugme Testiraj.

Zvuk bi trebalo da se emituje preko zvučnika ili povezanih slušalica.

Da biste proverili funkcije za snimanje koje postoje na računaru, postupite na sledeći način:

- 1**.** Izaberite stavke Start > Svi programi > Pribor > Snimač zvuka
- 2**.** Kliknite na dugme Započni snimanje, a zatim govorite u mikrofon.
- 3**.** Sačuvajte datoteku na radnoj površini.
- 4**.** Otvorite program za multimedije i reprodukujte zvuk.

Da biste potvrdili ili promenili postavke zvuka na računaru:

**▲** Izaberite Start > Kontrolna tabla > Zvuk.

# Veb kamere

Računar sadrži dve integrisane veb kamere. Pomoću unapred instaliranog softvera veb kameru možete koristiti za snimanje fotografije ili video zapisa. Fotografiju ili video zapis možete pregledati i sačuvati.

Softver veb kamere omogućava vam da eksperimentišete sa sledećim opcijama:

- snimanjem i deljenjem video zapisa;
- strimovanjem video zapisa pomoću softvera za trenutnu razmenu poruka;
- snimanjem fotografija.

# Video

HP računar je moćan video uređaj koji vam omogućava da gledate emitovanje video zapisa sa vaših omiljenih veb stranica i preuzimate video zapise i filmove da biste ih gledali na svom računaru bez potrebe za povezivanjem sa mrežom.

Da biste još više uživali u gledanju, upotrebite jedan od video portova na računaru za povezivanje sa spoljašnjim monitorom, projektorom ili TV-om.

Računar možda ima neke od sledećih spoljnih video portova:

- VGA
- DisplayPort

**I''s** VAŽNO: Postarajte se da spoljni uređaj bude povezan na odgovarajući port na računaru pomoću odgovarajućeg kabla. Proverite uputstvo proizvođača uređaja ukoliko imate pitanja.

**NAPOMENA:** Kada povežete spoljni monitor na jedan od video portova na računaru (DisplayPort, VGA port ili video port na baznoj stanici ako je priključena), podržane su sledeće rezolucije:

- Jedan monitor rezolucije 2560 x 1600 na bilo kom video portu
- Dva monitora rezolucije 1920 x 1200 (WUXGA) na bilo dva video porta
- Tri monitora rezolucije 1280 x 1024 (SXGA) na bilo koja tri video porta

**NAPOMENA:** Pogledajte odeljak [Upoznavanje računara](#page-13-0) na stranici 4 da biste dobili informacije o video portovima računara.

## **VGA**

Port za spoljašnji monitor, odnosno VGA port, predstavlja interfejs za analogne ekrane koji povezuje računar i spoljašnji VGA uređaj za prikaz, poput spoljašnjeg VGA monitora ili VGA projektora.

1**.** Priključite VGA kabl monitora ili projektora na VGA port računara kao što je prikazano.

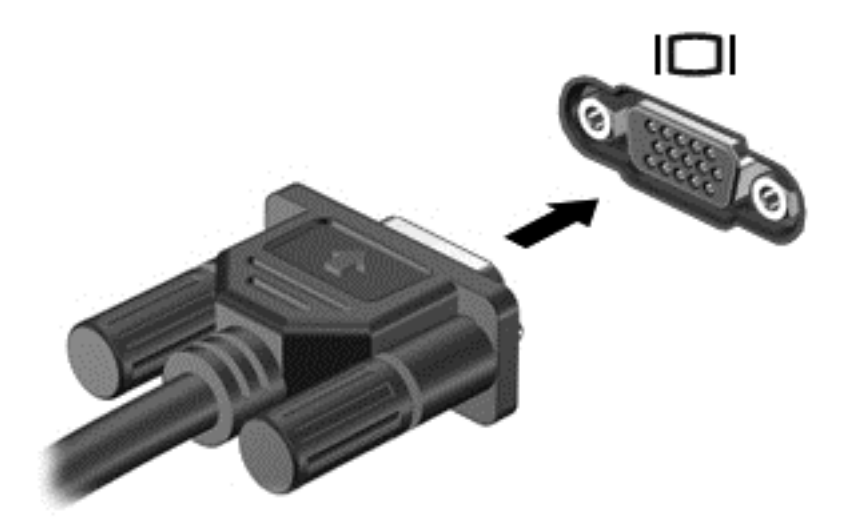

- 2**.** Pritisnite kombinaciju tastera fn+f4 da biste promenili sliku ekrana i izabrali jedno od 4 stanja prikaza:
	- Samo na ekranu računara: Slika na ekranu se prikazuje samo na računaru.
	- Duplirano: Prikazujte istovremeno sliku na ekranu na *oba* uređaja i na računaru i na spoljašnjem uređaju.
	- Prošireno: Prikazujte sliku na ekranu raširenu preko *oba* uređaja računara i spoljašnjeg uređaja.
	- Samo na drugom ekranu: Slika sa ekrana se prikazuje samo na spoljnom uređaju.

Svaki put kada pritisnete kombinaciju tastera fn+f4, stanje prikaza se menja.

**NAPOMENA:** Za najbolje rezultate, posebno ako odaberete opciju Proširi, prilagodite rezoluciju ekrana spoljnog uređaja na sledeći način. Izaberite stavke Start > Kontrolna tabla > Izgled i personalizacija. U okviru Prikaz izaberite stavku Prilagodi rezoluciju ekrana.

## **DisplayPort**

DisplayPort povezuje računar sa opcionalnim video ili audio uređajem, kao što je televizija visoke definicije, ili sa drugim kompatibilnim digitalnim ili audio komponentama. DisplayPort ima bolje performanse nego VGA port za spoljni monitor i poboljšava povezivanje sa digitalnim uređajima.

- **WAPOMENA:** Da biste prenosili video i/ili audio signale kroz DisplayPort, potreban vam je DisplayPort kabl (kupuje se posebno).
- **WAPOMENA:** Jedan DisplayPort uređaj se može povezati sa DisplayPort portom na računaru. Informacije prikazane na ekranu računara mogu se istovremeno prikazati na DisplayPort uređaju.

Povezivanje video ili audio uređaja na DisplayPort:

1**.** Povežite jedan kraj DisplayPort kabla na DisplayPort priključak na računaru.

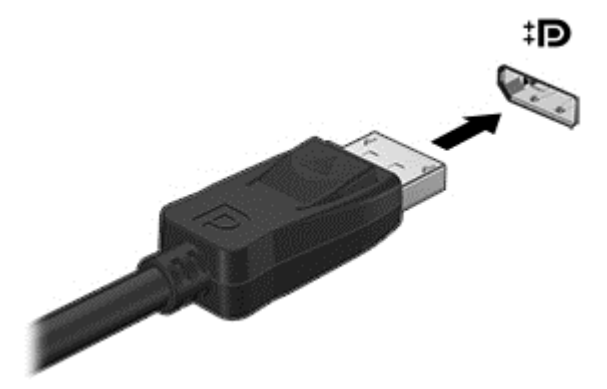

- 2**.** Povežite drugi kraj kabla sa uređajem za digitalni prikaz.
- 3**.** Pritisnite kombinaciju tastera fn+f4 da biste promenili sliku na ekranu i izabrali jedno od 4 stanja prikaza:
	- Samo na ekranu računara: Slika na ekranu se prikazuje samo na računaru.
	- Duplirano: Prikazujte istovremeno sliku na ekranu na *oba* uređaja i na računaru i na spoljašnjem uređaju.
	- Prošireno: Prikazujte sliku na ekranu raširenu preko *oba* uređaja računara i spoljašnjeg uređaja.
	- Samo na drugom ekranu: Slika sa ekrana se prikazuje samo na spoljnom uređaju.

Svaki put kada pritisnete kombinaciju tastera fn+f4, stanje prikaza se menja.

**WAPOMENA:** Za najbolje rezultate, posebno ako odaberete opciju "Prošireno", prilagodite rezoluciju ekrana spoljnog uređaja na sledeći način. Izaberite stavke Start > Kontrolna tabla > Izgled i personalizacija. U okviru Prikaz izaberite stavku Prilagodi rezoluciju ekrana.

**EX** NAPOMENA: Da biste uklonili kabl uređaja, pritisnite nadole dugme za otpuštanje konektora da biste ga iskopčali iz računara.

## Povezivanje ožičenih ekrana pomoću MultiStream prenosa

MultiStream prenos (MST) pruža podršku za više ekrana sa jednog konektora, DisplayPort (DP) na računaru.

**NAPOMENA:** Sa Intel grafičkom karticom možete da povežete do 3 spoljašnjih uređaja za prikaz.

Da biste konfigurisali više ekrana, pratite ove korake:

- 1**.** Povežite spoljašnje čvorište (kupuje se zasebno) na DisplayPort na računaru pomoću DP-DP kabla (kupuje se zasebno). Proverite da li je adapter napajanja čvorišta priključen na napajanje naizmeničnom strujom.
- 2**.** Povežite spoljašnje uređaje za prikaz na VGA ili DisplayPort priključke na čvorištu.
- 3**.** U opcije za više ekrana spadaju opcija Dupliraj, koja preslikava ekran računara na sve aktivirane ekrane ili opcija Proširi, koja širi vaš ekran računara preko svih aktiviranih ekrana.
- **EX NAPOMENA:** Postarajte se da svaki spoljni uređaj bude povezan sa odgovarajućim priključkom na čvorištu.

Za više informacija, izaberite Start > Kontrolna tabla > Ekran ili pritisnite tastere fn + f4, a zatim pratite na uputstva na ekranu.

# 6 Upravljanje napajanjem

**EX NAPOMENA:** Računar možda ima dugme ili prekidač za napajanje. Termin *dugme za napajanje* koristi se u celom ovom vodiču kada je reč o svim tipovima kontrola napajanja.

# Isključivanje računara

**A OPREZ:** Kada se računar isključi, nesačuvane informacije će biti izgubljene.

Kada zadate komandu za isključivanje računara, svi otvoreni programi će se zatvoriti, uključujući i operativni sistem, a zatim će se isključiti ekran i računar.

Računar isključite u sledećim slučajevima:

- kada treba da zamenite bateriju ili pristupite komponentama unutar računara;
- kada povezujete spoljašnji hardverski uređaj koji se ne povezuje preko Universal Serial Bus (USB) porta;
- kada se računar duže vremena neće koristiti ili priključivati na spoljašnje napajanje.

Iako računar možete isključiti pomoću dugmeta za napajanje, preporučena procedura je korišćenje Windows komande za isključivanje:

**EX NAPOMENA:** Ako je računar u stanju spavanja ili hibernacije, najpre morate izaći iz trenutnog stanja da biste mogli da isključite računar kratkim pritiskom na dugme za napajanje.

- 1**.** Sačuvajte ono što ste radili i zatvorite sve otvorene programe.
- 2**.** Izaberite stavke Start > Isključi.

Ako računar ne reaguje na komandu i ne možete da ga isključite na navedeni način, pokušajte sa sledećim procedurama isključivanja u hitnim slučajevima i to ovim redosledom:

- Pritisnite ctrl+alt+delete i odjavite se.
- Pritisnite i držite dugme za napajanje najmanje 14 sekundi.
- Iskopčajte računar iz spoljnog napajanja.
- Kod modela sa zamenljivom baterijom izvadite bateriju.

# Podešavanje opcija napajanja

## Korišćenje stanja uštede energije

Stanje spavanja je fabrički omogućeno.

Ako aktivirate spavanje, lampice za napajanje će početi da trepere, a ekran će se isključiti. Vaš rad je sačuvan u memoriji.

**OPREZ:** Da biste smanjili rizik od mogućeg narušavanja kvaliteta audio i video snimaka, gubitka mogućnosti reprodukcije zvuka ili video zapisa ili gubitka informacija, ne uključujte režim spavanja dok snimate na disk ili spoljašnju memorijsku karticu ili čitate sa njih.

<span id="page-48-0"></span>**MAPOMENA:** Dok je računar u stanju spavanja, ne možete se povezivati na mrežu niti izvršavati bilo kakve funkcije na računaru.

### Pokretanje i izlazak iz režima spavanja

Kada je računar uključen, možete pokrenuti stanje spavanja na neki od sledećih načina:

- Nakratko pritisnite dugme za napajanje.
- Kliknite na dugme Start, zatim na strelicu pored dugmeta "Isključi", a zatim izaberite stavku Stanje spavanja.

Da biste izašli iz stanja spavanja

- Nakratko pritisnite dugme za napajanje.
- Ako je ekran zatvoren, otvorite ga.
- Pritisnite taster na tastaturi.
- Dodirnite ili pređite prstom preko dodirne table

Kad računar izađe iz stanja spavanja, uključiće se lampice za napajanje, a računar se vraća na ono što ste radili, tamo gde ste stali.

**NAPOMENA:** Ukoliko ste zadali lozinku pri buđenju računara, morate uneti svoju lozinku za Windows pre nego što se na računaru ponovo prikaže ekran.

### Pokretanje i izlazak iz stanja hibernacije

Sistem je fabrički podešen tako da započne hibernaciju posle određenog perioda neaktivnosti kada radi na bateriju ili na spoljno napajanje ili kada baterija dostigne kritični nivo.

Postavke napajanja i vremenski okviri mogu se promeniti u okviru "Kontrolna tabla" operativnog sistema Windows.

Da biste pokrenuli hibernaciju

**▲** Kliknite na **Start**, kliknite na strelicu pored dugmeta "Isključi", a zatim kliknite na **Hibernacija**.

Da biste izašli iz hibernacije:

**▲** Nakratko pritisnite dugme za napajanje.

Uključuju se lampice za napajanje, a na ekran se vraća ono što ste radili, tamo gde ste stali.

**WAPOMENA:** Ako ste zadali lozinku koju treba uneti pri buđenju, morate uneti Windows lozinku da biste se vratili na ekran gde ste prestali sa radom.

### Korišćenje merača napajanja i postavki napajanja

Merač potrošnje električne energije nalazi se u polju za obaveštavanje, krajnje desno na traci zadataka. Pomoću merača potrošnje električne energije možete brzo da pristupite postavkama napajanja i pogledate nivo napunjenosti baterije.

- Da biste otkrili procenat preostalog punjenja baterije i trenutni plan napajanja, pređite kursorom preko ikone merača napajanja.
- Da biste koristili opcije napajanja ili promenili plan napajanja, kliknite na ikonu merača napajanja i izaberite stavku sa liste.

Različite ikone merača potrošnje električne energije pokazuju da li se računar napaja iz baterija ili spoljašnjeg izvora. Ikona prikazuje i poruku ako nivo napunjenosti baterije postane nizak ili kritičan.

### Postavljanje zaštite lozinkom pri buđenju

Da biste podesili računar da zahteva unos lozinke po izlasku iz stanja spavanja ili hibernacije, postupite na sledeći način:

- 1**.** Izaberite stavke Start > Kontrolna tabla > Sistem i bezbednost > Opcije napajanja.
- 2**.** U levom oknu izaberite stavku Zahtevaj lozinku po buđenju računara.
- 3**.** Izaberite opciju Promenite postavke koje trenutno nisu dostupne.
- 4**.** Izaberite opciju Zahtevaj lozinku /preporučuje se/.

**EX NAPOMENA:** Ako treba da kreirate lozinku korisničkog naloga ili da promenite važeću lozinku korisničkog naloga, kliknite na Kreirajte ili promenite lozinku korisničkog naloga, a zatim sledite uputstva sa ekrana. Ako ne treba da kreirate ili izmenite lozinku korisničkog naloga, idite na korak br. 5.

5**.** Kliknite na Sačuvaj promene.

### Korišćenje napajanja iz baterije

**UPOZORENJE!** Da biste smanjili mogućnost pojavljivanja bezbednosnih problema, koristite samo baterije obezbeđene uz računar, rezervne baterije koje je obezbedio HP ili kompatibilne baterije koje ste kupili od preduzeća HP.

Računar se napaja sa baterije uvek kad nije priključen na spoljni izvor naizmenične struje. Vek trajanja baterije računara zavisi od postavki za upravljanje napajanjem, pokrenutih programa, svetline ekrana, spoljnih uređaja povezanih sa računarom i drugih faktora. Ako se baterija nalazi u računaru dok je računar priključen na napajanje naizmeničnom strujom, baterija će se puniti, a vaši podaci će biti sačuvani u slučaju prekida napajanja. Ako se u računaru nalazi napunjena baterija i ako se računar napaja sa spojlnog izvora neizmenične struje, automatski se prebacuje na napajanje sa baterije kad se adapter naizmenične struje iskopča iz računara ili dođe do nestanke struje.

**WAPOMENA:** Kada prekinete napajanje iz izvora naizmenične struje, svetlina ekrana se automatski smanjuje kako bi se uštedela baterija.

### Fabrički zapečaćena baterija

Pojedini modeli računara imaju dve baterije, jednu u tablet računaru i jednu u tastaturi. Da biste nadgledali status baterije ili ako baterija više ne zadržava punjenje, pokrenite alatku Provera baterije u odeljku Pomoć i podrška. Da biste pristupili informacijama o bateriji, izaberite Start > Pomoć i podrška > Rešavanje problema > Napajanje, termičko i mehaničko. Izaberite karticu Napajanje, a zatim izaberite stavku Provera baterije. Ako alatka Provera baterije pokazuje da je potrebno zameniti bateriju, kontaktirajte podršku.

Korisnici ne mogu lako sami da promene baterije u ovom proizvodu. Uklanjanje ili zamena baterije mogli bi da utiču na pokrivenost uređaja garancijom. Ako baterija više ne zadržava nivo napunjenosti, obratite se podršci.

Kada baterija dođe do kraja svog radnog veka, nemojte je odlagati u obično kućno smeće. Pridržavajte se lokalnih zakona i propisa koji u vašoj oblasti regulišu odlaganje baterija.

### Pronalaženje dodatnih informacija o bateriji

U odeljku "Pomoć i podrška" pružene su sledeće alatke i informacije o bateriji:

- Alatka za proveru baterije kojom se testiraju performanse baterije
- Informacije o kalibrisanju, upravljanju napajanjem i pravilnom održavanju i skladištenju radi produžavanja radnog veka baterije
- Informacije o tipu baterije, specifikacijama, radnim ciklusima i kapacitetu.

Da biste pristupili obaveštenjima o bateriji:

**▲** Izaberite Start > Pomoć i podrška > Saznajte > Planovi napajanja: Planovi napajanja: najčešća pitanja.

### Korišćenje alatke za proveru baterije

Odeljak "Pomoć i podrška " pruža informacije o statusu baterije instalirane u računaru.

Za proveru baterije:

1**.** Povežite adapter naizmenične struje sa računarom.

**WAPOMENA:** Da bi alatka za proveru baterije ispravno radila, računar mora biti povezan na spoljašnje napajanje.

- 2**.** Izaberite Start > Pomoć i podrška > Rešavanje problema > Napajanje, termičko i mehaničko.
- 3**.** Izaberite karticu Napajanje, a zatim izaberite stavku Provera baterije.

Alatka za proveru baterije pregleda bateriju i njene ćelije i proverava da li rade ispravno, a zatim šalje rezultate pregleda.

### Prikazivanje preostalog nivoa napunjenosti baterije

**▲** Pomerite pokazivač miša iznad ikone merača potrošnje električne energije na Windows radnoj površini, u polju za obaveštavanje, sasvim desno na traci zadataka.

### Maksimalno produžavanje vremena pražnjenja baterije

Vreme pražnjenja baterije zavisi od funkcija koje koristite dok se računar napaja sa baterije. Maksimalno vreme pražnjenja se postepeno smanjuje kako se kapacitet baterije vremenom smanjuje.

Saveti za maksimalno produžavanje vremena pražnjenja baterije:

- Smanjite osvetljenost ekrana.
- Uklonite bateriju iz računara kada se ne koristi ili se ne puni ako računar sadrži zamenljivu bateriju
- Zamenljivu bateriju čuvajte na hladnom i suvom mestu.
- U okviru stavke "Opcije napajanja" izaberite postavku Ušteda energije.

### Upravljanje slabim nivoima baterije

Informacije u ovom poglavlju opisuju upozorenja i sistemske odzive podešene u fabrici. Neka upozorenja o niskom nivou napunjenosti baterije i odzive sistema možete promeniti pomoću stavke "Opcije napajanja". Svetlost ne utiče na postavke podešene pomoću opcija napajanja.

#### Prepoznavanje niskih nivoa baterije

Kada je baterija jedini izvor napajanja računara i ako je nivo napunjenosti nizak ili kritičan, dešava se sledeće:

Lampica baterije (samo na pojedinim modelima) pokazuje nizak ili kritičan nivo baterije.

– ili –

Ikona merača napajanja u polju za obaveštavanja prikazuje obaveštenje o niskom ili kritičnom nivou napunjenosti baterije.

**EX NAPOMENA:** Dodatne informacije o meraču napajanja potražite u odeljku [Korišćenje merača](#page-48-0) [napajanja i postavki napajanja](#page-48-0) na stranici 39.

Ako je računar uključen ili u stanju spavanja, on nakratko ostaje u stanju spavanja, a zatim se isključuje i sve nesačuvane informacije se gube.

#### Otklanjanje niskog nivoa baterije

### Otklanjanje niskog nivoa baterije kada ima spoljnjeg napajanja

- **▲** Povežite jedan od sledećih uređaja:
	- Adapter naizmenične struje
	- Opcionalnu baznu stanicu ili uređaj za proširenje
	- Opcionalni adapter struje kupljen od kompanije HP kao dodatni pribor

#### Rešavanje problema sa niskim nivoom baterije kada nema izvora napajanja

Da biste rešili problem niskog nivoa napunjenosti baterije kad nije dostupan izvor napajanja, sačuvajte rad i isključite računar.

### Ušteda napajanja iz baterije

- Izaberite postavke za nisko korišćenje električne energije putem opcije "Opcije napajanja" na Windows kontrolnoj tabli.
- Isključite veze sa bežičnom i lokalnom mrežom (LAN) i zatvorite modemske aplikacije kada ih ne koristite.
- Isključite spoljašnje uređaje koji nisu priključeni na spoljašnji izvor napajanja kada ih ne koristite.
- Zaustavite, onemogućite ili uklonite spoljašnje memorijske kartice koje ne koristite.
- Smanjite osvetljenost ekrana.
- Pre nego što završite sa radom, prebacite računar u stanje spavanja ili isključite računar.

# Korišćenje spoljašnjeg izvora napajanja naizmeničnom strujom

**UPOZORENJE!** Ne punite bateriju računara dok ste u avionu.

**UPOZORENJE!** Da biste izbegli potencijalne bezbednosne probleme, koristite samo adapter naizmenične struje koji ste dobili uz računar, rezervni adapter naizmenične struje koji obezbeđuje HP ili kompatibilni adapter naizmenične struje koji ste kupili od preduzeća HP.

**NAPOMENA:** Informacije o povezivanju izvora napajanja naizmeničnom strujom potražite na posteru Uputstva za podešavanje koji se isporučuje u kutiji sa računarom.

Spoljašnje napajanje naizmeničnom strujom izvršava se preko odobrenog adaptera naizmenične struje ili opcionalne bazne stanice odnosno uređaja za proširenje.

Povežite računar na spoljno napajanje naizmeničnom strujom pod bilo kojim od ovih uslova:

- Kada punite ili kalibrišete bateriju
- Kada instalirate ili menjate sistemski softver
- Kada upisujete informacije na CD, DVD ili BD (samo kod pojedinih modela)
- Kada pokrećete alatku Disk Defragmenter (Defragmentator diska)
- Kada kreirate rezervne kopije ili sprovodite oporavljanje

Kada računar povežete na spoljašnje napajanje naizmeničnom strujom, doći će do sledećeg:

- Baterija počinje da se puni.
- Ako je računar uključen, ikona merača baterije u polju za obaveštavanje menja izgled.

Kada isključite spoljno napajanje naizmeničnom strujom, dešavaju se sledeći događaji:

- Računar prelazi na napajanje iz baterije.
- Osvetljenost ekrana automatski se smanjuje kako bi se produžio vek trajanja baterije.

### Testiranje adaptera naizmenične struje

Adapter naizmenične struje testirajte ako računar reaguje na sledeći način kada je povezan sa naizmeničnom strujom:

- **Računar se ne uključuje.**
- **•** Ekran se ne uključuje.
- **Lampice napajanja su isključene.**

Da biste testirali adapter naizmenične struje:

**WAPOMENA:** Sledeća uputstva se odnose na računare sa zamenljivim baterijama.

- 1**.** Isključite računar.
- 2**.** Povežite adapter naizmenične struje sa računarom, a zatim ga uključite u utičnicu za naizmeničnu struju.
- 3**.** Uključite računar.
	- Ako se lampice baterije *uključe*, adapter naizmenične struje radi ispravno.
	- Ako lampice napajanja ostanu *isključene*, adapter za naizmeničnu struju ne radi i treba ga zameniti.

Informacije o dobijanju rezervnog adaptera naizmenične struje zatražite od podrške.

# 7 Spoljašnje kartice i spoljašnji uređaji

# Upotreba čitača memorijskih kartica

Opcionalne memorijske kartice omogućavaju bezbedno skladištenje i lako deljenje podataka. Ove kartice se često koriste na kamerama za digitalne medijume i PDA uređajima, kao i na drugim računarima.

Da biste utvrdili koji su formati memorijskih kartica podržani na vašem računaru, pogledajte odeljak [Upoznavanje računara](#page-13-0) na stranici 4.

## Umetanje memorijske kartice

**OPREZ:** Da biste smanjili rizik od oštećenja konektora memorijske kartice, koristite minimalnu silu prilikom umetanja memorijske kartice.

- 1**.** Okrenite karticu nalepnicom nagore, tako da konektori budu okrenuti ka računaru.
- 2**.** Umetnite karticu u čitač memorijskih kartica, a zatim je pritisnite dok čvrsto ne nalegne.

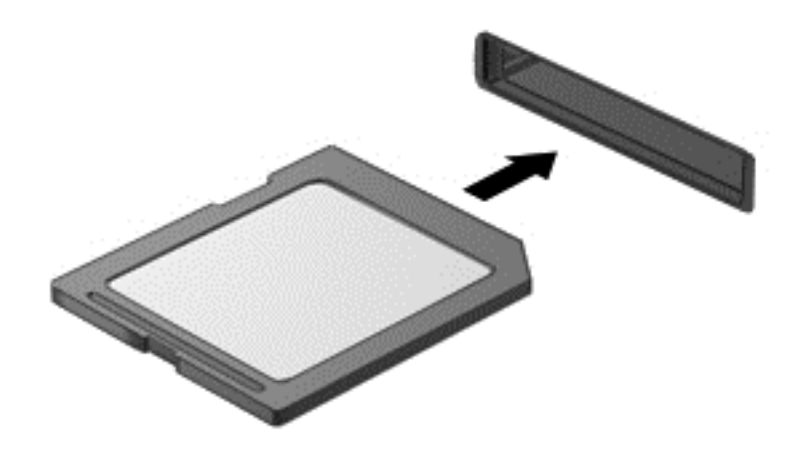

Kada računar prepozna uređaj, čuće se zvuk obaveštenja, a možda će se prikazati i meni sa opcijama.

## Uklanjanje memorijskog modula

**OPREZ:** Da biste smanjili rizik od gubitka podataka ili sistema koji se ne odaziva, koristite sledeće procedure za bezbedno uklanjanje memorijske kartice.

- 1**.** Sačuvajte informacije i zatvorite sve programe koji su u vezi sa memorijskom karticom.
- 2**.** Kliknite na ikonu za uklanjanje hardvera koja se nalazi u polju za obaveštavanje, na desnom kraju trake zadataka, na radnoj površini operativnog sistema Windows. Zatim sledite uputstva na ekranu.

3**.** Pritisnite karticu (1) i uklonite je iz konektora (2).

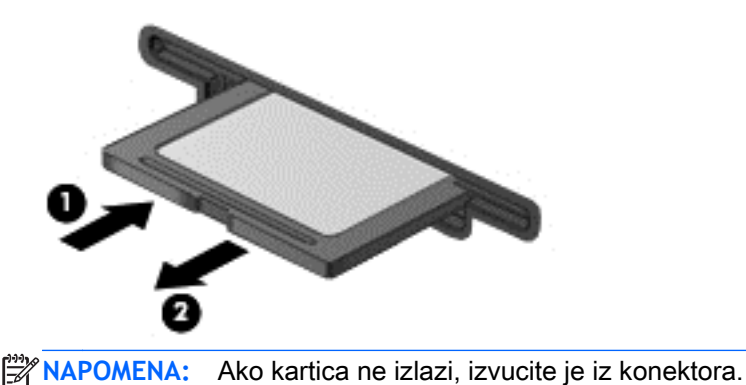

# Korišćenje pametnih kartica

**EX NAPOMENA:** Termin *pametna kartica* se kroz ovo poglavlje koristi da označi pametne kartice i Java™ kartice.

Pametna kartica je pomoćni uređaj veličine kreditne kartice koji sadrži mikročip sa memorijom i mikroprocesorom. Kao i računari, pametna kartica ima operativni sistem koji upravlja ulazom i izlazom i sadrži bezbednosne funkcije koje je štite od neovlašćenog pristupa. Pametne kartice industrijskog standarda koriste se sa čitačem pametnih kartica (samo na odabranim modelima).

Potreban je PIN za dobijanje pristupa sadržajima mikročipa. Za više informacija o bezbednosnim funkcijama pametnih kartica pristupite odeljku "Pomoć i podrška" tako što ćete izabrati Start > Pomoć i podrška.

## Umetanje pametne kartice

1**.** Držite pametnu karticu tako da oznaka bude okrenuta nagore i pažljivo gurajte karticu u čitač pametnih kartica sve dok kartica ne legne na mesto.

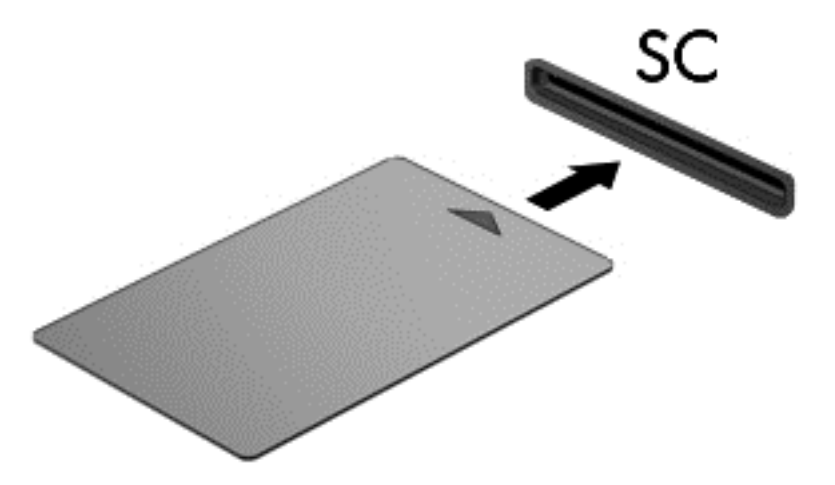

2**.** Pratite uputstva sa ekrana da biste se prijavili na računar korišćenjem PIN-a pametne kartice.

## Uklanjanje pametne kartice

**▲** Uhvatite pametnu karticu za ivicu, a zatim je izvucite iz čitača pametnih kartica.

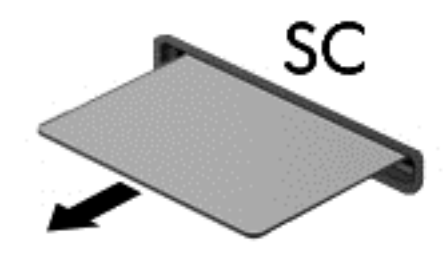

# Korišćenje USB uređaja

Universal Serial Bus (USB) je hardverski interfejs koji se može koristiti za povezivanje opcionalnog spoljašnjeg uređaja, poput USB tastature, miša, disk jedinice, štampača, skenera ili čvorišta.

Nekim USB uređajima možda treba dodatni softver za podršku koji se obično dobija uz uređaj. Više informacija o softveru specifičnom za uređaj možete saznati iz uputstva proizvođača. Ova uputstva mogu biti uz softver, na disku, ili na veb lokaciji proizvođača.

Računar ima najmanje 1 USB port koji podržava USB 1.0, 1.1, 2.0 ili 3.0 uređaje. Računar možda ima i USB port za punjenje koji snabdeva spoljni uređaj energijom. Opcionalno USB čvorište ili opcionalni uređaj za priključivanje obezbeđuje dodatne USB portove koji se mogu koristiti sa računarom.

## Povezivanje USB uređaja

- **OPREZ:** Da biste umanjili rizik od oštećenja USB konektora, nemojte koristiti preteranu silu pri povezivanju uređaja.
	- **▲** Priključite USB kabl uređaja na USB port.

**WAPOMENA:** Sledeća ilustracija možda izgleda malo drugačije od vašeg računara.

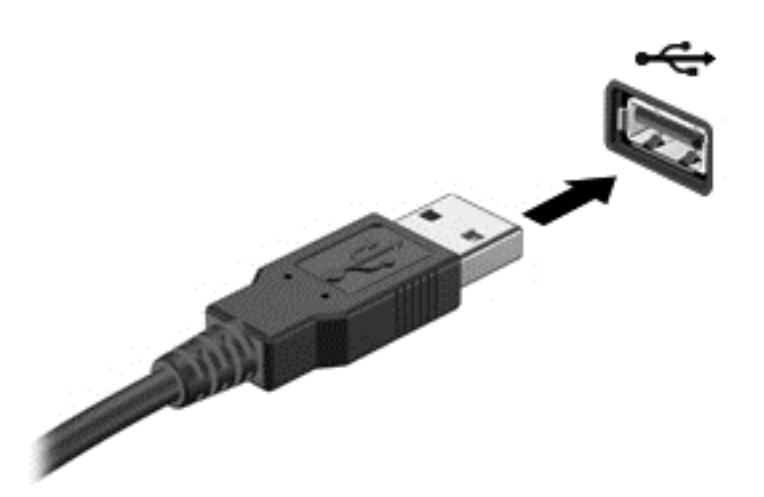

Čućete zvučni signal kada računar otkrije uređaj.

**EX NAPOMENA:** Prilikom prvog korišćenja USB uređaja prikazaće se poruka u polju za obaveštavanje na osnovu koje ćete znati da je sistem prepoznao uređaj.

## Uklanjanje USB uređaja

**OPREZ:** Da biste umanjili rizik od oštećenja USB konektora, nemojte vući kabl kada budete hteli da uklonite USB uređaj.

**OPREZ:** Da biste umanjili rizik od gubitka podataka ili pasivnosti sistema, postupite na sledeći način da biste na bezbedno uklonili USB uređaj.

- 1**.** Da biste uklonili USB uređaj, sačuvajte podatke i zatvorite sve programe koji koriste uređaj.
- 2**.** Kliknite na ikonu za uklanjanje hardvera u polju za obaveštavanje radne površine operativnog sistema Windows, na desnom kraju trake zadataka, a zatim pratite uputstva na ekranu.
- 3**.** Uklonite uređaj.

# Korišćenje opcionalnih spoljašnjih uređaja

**EX NAPOMENA:** Dodatne informacije o potrebnom softveru i upravljačkim programima ili o tome koji port treba da koristite potražite u uputstvima proizvođača.

Da biste spoljašnji uređaj povezali sa računarom:

- **OPREZ:** Da biste umanjili rizik od oštećenja opreme pri povezivanju uređaja sa napajanjem, proverite da li je uređaj isključen, a kabl za napajanje naizmeničnom strujom iskopčan.
	- 1**.** Povežite uređaj sa računarom.
	- 2**.** Ako povezujete uređaj sa napajanjem, uključite kabl za napajanje uređaja u uzemljenu utičnicu za naizmeničnu struju.
	- 3**.** Uključite uređaj.

Da biste iskopčali spoljni uređaj bez napajanja, isključite uređaj, a zatim ga iskopčajte iz računara. Da biste iskopčali spoljašnji uređaj sa napajanjem, isključite uređaj, iskopčajte ga iz računara, a zatim iskopčajte kabl za napajanje naizmeničnom strujom.

## Korišćenje opcionalnih spoljašnjih disk jedinica

Prenosne spoljašnje disk jedinice proširuju vaše opcije za skladištenje i pristup informacijama. USB disk se može dodati povezivanjem preko USB porta na računaru.

**WAPOMENA:** HP-ove spoljne USB optičke disk jedinice treba povezivati na USB port sa spoljnim napajanjem na računaru.

USB diskovi obuhvataju sledeće tipove:

- disketna jedinica od 1,44 MB;
- Modul čvrstog diska
- spoljašnje optičke disk jedinice (CD, DVD i Blu-ray);
- MultiBay uređaj.

# 8 Disk jedinice

# Rukovanje disk jedinicama

**OPREZ:** Disk jedinice su lomljive računarske komponente kojima treba pažljivo rukovati. Pre rada sa disk jedinicama pročitajte sledeće mere opreza. Dodatne mere opreza možete pronaći u relevantnim opisima postupaka.

Pridržavajte se sledećih mera predostrožnosti:

- Ako želite da premestite računar koji je povezan sa spoljnim čvrstim diskom, pokrenite stanje spavanja i sačekajte da se ekran isključi ili propisno iskopčajte spoljni čvrsti disk.
- Pre upotrebe disk jedinice, dodirnite uzemljenu površinu da biste otklonili statički elektricitet.
- Nemojte dodirivati pinove konektora na prenosivoj disk jedinici ili računaru.
- Pažljivo rukujte disk jedinicom; Vodite računa da ne ispustite disk jedinicu i da na nju ne stavljate nikakve predmete.
- Pre nego što izvadite ili stavite disk jedinicu, isključite računar. Ako niste sigurni da li je računar isključen ili u stanju spavanja, uključite ga, a zatim isključite iz operativnog sistema.
- Nemojte koristiti preteranu silu pri umetanju disk jedinice u odeljak za disk jedinicu.
- Nemojte kucati na tastaturi ili pomerati računar dok optička disk jedinica narezuje disk. Proces narezivanja osetljiv je na vibracije.
- Nemojte izlagati disk jedinicu previsokoj temperaturi ili vlažnosti.
- Ne dozvolite da disk jedinica dođe u dodir sa tečnostima. Nemojte prskati disk jedinicu sredstvima za čišćenje.
- Uklonite medijume sa disk jedinice pre nego što je izvadite iz odeljka za disk jedinicu, odnosno krenete na put sa njom, otpremite je ili uskladištite.
- Ako disk jedinicu morate poslati poštom, stavite je u foliju sa mehurićima ili neko drugo pogodno zaštitno pakovanje i napišite na paketu "LOMLJIVO".
- Izbegavajte izlaganje disk jedinice magnetnim poljima. Bezbednosni uređaji sa magnetnim poljima obuhvataju stajaće i ručne uređaje za otkrivanje metala. Pokretne trake na aerodromima i slični bezbednosni uređaji koji proveravaju ručni prtljag koriste rendgenske zrake umesto magnetnih i ne oštećuju disk jedinice.

# Poboljšavanje performansi čvrstog diska

## Korišćenje softvera **"**Defragmentator diska**"**

Dok koristite računar, datoteke na čvrstom disku postaju fragmentirane. Defragmentator diska konsoliduje izdeljene datoteke i fascikle na čvrstom disku pa tako sistem može da radi efikasnije.

**WAPOMENA:** Nije neophodno pokretati Disk Defragmenter (Defragmentator diska) na solid-state disk jedinicama.

Kada pokrenete alatku "Disk Defragmenter" (Defragmentator diska), ona radi bez nadzora. U zavisnosti od veličine čvrstog diska i broja fragmentiranih datoteka, alatka "Disk Defragmenter" (Defragmentator diska) može da radi i više od jednog časa. Možda ćete želeti da ga podesite da radi tokom noći ili u neko drugo vreme kada vam računar neće trebati.

HP preporučuje da defragmentujete svoj čvrsti disk bar jednom mesečno. Alatku "Disk Defragmenter" (Defragmentator diska) možete podesiti da se pokreće jednom mesečno, ali računar ručno možete defragmentirati u bilo kom trenutku.

Da biste pokrenuli "Defragmentator diska":

- 1**.** Priključite računar na napajanje naizmeničnom strujom.
- 2**.** Izaberite stavke Start > Svi programi > Pribor > Sistemske alatke > Defragmentator diska.
- 3**.** Klikni na Defragment disk (Defragmentiraj disk).

**WAPOMENA:** Operativni sistem Windows sadrži funkciju User Account Control (Kontrola korisničkog naloga) za poboljšanje bezbednosti vašeg računara. Za zadatke kao što su instaliranje softvera, pokretanje uslužnih programa ili promena Windows postavki sistem će možda zatražiti vašu dozvolu ili lozinku. Pogledajte odeljak "Help and Support" (Pomoć i podrška). Da biste pristupili odeljku "Pomoć i podrška", izaberite stavke Start > Pomoć i podrška.

Dodatne informacije potražite u pomoći za alatku "Disk Defragmenter" (Defragmentator diska).

## Korišćenje programa **"**Čišćenje diska**"**

Disk Cleanup (Čišćenje diska) je softver koji pretražuje čvrsti disk za nepotrebnim datotekama koje bezbedno možete da obrišete kako bi oslobodili prostor na disku i pomogli računaru da radi efikasnije.

Da biste pokrenuli "Čišćenje diska":

- 1**.** Izaberite stavke Start > All Programs (Svi programi) > Accessories (Pribor) > System Tools (Sistemske alatke) > Disk Cleanup (Čišćenje diska).
- 2**.** Pratite uputstva na ekranu.

# 9 Bezbednost

# Zaštita računara

Standardne bezbednosne funkcije koje pružaju operativni sistem Windows i uslužni program Computer Setup (Podešavanje računara) koji nije deo operativnog sistema Windows mogu zaštititi lične postavke i podatke od različitih rizika.

**EX NAPOMENA:** Bezbednosna rešenja su projektovana da deluju kao mere odvraćanja. Ove mere odvraćanja ne mogu da spreče nepravilno rukovanje proizvodom ili krađu.

**NAPOMENA:** Pre slanja računara na servis, napravite rezervne kopije datoteka, izbrišite sve one koje su poverljive i uklonite sva podešavanja za lozinke.

**WAPOMENA:** Neke funkcije navedene u ovom poglavlju možda nisu dostupne na vašem računaru.

**WAPOMENA:** Vaš računar podržava Computrace, bezbednosnu uslugu praćenja i oporavka na mreži, dostupnu u određenim regionima. Ako je računar ukraden, Computrace može da prati računar ukoliko neovlašćeni korisnik pristupa internetu. Morate da kupite softver i da se pretplatite na uslugu kako bi koristili Computrace. Informacije o naručivanju softvera Computrace potražite na lokaciji <http://hp-pt.absolute.com>.

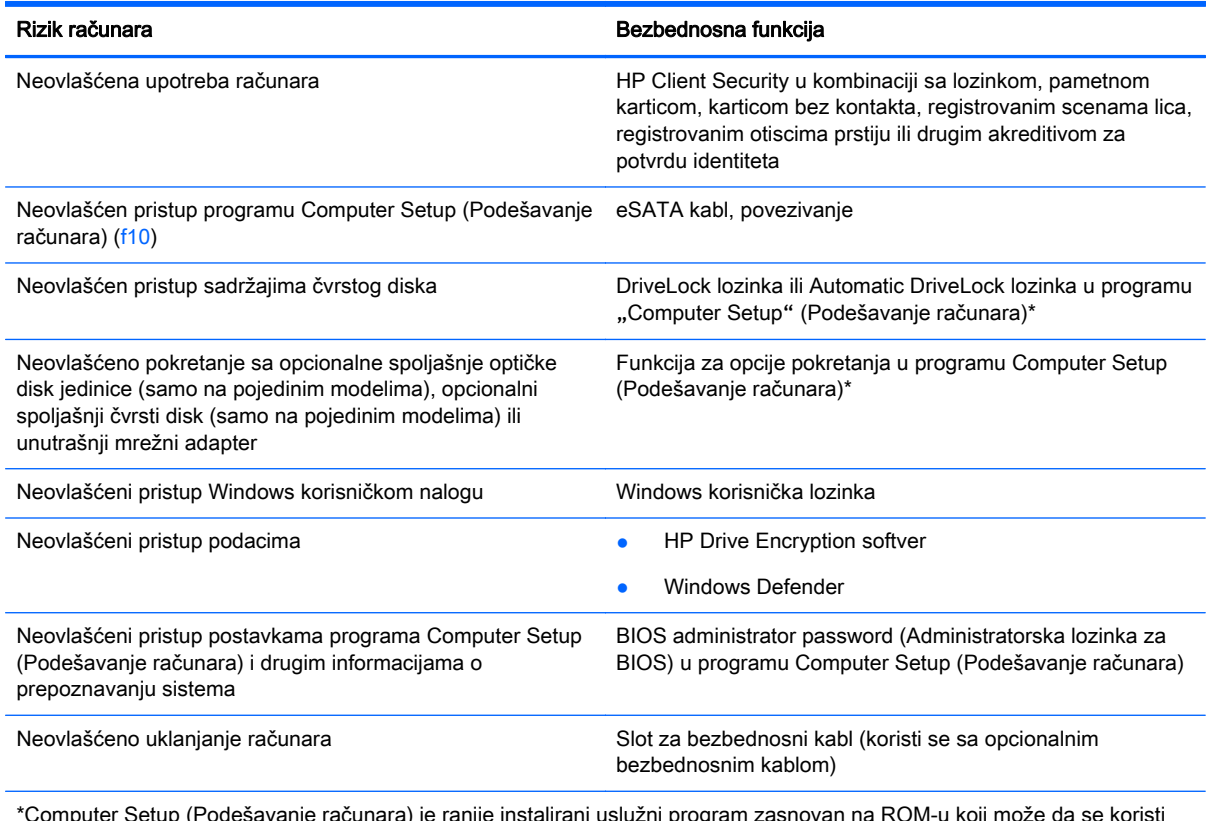

\*Computer Setup (Podešavanje računara) je ranije instalirani uslužni program zasnovan na ROM-u koji može da se koristi čak i kada operativni sistem ne radi ili neće da se učita. Možete da koristite pokazivački uređaj (dodirnu tablu, pokazivačku palicu ili USB miš) ili tastaturu da bi se kretali kroz i vršili izbor u softveru Computer Setup (Podešavanje računara).

# Korišćenje lozinki

Lozinka je grupa znakova koju birate radi zaštite podataka vašeg računara. Može biti podešeno nekoliko tipova lozinki, u skladu sa vašom željom za kontrolom pristupa vašim podacima. Lozinke se mogu podesiti u operativnom sistemu Windows ili u uslužnom programu Computer Setup (Podešavanje računara) koji nije deo operativnog sistema Windows, a unapred je instaliran na računaru.

- Administratorske lozinke za BIOS i DriveLock lozinke postavljaju se u uslužnom programu "Podešavanje računara" i njima upravlja BIOS sistema.
- Automatic DriveLock lozinke se omogućavaju u programu "Computer Setup" (Podešavanje računara).
- Lozinke za Windows važe samo u operativnom sistemu Windows.
- Ako je funkcija HP SpareKey prethodno podešena i ako zaboravite administratorsku lozinku za BIOS podešenu u programu "Computer Setup" (Podešavanje računara), možete upotrebiti HP SpareKey da biste pristupili uslužnom programu.
- Ako zaboravite i korisničku DriveLock lozinku i glavnu DriveLock lozinku podešenu u softveru Computer Setup (Podešavanje računara), čvrsti disk koji je zaštićen lozinkama trajno je zaključan i ne može se više koristiti.

Možete koristiti istu lozinku za softver Computer Setup (Podešavanje računara) i za Windows bezbednosnu funkciju. Takođe, istu lozinku možete da koristite za više od jedne funkcije Computer Setup (Podešavanje računara).

Koristite sledeće savete pri kreiranju i snimanju lozinki:

- Kada kreirate lozinku, pratite zahteve koje postavlja program.
- Nemojte koristiti istu lozinku za više aplikacija ili veb lokacija i nemojte ponovo koristiti Windows lozinku za neku drugu aplikaciju ili veb lokaciju.
- Koristite HP Client Security Password Manager za skladištenje korisničkih imena i lozinki za sve veb lokacije i aplikacije. Ubuduće ih možete bezbedno čitati ako ne možete da ih zapamtite.
- Nemojte čuvati svoje lozinke u datoteci na računaru.

Sledeća tabela navodi često korišćene Windows lozinke i administratorske lozinke za BIOS i opisuje njihove funkcije.

### Postavljanje lozinki u operativnom sistemu Windows

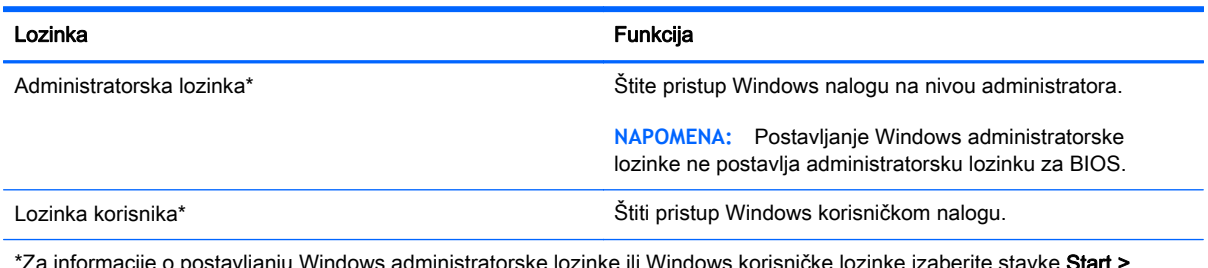

\*Za informacije o postavljanju Windows administratorske lozinke ili Windows korisničke lozinke izaberite stavke Start > Pomoć i podrška.

# Zadavanje lozinki u softveru Computer Setup (Podešavanje računara)

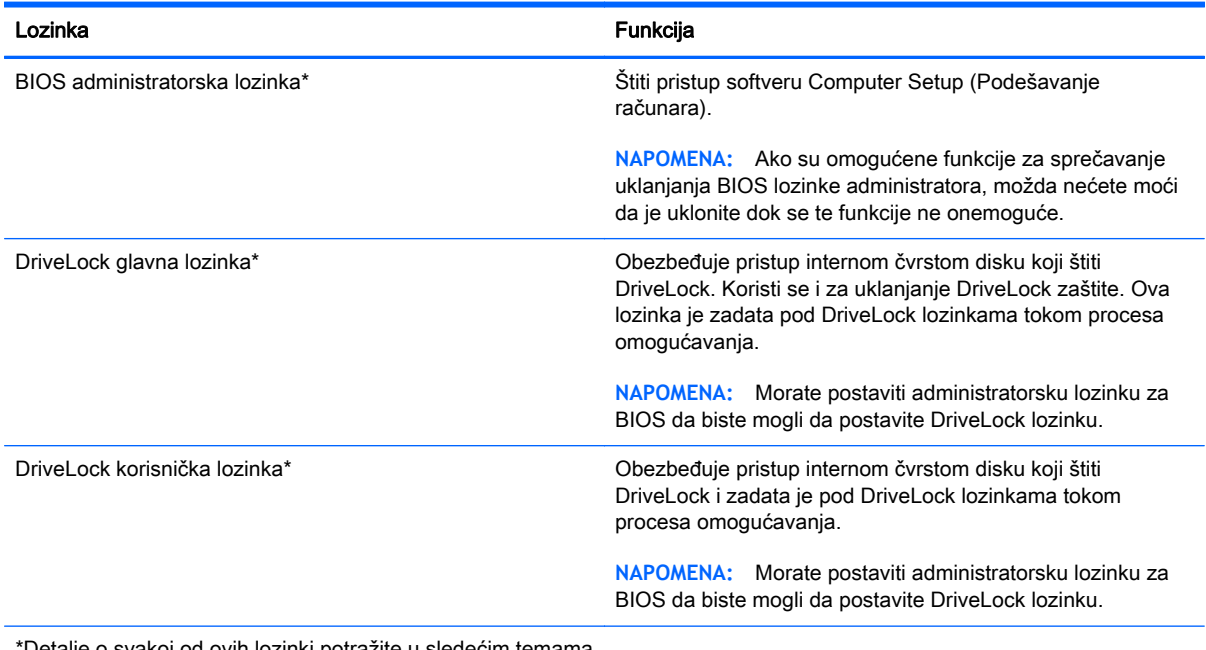

\*Detalje o svakoj od ovih lozinki potražite u sledećim temama.

## Upravljanje lozinkom BIOS administrator password (Administratorska lozinka za BIOS)

Da biste podesili, promenili ili obrisali ovu lozinku, pratite ove korake:

#### Podešavanje nove administratorske lozinke za BIOS

- 1**.** Uključite ili ponovo pokrenite računar, a zatim pritisnite taster esc ili držite dugme za jačinu zvuka dok se u dnu ekrana prikazuje poruka "Hold the Volume Down button to enter the BIOS Startup Menu" (Držite dugme za smanjivanje jačine zvuka da biste ušli u meni "Pokretanje" programa BIOS).
- 2**.** Pritisnite f10 za ulazak u Computer Setup (Podešavanje računara).
- 3**.** Koristite pokazivački uređaj ili tastere sa strelicama da biste izabrali stavke Security (Bezbednost) > Setup BIOS Administrator Password (Podesite administratorsku lozinku za BIOS), a zatim pratite uputstva na ekranu.
- 4**.** Kada se to zatraži, unesite lozinku.
- 5**.** Kada se to zatraži, ponovo unesite novu lozinku da biste potvrdili.
- 6**.** Da biste sačuvali promene i izašli iz programa Computer Setup, kliknite na ikonu Save (Sačuvaj), a zatim pratite uputstva na ekranu.

– ili –

Pomoću tastera sa strelicama izaberite stavke Glavna > Sačuvaj promene i izađi, pa pratite uputstva na ekranu.

Vaše promene primenjuju se od ponovnog pokretanja računara.

### Promena administratorske lozinke za BIOS

- 1**.** Uključite ili ponovo pokrenite računar, a zatim pritisnite taster esc ili držite dugme za jačinu zvuka dok se u dnu ekrana prikazuje poruka "Hold the Volume Down button to enter the BIOS Startup Menu" (Držite dugme za smanjivanje jačine zvuka da biste ušli u meni "Pokretanje" programa BIOS).
- 2**.** Pritisnite f10 za ulazak u Computer Setup (Podešavanje računara).
- 3**.** Koristite pokazivački uređaj ili tastere sa strelicama da biste izabrali stavke Security (Bezbednost) > Change Password (Promeni lozinku), a zatim pratite uputstva na ekranu.
- 4**.** Kada se to zatraži, unesite vašu važeću lozinku.
- 5**.** Kada se to zatraži, ponovo unesite vašu novu lozinku da biste potvrdili.
- 6**.** Da biste sačuvali vaše izmene i napustili Computer Setup (Podešavanje računara), kliknite na ikonu Save (Sačuvaj) u donjem levom uglu ekrana i tada pratite uputstva sa ekrana.

– ili –

Pomoću tastera sa strelicama izaberite stavke Glavna > Sačuvaj promene i izađi, a zatim pratite uputstva na ekranu.

Vaše promene primenjuju se od ponovnog pokretanja računara.

### Brisanje administratorske lozinke za BIOS

- 1**.** Uključite ili ponovo pokrenite računar, a zatim pritisnite taster esc ili držite dugme za jačinu zvuka dok se u dnu ekrana prikazuje poruka "Hold the Volume Down button to enter the BIOS Startup Menu" (Držite dugme za smanjivanje jačine zvuka da biste ušli u meni "Pokretanje" programa BIOS).
- 2**.** Pritisnite f10 za ulazak u Computer Setup (Podešavanje računara).
- 3**.** Koristite pokazivački uređaj ili tastere sa strelicama da biste izabrali stavke Security (Bezbednost) > Change Password (Promeni lozinku), a zatim pratite uputstva na ekranu.
- 4**.** Kada se to zatraži, unesite vašu važeću lozinku.
- 5**.** Kada se zatraži nova lozinka, ostavite prazno polje, a zatim pratite uputstva na ekranu.
- 6**.** Pročitajte upozorenje. Da nastavite, izaberite YES (DA).
- 7**.** Kada se zatraži da ponovo unesete novu lozinku, ostavite prazno polje, a zatim pratite uputstva na ekranu.
- 8**.** Da biste sačuvali vaše izmene i napustili Computer Setup (Podešavanje računara), kliknite na ikonu Save (Sačuvaj) u donjem levom uglu ekrana i tada pratite uputstva sa ekrana.

– ili –

Pomoću tastera sa strelicama izaberite stavke Glavna > Sačuvaj promene i izađi, pa pratite uputstva na ekranu.

Vaše promene primenjuju se od ponovnog pokretanja računara.

### Unošenje lozinke administratorske lozinke za BIOS

U polje Administratorska lozinka za BIOS unesite lozinku (pomoću istih tastera koje ste koristili pri postavljanju lozinke), a zatim pratite uputstva na ekranu. Posle 3 neuspela pokušaja da unesete BIOS lozinku administratora, morate ponovo pokrenuti sistem računara i probati ponovo.

### Upravljanje DriveLock lozinkom za podešavanje računara

**OPREZ:** Da biste sprečili da disk zaštićen DriveLock funkcijom postane trajno neupotrebljiv, zabeležite DriveLock korisničku lozinku i DriveLock glavnu lozinku na bezbednom mestu dalje od vašeg računara. Ukoliko zaboravite obe DriveLock lozinke, čvrsti disk će biti trajno zaključan i neće više moći da se koristi.

DriveLock zaštita sprečava neovlašćen pristup sadržajima čvrstog diska. DriveLock se može primeniti samo na interne čvrste diskove računara. Nakon primenjivanja DriveLock zaštite na disk jedinicu, za pristup disk jedinici mora se uneti lozinka. Disk jedinica mora biti umetnuta u računar ili u naprednu kopiju porta kako bi mu se pristupilo lozinkama DriveLock zaštite.

**WAPOMENA:** Morate postaviti administratorsku lozinku za BIOS da biste mogli da pristupite DriveLock funkcijama.

Da bi se DriveLock zaštita primenila na interni čvrsti disk, moraju se zadati korisnička i glavna lozinka u softveru Computer Setup (Podešavanje računara). Imajte sledeće na umu pri korišćenju DriveLock zaštite:

- Nakon primenjivanja DriveLock zaštite na čvrsti disk, njemu se može pristupiti samo unošenjem korisničke ili unošenjem glavne lozinke.
- Vlasnik korisničke lozinke treba da bude svakodnevni korisnik zaštićenog čvrstog diska. Vlasnik glavne lozinke može da bude svakodnevni korisnik ili administrator sistema.
- Korisnička i glavna lozinka mogu da budu identične.
- Možete da izbrišete korisničku lozinku ili glavnu lozinku samo uklanjanjem DriveLock zaštite sa disk jedinice. DriveLock zaštita može se ukloniti sa disk jedinice samo sa glavnom lozinkom.

### Zadavanje DriveLock lozinke

Da zadate DriveLock lozinku u softveru Computer Setup (Podešavanje računara), pratite ove korake:

- 1**.** Uključite računar, a zatim pritisnite taster esc ili držite dugme za jačinu zvuka dok se u dnu ekrana prikazuje poruka "Hold the Volume Down button to enter the BIOS Startup Menu" (Držite dugme za smanjivanje jačine zvuka da biste ušli u meni "Pokretanje" programa BIOS).
- 2**.** Pritisnite f10 za ulazak u Computer Setup (Podešavanje računara).
- 3**.** Pomoću pokazivačkog uređaja ili tastera sa strelicama izaberite Bezbednost > Alatke za čvrsti disk > DriveLock, a zatim pratite uputstva na ekranu.
- 4. Izaberite stavku "Set DriveLock Password (global)" (Podesi DriveLock lozinku (globalno)).
- 5**.** Unesite Administratorsku lozinku za BIOS, a zatim pratite uputstva na ekranu.
- 6**.** Pomoću pokazivačkog uređaja ili tastera sa strelicama izaberite čvrsti disk koji želite da zaštitite, a zatim pratite uputstva na ekranu.
- 7**.** Pročitajte upozorenje. Za nastavak izaberite YES (Da).
- 8**.** Kada se to od vas zatraži, unesite glavnu lozinku i pratite uputstva na ekranu.
- 9**.** Kada se to od vas zatraži,, ponovo unesite glavnu lozinku da je potvrdite, a zatim pratite uputstva na ekranu.
- 10**.** Kada se to od vas zatraži, unesite korisničku lozinku i pratite uputstva na ekranu.
- 11**.** Kada se to od vas zatraži,, ponovo unesite korisničku lozinku da je potvrdite, a zatim pratite uputstva na ekranu.
- 12**.** Da biste potvrdili DriveLock zaštitu za čvrsti disk koji ste izabrali, unesite DriveLock u polje za potvrđivanje, a zatim pratite uputstva na ekranu.

**EX NAPOMENA:** Potvrđivanje za DriveLock raspoznaje velika i mala slova.

13**.** Da biste sačuvali vaše izmene i napustili Computer Setup (Podešavanje računara), kliknite na ikonu Save (Sačuvaj) u donjem levom uglu ekrana i tada pratite uputstva sa ekrana.

– ili –

Pomoću tastera sa strelicama izaberite stavke Glavna > Sačuvaj promene i izađi, a zatim pratite uputstva na ekranu.

Vaše promene primenjuju se od ponovnog pokretanja računara.

### Unošenje DriveLock lozinke

Proverite da li je čvrsti disk umetnut u računar (ne u opcionalni uređaj za priključivanje ili u spoljašnji MultiBay).

U polje DriveLock lozinka unesite korisničku ili glavnu lozinku (pomoću istih tastera koje ste koristili pri postavljanju lozinke), a zatim pratite uputstva na ekranu.

Nakon dva neispravna pokušaja da unesete lozinku, morate da isključite računar i pokušate iznova.

### Menjanje DriveLock lozinke

Da promenite DriveLock lozinku u softveru Computer Setup (Podešavanje računara), pratite ove korake:

- 1**.** Uključite računar, a zatim pritisnite taster esc ili držite dugme za jačinu zvuka dok se u dnu ekrana prikazuje poruka "Hold the Volume Down button to enter the BIOS Startup Menu" (Držite dugme za smanjivanje jačine zvuka da biste ušli u meni "Pokretanje" programa BIOS).
- 2**.** Pritisnite f10 za ulazak u Computer Setup (Podešavanje računara).
- 3**.** Pomoću pokazivačkog uređaja ili tastera sa strelicama izaberite Bezbednost > Alatke za čvrsti disk > DriveLock, a zatim pratite uputstva na ekranu.
- 4**.** Unesite Administratorsku lozinku za BIOS, a zatim pratite uputstva na ekranu.
- 5**.** Koristite pokazivački uređaj ili tastere sa strelicama da biste izabrali stavku Set DriveLock Password (Podešavanje DriveLock lozinke), a zatim pratite uputstva na ekranu.
- 6**.** Pomoću strelica izaberite interni čvrsti disk, a zatim pratite uputstva na ekranu.
- 7**.** Koristite pokazivački uređaj ili strelice sa tasterima da biste izabrali stavku Change Password (Promena lozinke).
- 8**.** Kada se to zatraži, unesite trenutnu lozinku, a zatim pratite uputstva na ekranu.
- 9**.** Kada se to od vas zatraži, unesite novu lozinku, a zatim pratite uputstva na ekranu.
- 10**.** Kada se to od vas zatraži,, ponovo unesite lozinku da je potvrdite, a zatim pratite uputstva na ekranu.
- 11**.** Da biste sačuvali vaše izmene i napustili Computer Setup (Podešavanje računara), kliknite na ikonu Save (Sačuvaj) u donjem levom uglu ekrana i tada pratite uputstva sa ekrana.
	- ili –

Pomoću tastera sa strelicama izaberite stavke Glavna > Sačuvaj promene i izađi, a zatim pratite uputstva na ekranu.

Vaše promene primenjuju se od ponovnog pokretanja računara.

### Uklanjanje DriveLock zaštite

Da uklonite DriveLock zaštitu u softveru Computer Setup (Podešavanje računara), pratite ove korake:

- 1**.** Uključite računar, a zatim pritisnite taster esc ili držite dugme za jačinu zvuka dok se u dnu ekrana prikazuje poruka "Hold the Volume Down button to enter the BIOS Startup Menu" (Držite dugme za smanjivanje jačine zvuka da biste ušli u meni "Pokretanje" programa BIOS).
- 2**.** Pritisnite f10 za ulazak u Computer Setup (Podešavanje računara).
- 3**.** Pomoću pokazivačkog uređaja ili tastera sa strelicama izaberite Bezbednost > Alatke za čvrsti disk > DriveLock, a zatim pratite uputstva na ekranu.
- 4**.** Unesite Administratorsku lozinku za BIOS, a zatim pratite uputstva na ekranu.
- 5**.** Koristite pokazivački uređaj ili tastere sa strelicama da biste izabrali stavku Set DriveLock Password (Podešavanje DriveLock lozinke), a zatim pratite uputstva na ekranu.
- 6**.** Koristite pokazivački uređaj ili tastere sa strelicama da biste izabrali interni čvrsti disk, a zatim pratite uputstva na ekranu.
- 7**.** Pomoću pokazivačkog uređaja ili strelica izaberite Disable protection (Onemogući zaštitu).
- 8**.** Unesite glavnu lozinku, a zatim pratite uputstva na ekranu.
- 9**.** Da biste sačuvali promene i izašli iz programa Computer Setup, kliknite na ikonu Save (Sačuvaj), a zatim pratite uputstva na ekranu.

– ili –

Pomoću tastera sa strelicama izaberite stavke Glavna > Sačuvaj promene i izađi, a zatim pratite uputstva na ekranu.

Vaše promene primenjuju se od ponovnog pokretanja računara.

# Korišćenje funkcije Automatic DriveLock u programu "Computer Setup"<br>(Podešavanje računara)

U okruženju sa višestrukim korisnicima, možete da podesite Automatic DriveLock lozinku. Kada je Automatic DriveLock lozinka omogućena, za vas će biti kreirane proizvoljne DriveLock korisnička i glavna lozinka. Kada bilo koji korisnik prođe proveru lozinke, ista proizvoljna korisnička i glavna DriveLock lozinka će biti korišćene za otključavanje disk jedinice.

**WAPOMENA:** Morate postaviti administratorsku lozinku za BIOS da biste mogli da pristupite Automatic DriveLock funkcijama.

### Unošenje Automatic DriveLock lozinke

Da biste omogućili Automatic DriveLock lozinku za podešavanje računara, pratite sledeće korake:

- 1**.** Uključite ili ponovo pokrenite računar, a zatim pritisnite taster esc ili držite dugme za jačinu zvuka dok se u dnu ekrana prikazuje poruka "Hold the Volume Down button to enter the BIOS Startup Menu" (Držite dugme za smanjivanje jačine zvuka da biste ušli u meni "Pokretanje" programa BIOS).
- 2**.** Pritisnite f10 za ulazak u Computer Setup (Podešavanje računara).
- 3**.** Pomoću pokazivačkog uređaja ili tastera sa strelicama izaberite Bezbednost > Alatke za čvrsti disk > Automatic DriveLock (Automatsko zaključavanje disk jedinice) a zatim pratite uputstva na ekranu.
- 4**.** Unesite administratorsku lozinku za BIOS, a zatim pratite uputstva na ekranu.
- 5**.** Koristite pokazivački uređaj ili tastere sa strelicama da biste izabrali interni čvrsti disk, a zatim pratite uputstva na ekranu.
- 6**.** Pročitajte upozorenje. Za nastavak izaberite YES (Da).
- 7**.** Da biste sačuvali promene i izašli iz programa Computer Setup, kliknite na ikonu Save (Sačuvaj), a zatim pratite uputstva na ekranu.

– ili –

Pomoću tastera sa strelicama izaberite stavke Glavna > Sačuvaj promene i izađi, a zatim pratite uputstva na ekranu.

### Uklanjanje Automatic DriveLock zaštite

Da uklonite DriveLock zaštitu u softveru Computer Setup (Podešavanje računara), pratite ove korake:

- 1**.** Uključite ili ponovo pokrenite računar, a zatim pritisnite taster esc ili držite dugme za jačinu zvuka dok se u dnu ekrana prikazuje poruka "Hold the Volume Down button to enter the BIOS Startup Menu" (Držite dugme za smanjivanje jačine zvuka da biste ušli u meni "Pokretanje" programa BIOS).
- 2**.** Pritisnite f10 za ulazak u Computer Setup (Podešavanje računara).
- 3**.** Pomoću pokazivačkog uređaja ili tastera sa strelicama izaberite Bezbednost > Alatke za čvrsti disk > Automatic DriveLock (Automatsko zaključavanje disk jedinice) a zatim pratite uputstva na ekranu.
- 4**.** Unesite administratorsku lozinku za BIOS, a zatim pratite uputstva na ekranu.
- 5**.** Koristite pokazivački uređaj ili tastere sa strelicama da biste izabrali interni čvrsti disk, a zatim pratite uputstva na ekranu.
- 6**.** Pomoću pokazivačkog uređaja ili strelica izaberite Disable protection (Onemogući zaštitu).
- 7**.** Da biste sačuvali vaše izmene i napustili Computer Setup (Podešavanje računara), kliknite na ikonu Save (Sačuvaj) u donjem levom uglu ekrana i tada pratite uputstva sa ekrana.

– ili –

Pomoću tastera sa strelicama izaberite stavke Glavna > Sačuvaj promene i izađi, a zatim pratite uputstva na ekranu.

# Korišćenje antivirusnog softvera

Kada koristite računar za pristup e-pošti, mreži, ili internetu, potencijalno ga izlažete računarskim virusima. Računarski virusi mogu da onemoguće operativni sistem, programe ili uslužne programe, ili da izazovu njihovo neuobičajeno funkcionisanje.

Antivirusni softver može da otkrije većinu virusa, da ih uništi i najčešće može da popravi izazvanu štetu. Kako biste obezbedili stalnu zaštitu od novootkrivenih virusa, antivirusni softver mora biti ažuran.

Softver Windows Defender unapred je instaliran na vašem računaru. Preporučujemo da obavezno nastavite da koristite antivirusni program kako biste u potpunosti zaštitili računar.

Za više informacija o računarskim virusima, pristupite aplikaciji HP Support Assistant. Pritisnite dugme Start, pa izaberite aplikaciju HP Support Assistant.

# Korišćenje softvera zaštitnog zida

Namena zaštitnog zida je sprečavanje neovlašćenog pristupa sistemu ili mreži. Zaštitni zid može biti program koji instalirate na računar i/ili mrežu, odnosno može predstavljati rešenje sačinjeno i od hardvera i softvera.

Postoje dva tipa zaštitnog zida:

- Zaštitni zid zasnovan na hostu softver koji štiti samo računar na kom je instaliran.
- Zaštitni zid zasnovan na mreži instaliran na DSL ili kablovskom modemu, kao i na kućnoj mreži u cilju zaštite svih računara na mreži.

Kada je zaštitni zid instaliran u sistemu, svi podaci koji se šalju u sistem i koji se šalju iz sistema se nadgledaju i upoređuju sa skupom kriterijuma bezbednosti koje definiše korisnik. Svi podaci koji ne ispunjavaju zadate kriterijume se blokiraju.

Računar ili mrežna oprema možda već imaju instaliran zaštitni zid. Ukoliko nemaju, dostupna su softverska rešenja zaštitnog zida.

**WAPOMENA:** Pod nekim okolnostima zaštitni zid može blokirati pristup internet igrama, ometati rad štampača ili deljenje datoteka na mreži ili blokirati ovlašćene priloge e-pošte. Da biste privremeno rešili problem, onemogućite zaštitni zid, obavite željeni zadatak, a zatim ponovo omogućite zaštitni zid. Za trajno rešenje problema, iznova konfigurišite zaštitni zid.

# Instaliranje kritičnih bezbednosnih ažuriranja

**OPREZ:** Microsoft® šalje upozorenja o kritičnim ispravkama. Da biste zaštitili računar od bezbednosnih upada i virusa, instalirajte sve kritične ispravke korporacije Microsoft odmah nakon prijema upozorenja.

Ispravke operativnog sistema i drugog softvera mogu postati dostupne posle isporuke računara. Da biste bili sigurni da su na računaru instalirane sve dostupne ispravke, pratite ove smernice.

- 1**.** Pokrenite Windows Update (Ažuriranje operativnog sistema Windows) što je pre moguće nakon podešavanja računara
- 2**.** Nakon toga jednom mesečno pokrenite ažuriranje operativnog sistema Windows.
- 3**.** Preuzmite ispravke za Windows i druge Microsoft programe, redosledom kojim su objavljene, sa Web lokacije Microsofta i preko veze za ažuriranje u odeljku za pomoć i podršku.

# Korišćenje programa HP Client Security Manager

Softver HP Client Security Manager je unapred instaliran na pojedinim modelima računara. Ovom softveru može se pristupiti kroz Kontrolnu tablu Windows-a. Njegove bezbednosne funkcije pomažu u zaštiti od neovlašćenog pristupa računaru, mrežama i presudnim podacima. Više informacija potražite u pomoći za HP Client Security.

# Korišćenje čitača otiska prsta (samo kod pojedinih modela)

Integrisani čitači otiska prsta su dostupni na pojedinim modelima računara. Da biste koristili čitač otisaka prstiju, morate upisati svoje otiske prstiju u HP Client Security Credential Manager. Pogledajte pomoć za softver HP Client Security.
Kada upišete otiske prstiju u Credential Manager, možete koristiti HP Client Security Password Manager da biste uskladištili i popunili korisnička imena i lozinke na podržanim veb lokacijama i aplikacijama.

# Nalaženje čitača otiska prsta

Čitač otiska prsta je mali metalni senzor koji se nalazi sa donje strane tablet računara.

# <span id="page-73-0"></span>10 Održavanje

# Čišćenje računara

Koristite sledeće proizvode za bezbedno čišćenje računara:

- Dimetil-benzil-amonijum-hlorid 0,3 procenata maksimalne koncentracije (na primer, maramice za jednokratnu upotrebu različitih marki proizvoda).
- **•** Tečnost za čišćenje stakla bez alkohola
- Rastvor vode i blagog sapuna
- Suva krpica od mikrofibera ili antilopa (krpica bez statičkog elektriciteta i bez ulja)
- Pamučne krpice bez statičkog elektriciteta

**OPREZ:** Izbegavajte jaka sredstva za čišćenje koja mogu trajno da oštete računar. Ako niste sigurni da li je neki proizvod za čišćenje bezbedan za računar, proverite sadržaj proizvoda da biste se uverili da on ne sadrži sastojke kao što su alkohol, aceton, amonijum-hlorid, metilen-hlorid i ugljovodonici.

Vlaknasti materijali kao što su papirni ubrusi mogu izgrebati računar. Vremenom, čestice prašine i sredstva za čišćenje mogu da se sakupe u ogrebotinama.

### Procedure za čišćenje

Sledite procedure u ovom odeljku da biste bezbedno očistili računar.

**UPOZORENJE!** Da biste sprečili električni udar ili oštećenje komponenti, ne pokušavajte da očistite računar dok je uključen.

- **•** Isključite računar.
- Isključite napajanje naizmeničnom strujom.
- Isključite sve uključene spoljne uređaje.

**OPREZ:** Da ne bi došlo do oštećenja unutrašnjih komponenti, nemojte nanositi sredstva ili tečnosti za čišćenje direktno na površinu računara. Tečnost isprskana po površini može trajno oštetiti unutrašnje komponente.

#### Čišćenje ekrana (All-in-One ili prenosni računari)

Nežno obrišite ekran pomoću mekane tkanine bez vlakana navlažene sredstvom za čišćenje stakla bez alkohola. Uverite se da je ekran suv pre nego što zatvorite ekran.

### Čišćenje bočnih strana ili poklopca

Da biste očistili bočne strane ili poklopac, koristite mekanu krpu od mikrofibera ili krpu od jelenske kože navlaženu nekim od prethodno navedenih rastvora za čišćenje ili upotrebite odgovarajuću maramicu za jednokratnu upotrebu.

**NAPOMENA:** Kada čistite poklopac računara, koristite kružne pokrete da biste lakše uklonili prljavštinu i prašinu.

### Čišćenje dodirne table, tastature ili miša

- **UPOZORENJE!** Da biste smanjili rizik od strujnog udara ili oštećenja unutrašnjih komponenti, nemojte koristiti papučicu usisivača za čišćenje tastature. Usisivač može da ostavi kućne otpatke na površini tastature.
- **OPREZ:** Pazite da tečnost ne kaplje između tastera da ne bi došlo do oštećenja unutrašnjih komponenti.
	- Da biste očistili dodirnu tablu, tastaturu ili miš, koristite mekanu krpu od mikrofibera ili krpu od jelenske kože navlaženu nekim od prethodno navedenih rastvora za čišćenje ili koristite odgovarajuću maramicu za jednokratnu upotrebu.
	- Da biste sprečili da tasteri budu lepljivi i da biste uklonili prašinu, dlačice i čestice u tastaturi, koristite bočicu komprimovanog vazduha sa cevčicom.

# Ažuriranje programa i upravljačkih programa

HP preporučuje da ažurirate svoje programe i redovno vam dostavlja najnovije verzije. Ažuriranje može da reši određene probleme i obezbedi nove funkcije i opcije računara. Tehnologija se neprestano menja, a ažuriranje programa i upravljačkih programa omogućava računaru da koristi najnovije dostupne tehnologije. Na primer, starije grafičke komponente možda neće dobro raditi sa najnovijim softverom za igre. Ako nemate najnoviji upravljački program, nećete moći da najbolje iskoristite svoju opremu.

Posetite <http://www.hp.com/support> da biste preuzeli najnovije verzije HP programa i upravljačkih programa. Pored toga, registrujete se da biste primali automatska obaveštenja o ažuriranjima kada budu dostupna.

# <span id="page-75-0"></span>Korišćenje programa SoftPaq Download Manager

HP SoftPaq Download Manager (Upravljač za preuzimanje) jeste alat koji pruža brz pristup informacijama o SoftPaqovima za poslovne HP računare, ne zahtevajući broj SoftPaqa. Korišćenjem ovog alata, možete na lak način da pretražujete SoftPaqove i da ih zatim preuzmete i instalirate.

SoftPaq Download Manager (Upravljač za preuzimanje) čita i preuzima, sa lokacije HP FTP, objavljene datoteke sa podacima koje sadrže model računara i SoftPaq informaciju. Uz SoftPaq Download Manager (Upravljač za preuzimanje) možete da odredite jedan ili više modela računara kako bi pronašli koji su SoftPaq-ovi dostupni za preuzimanje.

SoftPaq Download Manager (Upravljač za preuzimanje) proverava lokaciju HP FTP radi ažuriranja baze podataka i softvera. Ako pronađe ažuriranja, ona se preuzimaju i automatski primenjuju.

SoftPaq Download Manager dostupan je na HP-ovoj veb lokaciji. Da biste koristili SoftPaq Download Manager za preuzimanje SoftPaq paketa, najpre morate da preuzmete i instalirate taj program. Idite na <http://www.hp.com/go/sdm> i pratite uputstva da biste preuzeli i instalirali SoftPaq Download Manager.

Da biste preuzeli SoftPaqove:

**Izaberite stavke Start > Svi programi > HP > HP SoftPaq Download Manager.** 

**NAPOMENA:** Ako Kontrola korisničkog naloga to zatraži, kliknite na dugme Da.

# <span id="page-76-0"></span>11 Izrada rezervnih kopija i oporavak

Vaš računar uključuje HP i Windows alatke koje vam omogućavaju da bezbedno čuvate informacije i povratite ih ako to nekad bude potrebno. Ove alatke će vam pomoći da jednostavnim koracima vratite računar u dobro radno stanje. U ovom odeljku date su informacije o sledećim procesima:

- Kreiranje medijuma za oporavak i rezervnih kopija
- Vraćanje sistema u prethodno stanje i oporavak

# Kreiranje medijuma za oporavak i rezervnih kopija

Oporavak nakon pada sistema je dobar koliko i poslednja rezervna kopija.

- 1**.** Kada uspešno podesite računar, kreirajte HP medijum za oporavak. Ovaj korak kreira DVD sa operativnim sistemom Windows 7 i DVD Driver Recovery (Oporavak upravljačkih programa). Windows DVD se može koristiti da bi se ponovo instalirao originalni operativni sistem u slučaju da se čvrsti disk ošteti ili zameni. DVD *Driver Recovery* (Oporavak upravljačkih programa) instalira određene upravljačke programe i aplikacije. Pogledajte odeljak [Kreiranje medijuma za](#page-77-0) [oporavak pomoću softvera HP Recovery Disc Creator](#page-77-0) na stranici 68.
- 2**.** Koristite Windows alatke za izradu rezervne kopije i oporavak da biste izvršili sledeće radnje:
	- Izrada rezervnih kopija pojedinačnih datoteka i fascikli
	- Izrada rezervne kopije celog čvrstog diska (samo na pojedinim modelima)
	- Kreiranje diska za popravku sistema (samo na pojedinim modelima) pomoću instalirane optičke disk jedinice (samo na pojedinim modelima) ili pomoću opcionalne spoljašnje optičke disk jedinice
	- Kreiranje referentnih tačaka za obnavljanje sistema

**EX NAPOMENA:** Ovaj vodič predstavlja pregled opcija za izradu rezervne kopije, vraćanje u prethodno stanje i oporavak. Za više detalja u vezi sa dostupnim alatkama pogledajte opciju "Pomoć i podrška". Da biste pristupili odeljku "Pomoć i podrška", izaberite stavke Start > Pomoć i podrška.

**NAPOMENA:** U slučaju nestabilnosti sistema, HP preporučuje da odštampate procedure za oporavak i da ih sačuvate za kasniju upotrebu.

U slučaju pada sistema, možete da iskoristite rezervne kopije datoteka kako bi obnovili sadržaje vašeg računara. Pogledajte odeljak [Izrada rezervnih kopija podataka](#page-77-0) na stranici 68.

### **Smernice**

- Kada pravite medijume za oporavak ili rezervne kopije na diskovima, upotrebite bilo koji od sledećih tipova diskova (kupuju se zasebno): DVD+R, DVD+R DL, DVD-R, DVD-R DL ili DVD ±RW. Koje ćete diskove upotrebiti zavisi od vrste optičke disk jedinice koju koristite.
- Proverite da li je računar uključen u napajanje naizmeničnom strujom pre pokretanja procesa izrade medijuma za oporavaka ili rezervnih kopija.

# <span id="page-77-0"></span>Kreiranje medijuma za oporavak pomoću softvera HP Recovery Disc Creator

HP Recovery Disc Creator je softverski program koji nudi alternativni način kreiranja medijuma za oporavak. Kada uspešno podesite računar, možete da kreirate medijume za oporavak koristeći HP Recovery Disc Creator. Ovaj medijum za oporavak vam omogućava da ponovo instalirate originalni operativni sistem, kao i određene upravljačke programe i aplikacije ukoliko se čvrsti disk ošteti. HP Recovery Disc Creator može da kreira dve vrste DVD diskova za oporavak:

- DVD sa operativnim sistemom Windows 7 instalira operativni sistem bez dodatnih upravljačkih programa ili aplikacija.
- DVD Driver Recovery (Oporavak upravljačkih programa) instalira samo određene upravljačke programe i aplikacije, na isti način na koji uslužni program HP Software Setup instalira upravljačke programe i aplikacije.

#### Kreiranje medijuma za oporavak

**EX NAPOMENA:** DVD sa operativnim sistemom Windows 7 može se kreirati samo jednom. Nakon kreiranja Windows DVD-a opcija za kreiranje takvog medijuma neće biti dostupna.

Da biste kreirali Windows DVD:

- 1**.** Izaberite stavke Start > Svi programi > Produktivnost i alatke > HP Recovery Disc Creator.
- 2**.** Izaberite Windows disk.
- 3**.** U padajućem meniju izaberite disk jedinicu za narezivanje medijuma za oporavak.
- 4**.** Kliknite na dugme Kreiraj da biste pokrenuli proces narezivanja.

Kada se DVD sa operativnim sistemom Windows 7 kreira, kreirajte DVD Oporavak upravljačkih programa:

- 1**.** Izaberite stavke Start > Svi programi > Produktivnost i alatke > HP Recovery Disc Creator.
- 2**.** Izaberite Disk sa upravljačkim programima.
- 3**.** U padajućem meniju izaberite disk jedinicu za narezivanje medijuma za oporavak.
- 4**.** Kliknite na dugme Kreiraj da biste pokrenuli proces narezivanja.

### Izrada rezervnih kopija podataka

Medijum za popravku sistema i početnu rezervnu kopiju trebalo bi da napravite neposredno posle početnog podešavanja sistema. Kako dodajete novi softver i datoteke sa podacima, trebalo bi da nastavite sa redovnom izradom rezervnih kopija sistema kako biste održali svežinu kopija. Trebalo bi da kreirate i medijum za popravku sistema Windows (samo na pojedinim modelima) koji se može koristiti za pokretanje računara i popravku operativnog sistema, u slučaju nestabilnosti ili kvara sistema. U slučaju kvara, pomoću početnih i kasnije izrađenih rezervnih kopija moći ćete da povratite svoje podatke i podešavanja.

Možete da napravite rezervnu kopiju informacija na opcionalnom spoljašnjem čvrstom disku, mrežnoj disk jedinici ili diskovima.

Prilikom izrade rezervnih kopija obratite pažnju na sledeće:

- Skladištite lične datoteke u biblioteku "dokumenti" i redovno izrađujte rezervne kopije ove fascikle.
- Izradite rezervne kopije predložaka koji su uskladišteni u njihovim pratećim direktorijumima.
- <span id="page-78-0"></span>Sačuvajte svoje prilagođene postavke koje se pojavljuju u prozoru, traci sa alatima ili traci sa menijima beleženjem snimka vaših postavki. Ovaj snimak može vam uštedeti vreme u slučaju da morate iznova da uspostavite početne vrednosti svojih željenih opcija.
- Kada pravite rezervne kopije na diskovima, numerišite svaki disk kada ga uklonite iz disk jedinice.

**X NAPOMENA:** Da biste dobili detaljna uputstva o različitim opcijama pravljenja rezervne kopije i vraćanja u prethodno stanje, pretražite te teme u okviru pomoći i podrške. Da biste pristupili odeljku "Pomoć i podrška", izaberite stavke Start > Pomoć i podrška.

**PEZ NAPOMENA:** Operativni sistem Windows sadrži funkciju Kontrola korisničkog naloga radi poboljšanja bezbednosti vašeg računara. Za zadatke kao što su instaliranje softvera, pokretanje uslužnih programa ili promena Windows postavki sistem će možda zatražiti vašu dozvolu ili lozinku. Pogledajte odeljak "Pomoć i podrška". Da biste pristupili odeljku "Pomoć i podrška", izaberite stavke Start > Pomoć i podrška.

Da biste izradili rezervnu kopiju korišćenjem programa Windows izrada rezervnih kopija i vraćanje u prethodno stanje :

**NAPOMENA:** Proces izrade rezervnih kopija može trajati preko sat vremena, u zavisnosti od veličine datoteke i brzine računara.

- 1**.** Izaberite stavke Start > Svi programi > Održavanje > Rezervne kopije i vraćanje u prethodno stanje.
- 2**.** Sledite uputstva na ekranu da biste podesili kreiranje rezervnih kopija, kreirali sliku sistema (samo na pojedinim modelima) ili disk za popravku sistema (samo na pojedinim modelima).

# Izvršavanje oporavka sistema

U slučaju pada ili nestabilnosti sistema, računar pruža sledeće alate za oporavak vaših datoteka:

- Windows alatke za oporavak: Možete da iskoristite Windows Backup and Restore Center (Centar za izradu rezervnih kopija i vraćanje u prethodno stanje) da biste oporavili podatke za koje ste ranije izradili rezervne kopije. Takođe možete da iskoristite opciju Windows Startup Repair (Popravka pri pokretanju) da biste rešili probleme koji bi mogli da spreče pravilno pokretanje Windows-a.
- f11 alatke za oporavak (samo na pojedinim modelima): Možete da upotrebite alatke za oporavak f11 kako biste oporavili originalnu sliku čvrstog diska. Slika sadrži operativni sistem Windows i fabrički instalirane softverske programe.
- **NAPOMENA:** Ako ne uspevate da pokrenete računar i niste u mogućnosti da koristite medijume za popravku sistema koje ste prethodno napravili (samo kod pojedinih modela), morate nabaviti medijum sa operativnim sistemom Windows 7 da biste ponovo pokrenuli računar i popravili operativni sistem. Dodatne informacije potražite u odeljku [Korišćenje medijuma sa operativnim sistemom Windows 7](#page-80-0) [na stranici](#page-80-0) 71.

## Korišćenje Windows alatki za oporavak

Pomoću Windows alatki za oporavak možete izvršiti sledeće:

- Oporavak pojedinačnih datoteka
- Vraćanje računara na prethodnu referentnu tačku za obnavljanje sistema
- Oporavak informacija korišćenjem alatki za oporavak

<span id="page-79-0"></span>**EX NAPOMENA:** Da biste dobili detaljna uputstva o različitim opcijama oporavka i vraćanja u prethodno stanje, pretražite te teme u okviru pomoći i podrške. Da biste pristupili odeljku "Pomoć i podrška", izaberite stavke Start > Pomoć i podrška.

**ARPOMENA:** Operativni sistem Windows sadrži funkciju Kontrola korisničkog naloga radi poboljšanja bezbednosti vašeg računara. Za zadatke kao što su instaliranje softvera, pokretanje uslužnih programa ili promena Windows postavki sistem će možda zatražiti vašu dozvolu ili lozinku. Pogledajte odeljak "Pomoć i podrška". Da biste pristupili odeljku "Pomoć i podrška", izaberite stavke Start > Pomoć i podrška.

Da biste povratili podatke čije ste rezervne kopije prethodno izradili:

- 1**.** Izaberite stavke Start > Svi programi > Održavanje > Rezervne kopije i vraćanje u prethodno stanje.
- 2**.** Sledite uputstva na ekranu da biste oporavili sistemske postavke, računar (samo na pojedinim modelima) ili datoteke.

Da biste oporavili informacije korišćenjem Startup Repair (Popravka pri pokretanju), pratite ove korake:

**OPREZ:** Neke opcije popravki pri pokretanju u potpunosti će izbrisati i ponovo formatirati čvrsti disk. Sve datoteke koje ste kreirali i sav softver koji je instaliran na računaru trajno se uklanjaju. Po završetku ponovnog formatiranja, proces oporavka vraća operativni sistem u prethodno stanje, kao i upravljačke programe, softver i uslužne programe sa rezervne kopije koju ste koristili za oporavak.

- 1**.** Ako je moguće, izradite rezervne kopije svih ličnih datoteka.
- 2**.** Ako je moguće, proverite da li postoji Windows particija.

Da biste proverili da li postoji Windows particija, izaberite stavke Start > Računar.

- **WAPOMENA:** Ako Windows particija nije navedena, morate vratiti operativni sistem i programe pomoću DVD-a sa operativnim sistemom Windows 7 i medijuma *Driver Recovery* (Oporavak upravljačkih programa). Dodatne informacije potražite u odeljku [Korišćenje medijuma sa](#page-80-0) [operativnim sistemom Windows 7](#page-80-0) na stranici 71.
- 3**.** Ako je Windows particija navedena, ponovo pokrenite računar, a zatim pritisnite taster f8 pre nego što se učita operativni sistem Windows.
- 4**.** Izaberite Popravka pri pokretanju.
- 5**.** Pratite uputstva na ekranu.

# Korišćenje f11 alatki za oporavak (samo na pojedinim modelima)

**A OPREZ:** Korišćenjem alatke f11 potpuno se briše sadržaj čvrstog diska i čvrsti disk se iznova formatira. Sve datoteke koje ste napravili i sav instalirani softver na računaru trajno se uklanjaju sa računara. f11 alatke za oporavak će instalirati operativni sistem i HP programe i upravljačke programe koji su instalirani u fabrici. Softver koji nije fabrički instaliran, mora se ponovo instalirati.

Da biste povratili prvobitnu sliku čvrstog diska koristeći f11:

**EX NAPOMENA:** Za dodatne informacije o oporavku pomoću Windows alatki, izaberite Start > Pomoć i podrška.

- <span id="page-80-0"></span>1**.** Ako je moguće, napravite rezervne kopije svih ličnih datoteka.
- 2**.** Ako je moguće, proverite da li postoji HP particija za oporavak: izaberite stavku Start, kliknite desnim tasterom na stavku Računar i izaberite stavke Upravljanje i Upravljanje diskom.
	- **WAPOMENA:** Ako HP particija za oporavak nije navedena, morate vratiti operativni sistem i programe pomoću DVD-a sa operativnim sistemom Windows 7 i medijuma Driver Recovery (Oporavak upravljačkih programa). Dodatne informacije potražite u odeljku Korišćenje medijuma sa operativnim sistemom Windows 7 na stranici 71.
- 3**.** Ako je HP particija sa slikom za oporavak navedena, ponovo pokrenite računar, a zatim pritisnite taster esc ili držite dugme za jačinu zvuka dok se u dnu ekrana prikazuje poruka "Hold the Volume Down button to enter the BIOS Startup Menu" (Držite dugme za smanjivanje jačine zvuka da biste ušli u meni "Pokretanje" programa BIOS).
- 4. Pritisnite taster f11 dok je na ekranu prikazana poruka "Pritisnite taster F11 za oporavak".
- 5**.** Pratite uputstva na ekranu.

### Korišćenje medijuma sa operativnim sistemom Windows 7

Ako ne možete da koristite medijum za oporavak koji ste prethodno kreirali koristeći HP Recovery Disc Creator, morate da kupite DVD sa operativnim sistemom Windows 7 da biste ponovo pokrenuli računar i popravili operativni sistem.

Da biste naručili DVD sa operativnim sistemom Windows 7, posetite veb lokaciju kompanije HP. Podrška za korisnike u SAD je dostupna na adresi [http://www.hp.com/support.](http://www.hp.com/support) Podrška za korisnike širom sveta je dostupna adresi [http://welcome.hp.com/country/us/en/wwcontact\\_us.html.](http://welcome.hp.com/country/us/en/wwcontact_us.html) Ovaj DVD takođe možete naručiti i pozivanjem korisničke podrške. Kontakt informacije potražite u brošuri Telefonski brojevi širom sveta koja se dobija uz računar.

**OPREZ:** Korišćenjem DVD-a sa operativnim sistemom Windows 7 potpuno se briše sadržaj čvrstog diska i čvrsti disk se iznova formatira. Sve datoteke koje ste napravili i sav instalirani softver na računaru trajno se uklanjaju sa računara. Po završetku ponovnog formatiranja, proces oporavka vam pomaže da vratite operativni sistem u prethodno stanje, kao i upravljačke programe, softver i uslužne programe.

Da biste pokrenuli oporavak pomoću DVD-a sa operativnim sistemom Windows 7:

**EX NAPOMENA:** Ovaj proces traje nekoliko minuta.

- 1**.** Ako je moguće, izradite rezervne kopije svih ličnih datoteka.
- 2**.** Ponovo pokrenite računar, a zatim ubacite DVD sa operativnim sistemom Windows 7 u optičku disk jedinicu pre nego što se učita operativni sistem Windows.
- 3**.** Kada se to odzivnikom zatraži, pritisnite bilo koji taster na tastaturi.
- 4**.** Pratite uputstva na ekranu.
- 5**.** Kliknite na dugme Dalje.
- 6**.** Izaberite Popravite računar.
- 7**.** Pratite uputstva na ekranu.

Kada se dovrši popravka:

- 1. Izbacite DVD sa operativnim sistemom Windows 7, a zatim ubacite DVD Driver Recovery (Oporavak upravljačkih programa).
- 2**.** Prvo instalirajte upravljačke programe koji omogućavaju rad hardvera, a zatim instalirajte preporučene aplikacije.

# <span id="page-82-0"></span>12 Computer Setup (Podešavanje računara) (BIOS), MultiBoot i HP PC Hardware Diagnostics (HP dijagnostika hardvera računara) (UEFI)

# Korišćenje programa Computer Setup (Podešavanje računara)

Computer Setup (Podešavanje računara) ili Basic Input/Output System (Osnovni ulazni/izlazni sistem) (BIOS) kontroliše komunikaciju između svih ulaznih i izlaznih uređaja na sistemu (kao što su disk jedinice, ekran, tastatura, miš i štampač). Computer Setup (Podešavanje računara) obuhvata postavke za tipove instaliranih uređaja, sekvencu pokretanja računara i količinu sistemske i proširene memorije.

**EX NAPOMENA:** Budite izuzetno pažljivi prilikom izvršavanja promena u programu Computer Setup (Podešavanje računara). Greške mogu sprečiti ispravan rad računara.

# Pokretanje programa Computer Setup (Podešavanje računara)

**WAPOMENA:** Spoljašnja tastatura ili miš povezani sa USB portom mogu da se koriste uz Computer Setup (Podešavanje računara) samo ako je omogućena podrška za starije uređaje.

Da pokrenete Computer Setup (Podešavanje računara), pratite ove korake:

- 1**.** Uključite ili ponovo pokrenite računar, a zatim brzo pritisnite taster esc ili držite dugme za jačinu zvuka dok se u dnu ekrana prikazuje poruka "Hold the Volume Down button to enter the BIOS Startup Menu" (Držite dugme za smanjivanje jačine zvuka da biste ušli u meni "Pokretanje" programa BIOS). Prikazaće se meni za pokretanje.
- 2. Pritisnite taster f10 da biste otvorili dijalog "Computer Setup" (Podešavanje računara).

# Kretanje i odabir u softveru Computer Setup (Podešavanje računara)

Da se krećete i pravite odabir u softveru Computer Setup (Podešavanje računara), pratite ove korake:

1**.** Uključite ili ponovo pokrenite računar, a zatim brzo pritisnite taster esc ili držite dugme za jačinu zvuka dok se u dnu ekrana prikazuje poruka "Hold the Volume Down button to enter the BIOS Startup Menu" (Držite dugme za smanjivanje jačine zvuka da biste ušli u meni "Pokretanje" programa BIOS). Prikazaće se meni za pokretanje.

**WAPOMENA:** Možete da koristite pokazivački uređaj (dodirnu tablu, pokazivačku palicu ili USB miš) ili tastaturu da bi se kretali kroz i vršili izbor u softveru Computer Setup (Podešavanje računara).

2**.** Pritisnite f10 za ulazak u Computer Setup (Podešavanje računara).

- <span id="page-83-0"></span>Da biste izabrali meni ili stavku u meniju, koristite taster tab i tastere sa strelicama na tastaturi, a zatim pritisnite taster enter ili koristite pokazivački uređaj da biste kliknuli na stavku.
- Da biste se pomerali nagore i nadole, kliknite na odgovarajuću strelicu u gornjem desnom uglu ekrana ili koristite tastere sa strelicom nagore ili nadole na tastaturi.
- Da zatvorite otvorene dijaloške okvire i vratite se na glavni ekran programa Computer Setup, pritisnite esc, i zatim pratite uputstva na ekranu.

Za izlazak iz menija programa Computer Setup, odaberite jednu od sledećih metoda:

Da biste izašli iz menija "Computer Setup" (Podešavanje računara) bez čuvanja promena:

U donjem desnom uglu ekrana kliknite na ikonu Exit (Izađi) i pratite uputstva na ekranu.

– ili –

Pomoću tastera sa strelicama izaberite stavke Glavna > Zanemari promene i izađi, a zatim pratite uputstva na ekranu.

• Da biste sačuvali promene i izašli iz menija opcije "Computer Setup" (Podešavanje računara):

U donjem desnom uglu ekrana kliknite na ikonu Save (Sačuvaj) i pratite uputstva na ekranu.

– ili –

Pomoću tastera sa strelicama izaberite stavke Glavna > Sačuvaj promene i izađi, a zatim pratite uputstva na ekranu.

Vaše promene primenjuju se od ponovnog pokretanja računara.

### Vraćanje fabričkih podešavanja u softveru Computer Setup (Podešavanje računara)

**EX NAPOMENA:** Vraćanje podrazumevanih vrednosti neće promeniti način rada čvrstog diska.

Da vratite sva podešavanja u programu Computer Setup na fabrički podešene vrednosti, pratite ove korake:

- 1**.** Uključite ili ponovo pokrenite računar, a zatim pritisnite taster esc ili držite dugme za jačinu zvuka dok se u dnu ekrana prikazuje poruka "Hold the Volume Down button to enter the BIOS Startup Menu" (Držite dugme za smanjivanje jačine zvuka da biste ušli u meni "Pokretanje" programa BIOS). Prikazaće se meni za pokretanje.
- 2**.** Pritisnite f10 za ulazak u Computer Setup (Podešavanje računara).
- 3**.** Pomoću pokazivačkog uređaja ili strelica izaberite stavke Glavna > Vrati podrazumevane vrednosti.
- 4**.** Pratite uputstva na ekranu.
- 5**.** Da biste sačuvali izmene i izašli, kliknite na ikonu Save (Sačuvaj) u donjem desnom uglu ekrana, a zatim pratite uputstva na ekranu.

– ili –

Pomoću tastera sa strelicama izaberite stavke Glavna > Sačuvaj promene i izađi, a zatim pratite uputstva na ekranu.

Vaše promene primenjuju se od ponovnog pokretanja računara.

<span id="page-84-0"></span>**EX NAPOMENA:** Vaša podešavanja lozinke i bezbednosna podešavanja ne menjaju se kada vratite podešavanja na fabričke vrednosti.

# Ažuriranje BIOS-a

Ažurne verzije BIOS-a mogu biti dostupne na HP veb lokaciji.

Većina ažurnih verzija BIOS-a koje se nalaze na HP veb lokaciji spakovane su u komprimovane datoteke pod nazivom SoftPaqs.

Neki paketi za preuzimanje sadrže datoteku Readme.txt, koja pruža informacije o instaliranju i rešavanju problema sa datotekom.

#### Utvrđivanje verzije BIOS-a

Da biste utvrdili da li je među dostupnim ažurnim verzijama BIOS-a neka koja je novija od one na vašem računaru, morate znati koja je verzija BIOS-a trenutno instalirana.

Informacije o verziji BIOS-a (takođe poznato kao ROM datum i Sistemski BIOS) mogu se prikazati pritiskom na kombinaciju tastera fn+esc (ako se već nalazite u operativnom sistemu Windows) ili korišćenjem uslužnog programa "Podešavanje računara".

- 1**.** Pokrenite program Computer Setup (Podešavanje računara)
- 2**.** Koristite pokazivački uređaj ili tastere sa strelicama da biste izabrali stavke Glavna > Informacije o sistemu, pa zabeležite verziju BIOS-a.
- 3. Da biste izašli iz programa "Computer Setup" (Podešavanje računara) bez čuvanja promena, kliknite na ikonu Exit (Izađi) u donjem desnom uglu ekrana i pratite uputstva na ekranu.

– ili –

Pomoću tastera sa strelicama izaberite stavke Glavna > Zanemari promene i izađi, a zatim pratite uputstva na ekranu.

#### Preuzimanje ažuriranja BIOS-a

**OPREZ:** Da biste umanjili rizik od oštećenja računara ili neuspešnog instaliranja, preuzimajte i instalirajte BIOS ažuriranja samo kada je računar povezan na pouzdano spoljašnje napajanje preko adaptera naizmenične struje. Nemojte preuzimati niti instalirati BIOS ažuriranje dok računar radi na napajanje iz baterije, dok je u opcionalnom uređaju za priključivanje ili je povezan na opcionalni izvor napajanja. Pratite ova uputstva u toku preuzimanja i instaliranja:

Ne isključujte napajanje računara izvlačenjem kabla za napajanje iz utičnice za naizmeničnu struju.

Ne isključujte računar i ne pokrećite režim spavanja.

Nemojte ubacivati, uklanjati, povezivati ili iskopčavati bilo kakav uređaj, kabl ili žicu.

- 1. Pristupite odeljku "Help and Support" (Pomoć i podrška) tako što ćete izabrati **Start > Help and** Support (Pomoć i podrška).
- 2**.** Izaberite opciju Updates and tune-ups (Ažuriranja i podešavanja), a zatim izaberite stavku Check for HP updates (Proveri HP ažuriranja odmah).
- 3**.** U polju za preuzimanje pratite ove korake:
- a**.** Identifikujte najnoviju ispravku BIOS-a i uporedite je sa verzijom BIOS-a koja je trenutno instalirana na računaru. Zabeležite datum, ime ili druge znake. Ti podaci mogu vam zatrebati da kasnije pronađete tu ispravku kada je preuzmete na čvrsti disk.
- b**.** Pratite uputstva na ekranu da biste preuzeli izabranu datoteku i snimili je na čvrsti disk.

Ako je ispravka novija od BIOS-a, zabeležite putanju do lokacije na čvrstom disku gde je ispravka za BIOS preuzeta. Biće potrebno da toj putanji pristupite kada budete spremni da instalirate ispravku.

**EX NAPOMENA:** Ako je računar povezan na mrežu, savetujte se sa administratorom mreže pre instaliranja bilo kakvih ažurnih verzija softvera, naročito u slučaju sistemskog BIOS-a.

Procedure instaliranja BIOS-a se razlikuju. Sledite sva uputstva prikazana na ekranu po završetku preuzimanja. Ako nema prikazanih uputstava, pratite ove korake:

- 1**.** Izaberite Start > Computer (Računar).
- 2**.** Kliknite na oznaku svog čvrstog diska. Uobičajena oznaka čvrstog diska je Local Disk (C:).
- 3**.** Preko ranije zabeležene putanje do čvrstog diska, otvorite fasciklu koja sadrži ažurnu verziju.
- 4**.** Dvaput kliknite na datoteku koja ima .exe ekstenziju (na primer, imedatoteke.exe).

Instaliranje BIOS-a počinje.

5**.** Dovršite instaliranje praćenjem uputstava sa ekrana.

**EX NAPOMENA:** Nakon što je poruka na ekranu izvestila o uspešnom instaliranju, možete da izbrišete preuzetu datoteku sa čvrstog diska.

#### Sinhronizacija tablet računara i tastature

Kada povežete tablet računar na tastaturu i ponovo pokrenete računar, BIOS će proveriti da li je potrebno sinhronizovati firmver Embedded Controller u tastaturi i, ako jeste, pokrenuće sinhronizaciju. Ako se sinhronizacija prekine, ekran sa obaveštenjem prikazivaće se 10 sekundi pre nego što se tablet računar ponovo pokrene i pokuša da ponovo obavi sinhronizaciju.

**EX NAPOMENA:** Ugrađen firmver Embedded Controller sinhronizovaće se samo ako je nivo napunjenosti baterije tablet računara ili tastature veći od 50%, ili ako je tablet računar povezan na napajanje naizmeničnom strujom.

# Korišćenje MultiBoot kartica

## O redosledu pokretanja uređaja

Dok se računar pokreće, sistem pokušava da se pokrene sa omogućenih uređaja. Uslužni program MultiBoot (Višestruko pokretanje), koji je fabrički omogućen, kontroliše redosled kojim sistem bira uređaj za pokretanje. Uređaji za pokretanje mogu da uključuju optičke disk jedinice, diskete, mrežnu kartu interfejsa (NIC), čvrsti disk i USB uređaje Uređaji za pokretanje sadrže medijum za pokretanje ili datoteke koje su računaru potrebne da započne i održi normalan rad.

**EX NAPOMENA:** Neki uređaji za pokretanje moraju da se omoguće u softveru Computer Setup (Podešavanje računara) pre uključivanja u redosled pokretanja.

Možete da promenite redosled po kojem računar traži uređaj za pokretanje promenom redosleda u softveru Computer Setup (Podešavanje računara). Takođe možete da pritisnete taster esc ili dugme za utišavanje zvuka dok se u dnu ekrana prikazuje poruka "Hold the Volume Down button to enter the BIOS Startup Menu" (Držite dugme za smanjivanje jačine zvuka da biste ušli u meni

76 Poglavlje 12 Computer Setup (Podešavanje računara) (BIOS), MultiBoot i HP PC Hardware Diagnostics (HP dijagnostika hardvera računara) (UEFI)

"Pokretanje" programa BIOS), a zatim pritisnite taster f9. Pritiskanjem f9 prikazuje se meni koji prikazuje trenutni redosled uređaja i dozvoljava vam da izaberete uređaj za pokretanje. Ili, možete da upotrebite MultiBoot Express da podesite računar da odzivnikom zatraži lokaciju za pokretanje svaki put kada se računar uključuje ili ponovo pokreće.

# Biranje željenih opcija za MultiBoot (Višestruko pokretanje)

MultiBoot (Višestruko pokretanje) možete da koristite na sledeće načine:

- Da podesite novi redosled pokretanja koji računar koristi svaki put kada se uključuje, promenom redosleda pokretanja u softveru Computer Setup (Podešavanje računara).
- Ako želite da podesite dinamički izbor uređaja za pokretanje sistema, pritisnite esc dok se u dnu ekrana prikazuje poruka "Hold the Volume Down button to enter the BIOS Startup Menu" (Držite dugme za smanjivanje jačine zvuka da biste ušli u meni "Pokretanje" programa BIOS), a zatim pritisnite ili dodirnite f9 da biste ušli u meni opcija uređaja za pokretanje sistema.
- Za korišćenje MultiBoot Express radi podešavanja promenljivih redosleda pokretanja. Ova funkcija od vas odzivnikom traži uređaj za pokretanje svaki put kada se računar uključuje ili ponovo pokreće.

#### Podešavanje novog redosleda pokretanja u softveru Computer Setup (Podešavanje računara)

Da biste pokrenuli softver Computer Setup (Podešavanje računara) i podesili redosled pokretanja uređaja koji računar koristi svaki put kada se uključuje ili ponovo pokreće, pratite ove korake:

- 1**.** Uključite ili ponovo pokrenite računar, a zatim pritisnite taster esc ili držite dugme za jačinu zvuka dok se u dnu ekrana prikazuje poruka "Hold the Volume Down button to enter the BIOS Startup Menu" (Držite dugme za smanjivanje jačine zvuka da biste ušli u meni "Pokretanje" programa BIOS). Prikazaće se meni za pokretanje.
- 2. Pritisnite taster f10 da biste otvorili dijalog "Computer Setup" (Podešavanje računara).
- 3**.** Koristite pokazivački uređaj ili tastere sa strelicom da izaberete listu Legacy Boot Order (Redosled pokretanja za starije uređaje), a zatim pratite uputstva na ekranu.
- 4**.** Da biste uređaj pomerili na gore na redosledu pokretanja, pomoću pokazivačkog uređaja kliknite na strelicu nagore ili pritisnite taster +.
	- ili –

Da biste uređaj pomerili nadole na redosledu pokretanja, pomoću pokazivačkog uređaja kliknite na strelicu nadole ili pritisnite taster -.

5**.** Da biste sačuvali vaše izmene i izašli iz konfiguracije računara, kliknite na ikonu Save (Sačuvaj) u donjem levom uglu ekrana i zatim pratite uputstva sa ekrana.

– ili –

Pomoću tastera sa strelicama izaberite stavke Glavna > Sačuvaj promene i izađi, a zatim pratite uputstva na ekranu.

### Dinamično biranje redosleda pokretanja uređaja korišćenjem odzivnika f9

Za dinamično biranje redosleda pokretanja uređaja za trenutnu sekvencu pokretanja, pratite ove korake:

1**.** Otvorite meni Select Boot Device (Izaberite uređaj za pokretanje sistema) tako što ćete uključiti ili ponovo pokrenuti računar, a zatim pritisnuti taster esc ili držati dugme za utišavanje zvuka dok

se u dnu ekrana prikazuje poruka "Hold the Volume Down button to enter the BIOS Startup Menu" (Držite dugme za smanjivanje jačine zvuka da biste ušli u meni "Pokretanje" programa BIOS). Prikazaće se meni za pokretanje.

- 2**.** Pritisnite f9.
- 3**.** Koristite pokazivački uređaj ili tastere sa strelicama da biste izabrali željeni uređaj za pokretanje sistema, a zatim pratite uputstva na ekranu.

### Podešavanje odzivnika MultiBoot Express (Ekspresno višestruko pokretanje)

Da pokrenete Computer Setup (Podešavanje računara) i da podesite računar da prikazuje meni sa lokacijom MultiBoot (Višestruko pokretanje) svaki put kada se računar uključuje ili ponovo pokreće, pratite ove korake:

- 1**.** Uključite ili ponovo pokrenite računar, zatim pritisnite taster esc ili držite dugme za jačinu zvuka dok se u dnu ekrana prikazuje poruka "Hold the Volume Down button to enter the BIOS Startup Menu" (Držite dugme za smanjivanje jačine zvuka da biste ušli u meni "Pokretanje" programa BIOS). Prikazaće se meni za pokretanje.
- 2. Pritisnite taster f10 da biste otvorili dijalog "Computer Setup" (Podešavanje računara).
- 3**.** Koristite pokazivački uređaj ili tastere sa strelicama da biste izabrali stavke System Configuration (Konfiguracija sistema) > Boot Options (Opcije pokretanja), a zatim pratite uputstva na ekranu.
- 4**.** U polje Multiboot Express Popup Delay (Sec) (Odlaganje u sekundama za MultiBoot Express Popup) unesite vreme (u sekundama) tokom kog želite da računar prikazuje meni lokacija za pokretanje pre nego što pristupi trenutnoj podrazumevanoj postavci za MultiBoot. (Kada je izabrana 0, nije prikazan meni sa lokacijama pokretanja opcije MultiBoot Express (Ekspresno višestruko pokretanje)).
- 5**.** Da biste sačuvali vaše izmene i izašli iz konfiguracije računara, kliknite na ikonu Save (Sačuvaj) u donjem levom uglu ekrana i zatim pratite uputstva sa ekrana.

– ili –

Pomoću tastera sa strelicama izaberite stavke Glavna > Sačuvaj promene i izađi, a zatim pratite uputstva na ekranu.

Promene stupaju na snagu kada se računar ponovo pokrene.

#### Unošenje željenih opcija za MultiBoot Express (Ekspresno višestruko pokretanje)

Kada se tokom pokretanja prikaže meni ekspresnog pokretanja, imate sledeće izbore:

- Da odredite uređaj za pokretanje iz menija ekspresnog pokretanja, izaberite svoje željene opcije u okviru dodeljenog vremena i zatim pritisnite enter.
- Da sprečite da računar trenutnu postavku za MultiBoot (Višestruko pokretanje) prihvati kao podrazumevanu, pritisnite bilo koji taster pre isteka dodeljenog vremena. Računar se neće pokrenuti dok ne odredite uređaj za pokretanje i pritisnete enter.
- Da biste dozvolili računaru da se pokrene prema trenutnim postavkama za MultiBoot, sačekajte da istekne dodeljeno vreme

# Korišćenje alatke HP PC Hardware Diagnostics (UEFI)

HP PC Hardware Diagnostics (HP dijagnostika hardvera računara) predstavlja Unified Extensible Firmware Interface (UEFI) koji vam omogućava da pokrenete dijagnostičke testove da biste utvrdili da

78 Poglavlje 12 Computer Setup (Podešavanje računara) (BIOS), MultiBoot i HP PC Hardware Diagnostics (HP dijagnostika hardvera računara) (UEFI)

li hardver računara ispravno funkcioniše. Alatka se pokreće izvan operativnog sistema da bi se izolovali kvarovi hardvera od problema do kojih možda dovodi operativni sistem ili druge softverske komponente.

Da biste pokrenuli HP PC Hardware Diagnostics UEFI:

1**.** Uključite ili ponovo pokrenite računar, pa brzo pritisnite taster esc ili držite dugme za jačinu zvuka dok se u dnu ekrana prikazuje poruka "Hold the Volume Down button to enter the BIOS Startup Menu" (Držite dugme za smanjivanje jačine zvuka da biste ušli u meni "Pokretanje" programa BIOS). Prikazaće se meni za pokretanje.

Kada pritisnete taster f2, BIOS traži HP PC Hardware Diagnostics (HP dijagnostika hardvera računara) (UEFI) alatke na tri mesta sledećim redosledom:

- a**.** Povezana USB disk jedinica
	- **WAPOMENA:** Da biste alatku HP dijagnostika hardvera računara (UEFI) preuzeli na USB disk jedinicu, pogledajte Preuzimanje alatke HP PC Hardware Diagnostics (HP dijagnostika hardvera računara) (UEFI) na USB uređaj na stranici 79.
- b**.** Čvrsti disk
- c**.** BIOS
- 2**.** Koristite tastere sa strelicama na tastaturi da biste izabrali tip dijagnostičkog testa koji želite da pokrenete, a zatim pratite uputstva na ekranu.

**EX NAPOMENA:** Ako je potrebno da zaustavite dijagnostički test dok je još u toku, pritisnite taster esc.

### Preuzimanje alatke HP PC Hardware Diagnostics (HP dijagnostika hardvera računara) (UEFI) na USB uređaj

**X NAPOMENA:** Uputstva za preuzimanje alatke HP PC Hardware Diagnostics (HP dijagnostika hardvera računara) (UEFI) obezbeđena su samo na engleskom jeziku.

Postoje dve opcije za preuzimanje HP PC Hardware Diagnostics na USB uređaj:

Opcija 1: Početna stranica HP PC Diagnostics— obezbeđuje pristup najnovijoj verziji programa UEFI

- 1**.** Idite na lokaciju <http://hp.com/go/techcenter/pcdiags>.
- 2**.** Kliknite na vezu za Preuzimanje UEFI , a zatim izaberite Pokrenite.

Opcija 2: Stranica Podrška i upravljački programi—omogućava preuzimanje programa za određeni proizvod, uključujući starije i novije verzije

- 1**.** Idite na lokaciju [http://www.hp.com.](http://www.hp.com)
- 2**.** Postavite pokazivač na stavku Podrška, koja se nalazi na vrhu stranice, a zatim izaberite stavku Preuzmi upravljačke programe.
- 3**.** U okvir za tekst unesite ime proizvoda i kliknite na dugme Idi.

– ili –

Kliknite na dugme Pronađi odmah da bi HP automatski otkrio vaš proizvod.

- 4**.** Izaberite model računara i operativni sistem.
- 5. U odeljku "Diagnostic" (Dijagnostika) izaberite stavku HP UEFI Support Environment (HP UEFI okruženje za podršku).

– ili –

Kliknite na dugme Download (Preuzmi) i izaberite stavku Run (Pokreni).

# 13 Podrška

# Obraćanje podršci

Ako informacije obezbeđene u ovom vodiču za korisnike ili u okviru pomoći i podrške ne pružaju odgovore na vaša pitanja, možete se obratiti podršci. Podrška za korisnike u SAD je dostupna na adresi <http://www.hp.com/go/contactHP></u>. Podrška za korisnike širom sveta je dostupna adresi [http://welcome.hp.com/country/us/en/wwcontact\\_us.html.](http://welcome.hp.com/country/us/en/wwcontact_us.html)

Ovde možete da:

Ćaskate na mreži sa HP tehničkim osobljem.

**EX NAPOMENA:** Kada ćaskanje nije dostupno na određenom jeziku, dostupno je na engleskom.

- Dobijete podršku putem e-pošte.
- Pronalaženje brojeva telefona podrške.
- Pronađete HP servisni centar.

# <span id="page-91-0"></span>**Nalepnice**

Nalepnice koje se nalaze na računaru pružaju informacije koje će vam možda biti potrebne pri rešavanju problema sa sistemom ili u slučaju da računar nosite na međunarodna putovanja.

**VAŽNO:** Sve oznake koje su opisane u ovom odeljku nalaziće se sa donje strane tastature ili na ivici tablet računara.

● Servisna nalepnica – pruža važne informacije za identifikovanje računara. Kad se obraćate podršci, verovatno će vam biti zatražen serijski broj, a možda i broj proizvoda ili broj modela. Pronađite te brojeve pre nego što se obratite podršci.

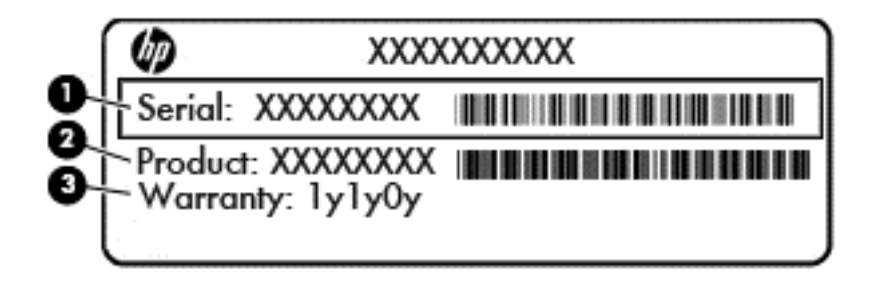

#### Komponenta

- (1) Serijski broj
- (2) Broj proizvoda
- (3) Garantni period
- Nalepnica Microsoft® certifikata o autentičnosti (samo pojedini modeli stariji od operativnog sistema Windows 8) – sadrži Windows šifru proizvoda. Šifra proizvoda vam može zatrebati da biste ažurirali operativni sistem ili rešili probleme u vezi sa njim. HP platforme sa unapred instaliranim operativnim sistemom Windows 8 ili Windows 8.1 nemaju nalepnicu, ali imaju elektronski instaliranu digitalnu šifru proizvoda.

**WAPOMENA:** Ovu digitalnu šifru proizvoda automatski prepoznaju i aktiviraju Microsoft operativni sistemi pri ponovnoj instalaciji operativnog sistema Windows 8 ili Windows 8.1 pomoću metoda oporavka koje odobrio HP.

- Nalepnica(e) sa propisima pruža(ju) informacije o propisima koji se odnose na računar.
- Nalepnica(e) sertifikata o bežičnom povezivanju pruža(ju) informacije o opcionalnim bežičnim uređajima i oznakama odobrenja nekih zemalja ili regiona u kojima je korišćenje tih uređaja odobreno.

# <span id="page-92-0"></span>14 Specifikacije

- Ulazno napajanje
- Radno okruženje

# Ulazno napajanje

Informacije o napajanju u ovom odeljku mogu da budu od pomoći ukoliko nosite računar prilikom međunarodnih putovanja.

Računar radi na jednosmernu struju, koja se može dobiti od izvora napajanja naizmeničnom ili jednosmernom strujom. Naizmenični napon napajanja mora da bude 100–240 V, 50–60 Hz. Iako računar može da se napaja sa samostalnog izvora jednosmerne struje, trebalo bi da se napaja samo preko adaptera naizmenične struje ili izvora za napajanje jednosmernom strujom koji se dobija od kompanije HP i koji ona odobrava za korišćenje sa ovim računarom.

Računar može da radi na napajanju jednosmernom strujom u okviru sledećih specifikacija.

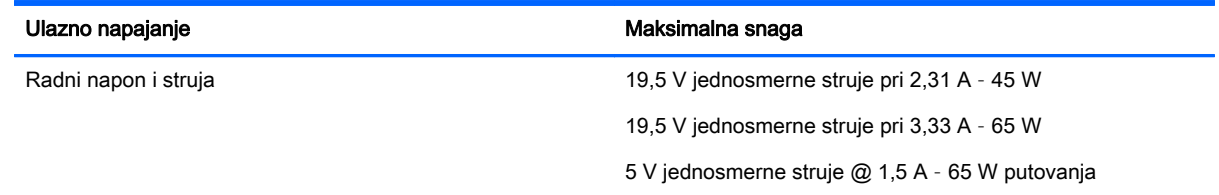

**EXA NAPOMENA:** Ovaj proizvod je dizajniran za sisteme sa IT napajanjem u Norveškoj sa naponom od faze do faze koji ne prelazi 240 V rms.

**WAPOMENA:** Radni napon i snaga računara mogu se pronaći na nalepnici sa propisima o sistemu.

# Radno okruženje

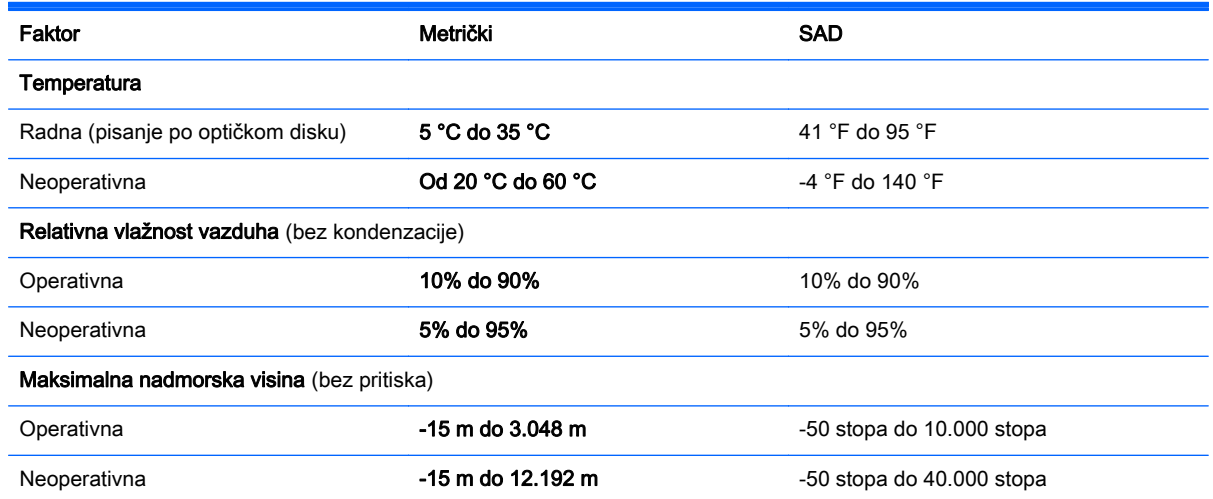

# <span id="page-93-0"></span>A Putovanje sa računarom ili transport računara

Ako nosite računar na putovanje ili treba da ga transportujete, evo nekoliko saveta koje bi trebalo da uzmete u obzir kako biste zaštitili opremu.

- Pripremite računar za putovanje ili transport:
	- Napravite rezervnu kopiju podataka na spoljašnjem disku.
	- Iz računara izvadite sve diskove i sve spoljašnje medijske kartice, kao što su memorijske kartice.
	- Isključite i zatim iskopčajte sve spoljašnje uređaje.
	- Isključite računar.
- Ponesite sa sobom rezervnu kopiju svojih podataka. Rezervnu kopiju čuvajte odvojeno od računara.
- Kada putujete avionom, ponesite računar kao ručni prtljag i nemojte ga prijaviti zajedno sa ostatkom prtljaga.
- **OPREZ:** Nemojte izlagati disk jedinicu magnetnim poljima. U bezbednosne uređaje sa magnetnim poljima spadaju metal-detektorska vrata i ručni detektori metala na aerodromima. Pokretne trake na aerodromima i slični sigurnosni uređaji kojim se proverava prtljag koji nosite sa sobom koriste rendgenske zrake umesto magnetnih polja tako da ne oštećuju disk jedinice.
- Ako nameravate da koristite računar tokom leta, slušajte uputstva posade leta o tome kada možete da koristite računar. Mogućnost korišćenja računara tokom leta zavisi od odluke aviokompanije.
- Ako vršite transport računara ili disk jedinice, koristite odgovarajuće zaštitno pakovanje i obeležite ga natpisom "LOMLJIVO".

Ako računar ima instaliran bežični uređaj, upotreba ovih uređaja može biti ograničena u nekim okruženjima. Takva ograničenja mogu da se odnose na unošenje u avione, bolnice, korišćenje u blizini eksplozivnih materija i na opasnim mestima. Ako niste sigurni koja pravila važe za korišćenje nekog uređaja, pre nego što ga uključite, pitajte da li je to dozvoljeno.

- Ako putujete u inostranstvo, sledite ove savete:
	- Obavestite se o pravilima carinjenja računara u svakoj zemlji ili regionu koji planirate da posetite.
	- Proverite koji su zahtevi za kablove za napajanje i adaptere za svaku lokaciju na kojoj planirate da koristite računar. Napon, frekvencija i konfiguracija priključka se mogu razlikovati.
	- **UPOZORENJE!** Da biste umanjili rizik od strujnog udara, požara ili oštećenja opreme, nemojte da pokušavate da uključujete računar pomoću konvertera za napon koji se prodaju za razne kućne uređaje.

# <span id="page-94-0"></span>B Rešavanje problema

# Resursi za rešavanje problema

Pristupite vezama ka veb lokacijama i dodatnim informacijama o računaru putem menija "Pomoć i podrška". Da biste pristupili odeljku "Pomoć i podrška", izaberite stavke Start > Pomoć i podrška.

**WAPOMENA:** Neke alatke za proveru i popravku zahtevaju internet vezu. HP pruža i dodatne alatke koje ne zahtevaju internet.

Obratite se HP podršci. Podrška za korisnike u SAD je dostupna na adresi [http://www.hp.com/](http://www.hp.com/go/contactHP) [go/contactHP](http://www.hp.com/go/contactHP). Podrška za korisnike širom sveta je dostupna adresi [http://welcome.hp.com/](http://welcome.hp.com/country/us/en/wwcontact_us.html) [country/us/en/wwcontact\\_us.html.](http://welcome.hp.com/country/us/en/wwcontact_us.html)

Odaberite neki od sledećih tipova podrške:

◦ Ćaskajte na mreži sa HP tehničkim osobljem.

**EX NAPOMENA:** Kada ćaskanje nije dostupno na određenom jeziku, dostupno je na engleskom.

- Obratite se HP podršci putem e-pošte.
- Pronađite brojeve telefona HP podrške širom sveta.
- Pronađete HP servisni centar.

# Rešavanje problema

Sledeći odeljci opisuju nekoliko uobičajenih problema i rešenja.

## Računar ne može da se uključi

Ako se računar ne uključi kada pritisnete dugme za napajanje, sledeći predlozi vam mogu pomoći da utvrdite zašto se računar ne pokreće:

Ako je računar ukopčan u električnu utičnicu za naizmeničnu struju, proverite da li utičnica ima odgovarajuće napajanje tako što ćete u nju ukopčati drugi uređaj.

**WAPOMENA:** Koristite samo adapter za naizmeničnu struju koji ste dobili uz računar ili onaj koji je HP odobrio za ovaj računar.

● Ako je računar priključen na spoljni izvor napajanja koji nije utičnica naizmenične struje, priključite računar u utičnicu naizmenične struje pomoću adaptera za naizmeničnu struju. Proverite da li je kabl napajanja čvrsto spojen sa adapterom naizmenične struje.

## Ekran računara je prazan

Ako je ekran prazan, ali niste isključili računar, uzrok može neka od sledećih postavki:

Računar se možda nalazi u režimu spavanja. Da biste izašli iz režima spavanja, nakratko pritisnite dugme za napajanje. Stanje spavanja je opcija koja čuva energiju i isključuje ekran. Stanje spavanja na računaru može da se pokrene kad je računar uključen, ali se ne koristi ili kad je nivo napunjenosti baterije računara nizak. Za promenu ovih i drugih postavki napajanja, kliknite desnim tasterom miša na ikonu Baterija na radnoj površini operativnog sistema Windows, u polju za obaveštavanje, na desnom kraju trake zadataka, a zatim izaberite stavku Željene opcije.

● Računar možda nije podešen da prikazuje sliku na ekranu. Da biste prebacili sliku na ekran računara, pritisnite fn+f4. Kod većine modela kod kojih je spoljni opcionalni ekran, poput monitora, povezan sa računarom, slika se može prikazati na ekranu računara ili na spoljnom ekranu ili na oba uređaja istovremeno. Kada pritisnete fn+f4 više puta, slika se prebacuje na ekran računara, jedan ili više spoljnih ekrana ili se istovremeno prikazuje na svim uređajima.

### Softver ne radi na uobičajen način

Ako je softver pasivan ili se ne odaziva normalno, ponovo pokrenite računar. Kliknite na Start, kliknite na strelicu pored stavke Isključi, a zatim izaberite Ponovo pokreni. Ako ne možete ponovo da pokrenete računar pomoću ove procedure, pogledajte sledeći odeljak, "Računar je uključen, ali se ne odaziva na stranici 86".

### Računar je uključen, ali se ne odaziva

Ako je računar uključen, ali se ne odaziva na softverske komande ili komande tastature, pokušajte sledeće procedure isključivanja u hitnim slučajevima, navedenim redosledom, dok se računar ne isključi:

**OPREZ:** Procedure isključivanja u hitnim slučajevima dovode do gubitka nesačuvanih podataka.

- Pritisnite i držite dugme za napajanje najmanje 5 sekundi.
- Isključite računar iz spoljnog napajanja i uklonite bateriju.

### Računar je neobično topao

Normalno je da računar bude topao na dodir tokom upotrebe. Ali ako je računar *neobično* topao, možda se pregrejao zbog toga što je blokiran otvor ventilatora.

Ako mislite da se računar pregreva, ostavite ga da se ohladi do sobne temperature. Uverite se da nema prepreka oko otvora za vazduh dok koristite računar.

**UPOZORENJE!** Da biste smanjili mogućnost nastanka opekotina ili pregrevanja računara, nemojte ga držati direktno u krilu ili zaklanjati otvore za vazduh na računaru. Računar koristite samo na čvrstoj, ravnoj površini. Nemojte dozvoliti da neki drugi čvrsti predmet, kao što je opcionalni štampač koji se nalazi pored, ili neki meki predmet, kao što su jastuci ili tepih ili odeća, blokiraju protok vazduha. Takođe, nemojte dozvoliti da, u toku rada, adapter za naizmeničnu struju dođe u kontakt sa kožom ili mekim površinama, kao što su jastuci, tepisi ili odeća. Računar i adapter naizmenične struje usklađeni su sa ograničenjima temperature površine kojoj korisnik može da pristupi, a koja su određena međunarodnim standardom za bezbednost opreme informacione tehnologije (IEC 60950).

**WAPOMENA:** Ventilator u računaru se automatski uključuje kako bi se hladile unutrašnje komponente i kako bi se sprečilo pregrevanje. Normalno je da se ventilator uključuje i isključuje u toku rada.

## Spoljni uređaj ne radi

Sledeći predlozi vam mogu pomoći ako neki spoljni uređaj ne radi kako se očekuje:

- Uključite uređaj prema uputstvima proizvođača.
- Proverite da li su čvrste sve veze sa uređajima.
- <span id="page-96-0"></span>● Proverite da li uređaj dobija napajanje.
- Proverite da li je uređaj, naročito ako je stariji, kompatibilan sa operativnim sistemom.
- Proverite da li su instalirani i ažurirani odgovarajući upravljački programi.

### Bežična mrežna veza ne radi

Ako veza bežične mreže ne radi kao što se očekuje, predlažemo da učinite sledeće:

- Kako biste omogućili ili onemogućili bežični ili žični uređaj, kliknite desnim tasterom miša na ikonu Mrežna veza na radnoj površini operativnog sistema Windows, u polju za obaveštavanje, na desnom kraju sistemske trake zadataka. Da biste omogućili uređaje, potvrdite izbor u polju za potvrdu u opciji menija. Da biste onemogućili uređaj, opozovite izbor u polju za potvrdu.
- Uverite se da je bežični uređaj uključen.
- Uverite se da nema prepreka kod antena za bežičnu vezu na računaru.
- Proverite da li su kablovski ili DSL modem i njegov kabl za napajanje ispravno povezani i da li su lampice uključene.
- Uverite se da su bežičnu mrežnu skretnicu ili pristupna tačka ispravno povezani sa adapterom za napajanje i sa kablovskim ili DSL modemom, kao i da lampice svetle.
- Iskopčajte i ponovo ukopčajte sve kablove, a zatim isključite i ponovo uključite napajanje.

### Disk se ne reprodukuje

- Sačuvajte ono što ste radili i zatvorite sve otvorene programe pre reprodukcije CD-a ili DVD-a.
- Odjavite se sa interneta pre reprodukcije CD-a ili DVD-a.
- Proverite da li ste pravilno umetnuli disk.
- Proverite da li je disk čist. Po potrebi, očistite disk filtriranom vodom i krpom koja se ne linja. Brišite od centra diska ka spoljnoj ivici.
- Proverite ima li ogrebotina na disku. Ukoliko naiđete na ogrebotine, tretirajte disk sredstvom za oporavak optičkih diskova, dostupnim u mnogim prodavnicama elektronike.
- Pre reprodukcije diska, onemogućite stanje spavanja.

Nemojte pokretati stanje spavanja dok je u toku reprodukcija diska. Ako to učinite, prikazaće se poruka upozorenja sa pitanjem da li želite da nastavite. Ako se prikaže ova poruka, kliknite na dugme Ne. Nakon što kliknete na "Ne", na računaru se može desiti sledeće:

◦ Reprodukcija se može nastaviti.

– ili –

◦ Prozor za reprodukciju u programu multimedije može se zatvoriti. Za povratak na reprodukciju diska, kliknite na dugme Reprodukuj u programu multimedije da biste ponovo pokrenuli disk. U retkim slučajevima može se desiti da morate da izađete iz programa i onda ponovo da ga pokrenete.

### Film se ne vidi na spoljnom ekranu

- 1**.** Ako su i spoljni i ekran računara uključeni, pritisnite fn+f4 jednom ili više puta da biste prebacili sliku između dva ekrana.
- 2**.** Konfigurišite postavke monitora tako da je spoljni ekran primarni:
- <span id="page-97-0"></span>a**.** Na Windows radnoj površini kliknite desnim tasterom miša na prazno područje i izaberite stavku Rezolucija ekrana.
- b**.** Odredite primarni i sekundarni ekran.

**EX NAPOMENA:** Pri upotrebi oba ekrana DVD slika se neće pojaviti na ekranu koji je određen kao sekundarni.

## Proces narezivanja diska ne počinje ili se prekine pre izvršenja

- **•** Proverite da li su svi ostali programi zatvoreni.
- **•** Isključite stanje spavanja.
- Obavezno koristite odgovarajuću vrstu diska za optički uređaj.
- Proverite da li je disk pravilno umetnut.
- Izaberite manju brzinu narezivanja i probajte ponovo.
- Ako kopirate disk, snimite podatke na izvorni disk na čvrstom disku pre nego što pokušate da ih narežete na novi disk, a zatim ih narezujte sa čvrstog diska.

# <span id="page-98-0"></span>C Elektrostatičko pražnjenje

Elektrostatičko pražnjenje predstavlja pražnjenje statičkog elektriciteta kada dođe do kontakta dva objekta. Na primer, elektricitet koji osetite kada hodate po tepihu, a zatim dodirnete metalnu kvaku.

Pražnjenje statičkog elektriciteta iz prstiju ili drugih elektrostatičkih provodnika može da ošteti elektronske komponente. Da ne bi došlo do oštećenja računara, disk jedinice ili gubitka podataka, primenite sledeće mere predostrožnosti:

- Ukoliko u uputstvu za uklanjanje ili instalaciju piše da treba da isključite računar iz napajanja, učinite to nakon što ga pravilno uzemljite i pre nego što skinete poklopac.
- Čuvajte komponente u njihovim kutijama zaštićenim od statičkog elektriciteta sve dok ne budete spremni da ih instalirate.
- Nemojte da dodirujete pinove, led diode i kola. Elektronskim komponentama rukujte u što manjoj mogućoj meri.
- Koristite alate koji nisu namagnetisani.
- Pre rukovanja komponentama, dodirnite neobojenu metalnu površinu komponente da biste otpustili statički elektricitet.
- Ukoliko uklanjate komponentu, stavite ga u kutiju zaštićenu od statičkog elektriciteta.

Ako vam je potrebno više informacija o statičkom elektricitetu ili pomoć sa uklanjanjem ili instalacijom komponenti, obratite se HP podršci.

# **Indeks**

### W

WWAN antena, prepoznavanje [6](#page-15-0) WWAN uređaj [16](#page-25-0), [20](#page-29-0) Windows popravka pri pokretanju, korišćenje [69](#page-78-0) Windows taster, prepoznavanje [7](#page-16-0) WLAN antena, prepoznavanje [6](#page-15-0) WLAN mreža u preduzeću [20](#page-29-0) WLAN nalepnica [82](#page-91-0) WLAN uređaj [18,](#page-27-0) [82](#page-91-0)

### A

adapter naizmenične struje, testiranje [44](#page-53-0) administratorska lozinka [53](#page-62-0) aerodromski bezbednosni uređaji [50](#page-59-0) alatke za izradu rezervnih kopija [67](#page-76-0) alatke za oporavak, Windows [69](#page-78-0) alatke za oporavak: [67](#page-76-0) antivirusni softver [61](#page-70-0) Automatic DriveLock lozinka uklanjanje [61](#page-70-0) unos [60](#page-69-0)

### B

baterija niski nivoi baterije [41](#page-50-0) pražnjenje [41](#page-50-0) prikazivanje nivoa napunjenosti baterije [41](#page-50-0) ušteda napajanja [42](#page-51-0) bazna stanica sa tastaturom otpuštanje tablet računara [14](#page-23-0) prepoznavanje [8](#page-17-0) bezbednost, bežična veza [19](#page-28-0) bežična mreža (WLAN) WLAN mreža u preduzeću [20](#page-29-0) bezbednost [19](#page-28-0) funkcionalni domet [20](#page-29-0) javna WLAN veza [20](#page-29-0) korišćenje [18](#page-27-0)

potrebna oprema [19](#page-28-0) povezivanje [20](#page-29-0) bežične kontrole dugme [16](#page-25-0) operativni sistem [16](#page-25-0) BIOS ažuriranje [75](#page-84-0) preuzimanje ažuriranja [75](#page-84-0) utvrđivanje verzije [75](#page-84-0) blic kamere, prepoznavanje [4](#page-13-0) Bluetooth nalepnica [82](#page-91-0) Bluetooth uređaj [16](#page-25-0), [22](#page-31-0) briga o računaru [64](#page-73-0)

### C

caps lock lampica, prepoznavanje [10](#page-19-0) Computer Setup (Podešavanje računara) BIOS administrator password (Administratorska lozinka za BIOS) [54](#page-63-0) DriveLock lozinka [56](#page-65-0) kretanje i odabir [73](#page-82-0) vraćanje fabričkih podešavanja [74](#page-83-0)

### Č

čišćenje računara [64](#page-73-0) čitač memorijskih kartica, prepoznavanje [13](#page-22-0) čitač micro memorijskih kartica, prepoznavanje [5](#page-14-0) čitač otiska prsta [62](#page-71-0) čitač otiska prsta, prepoznavanje [4](#page-13-0) čitač pametnih kartica, prepoznavanje [6](#page-15-0) čvorišta [47](#page-56-0) čvrsti disk spoljni [49](#page-58-0)

### D

disk jedinice čvrsti [49](#page-58-0)

optička [49](#page-58-0) rukovanje [50](#page-59-0) spoljni [49](#page-58-0) DisplayPort, povezivanje [36](#page-45-0) DisplayPort, prepoznavanje [13](#page-22-0) Dodirna tabla dugmad [9](#page-18-0) korišćenje [24](#page-33-0) prepoznavanje [9](#page-18-0) DriveLock lozinka menjanje [59](#page-68-0) opis [56](#page-65-0) uklanjanje [60](#page-69-0) unos [58](#page-67-0) zadavanje [57](#page-66-0) držač za pero, prepoznavanje [5](#page-14-0) dugmad Windows<sub>7</sub> automatsko rotiranje [4](#page-13-0) desna strana dodirne table [9](#page-18-0) jačina zvuka [4,](#page-13-0) [33](#page-42-0) leva strana dodirne table [9](#page-18-0) napajanje [38](#page-47-0) dugme za automatsko rotiranje, prepoznavanje [4](#page-13-0) dugme za bežično povezivanje [16](#page-25-0) dugme za jačinu zvuka, prepoznavanje [4](#page-13-0) dugme za napajanje [38](#page-47-0) DVD sa operativnim sistemom Windows 7 korišćenje za vraćanje u prethodno stanje [71](#page-80-0) kreiranje [68](#page-77-0) DVD za oporavak upravljačkih programa korišćenje za vraćanje u prethodno stanje [71](#page-80-0) kreiranje [68](#page-77-0)

### E

elektrostatičko pražnjenje [89](#page-98-0)

## F

f11 oporavak [70](#page-79-0) funkcije za audio zapise, provera [34](#page-43-0) funkcijski tasteri prepoznavanje [11](#page-20-0)

#### G

GPS [22](#page-31-0)

#### H

Hibernacija izlazak [39](#page-48-0) pokretanje [39](#page-48-0) HP Client Security Manager [62](#page-71-0) HP Mobile Broadband, onemogućen [21](#page-30-0) HP particija za oporavak korišćenje za oporavak [70](#page-79-0) provera prisutnosti [70](#page-79-0) HP Recovery Disc Creator, korišćenje [68](#page-77-0)

### I

informacije o bateriji, pronalaženje [40](#page-49-0) informacije o propisima nalepnica sa propisima [82](#page-91-0) nalepnice certifikata o bežičnom povezivanju [82](#page-91-0) integrisana numerička tastatura, prepoznavanje [32](#page-41-0) interni mikrofon, prepoznavanje [7](#page-16-0) interventni tasteri bežična veza [30](#page-39-0) isključivanje zvuka zvučnika [30](#page-39-0) korišćenje [29](#page-38-0) menjanje slike na ekranu [30](#page-39-0) opis [29](#page-38-0) podešavanje jačine zvuka [30](#page-39-0) pojačavanje zvuka zvučnika [30](#page-39-0) povećavanje osvetljenosti ekrana [30](#page-39-0) pozadinsko osvetljenje tastature [30](#page-39-0) smanjuje osvetljenost ekrana [30](#page-39-0)

Stanje spavanja [30](#page-39-0) utišavanje zvučnika [30](#page-39-0) interventni tasteri na tastaturi, prepoznavanje [29](#page-38-0) isključivanje [38](#page-47-0) isključivanje računara [38](#page-47-0) Izrada rezervnih kopija i vraćanje u prethodno stanje [69](#page-78-0)

### J

jačina zvuka dugmad [33](#page-42-0) podešavanje [33](#page-42-0) tasteri [33](#page-42-0) Java kartica definisano [46](#page-55-0) uklanjanje [46](#page-55-0) umetanje [46](#page-55-0) javna WLAN veza [20](#page-29-0)

### K

kablovi USB [48](#page-57-0) komponente ekran [6](#page-15-0) gornja strana [8](#page-17-0) na desnoj strani [12](#page-21-0) na levoj strani [13,](#page-22-0) [14](#page-23-0) konektor mesto za poravnavanje [5](#page-14-0) napajanje [6,](#page-15-0) [13](#page-22-0) konektor za napajanje, prepoznavanje [6](#page-15-0), [13](#page-22-0) konektor za priključivanje, prepoznavanje [8](#page-17-0), [12](#page-21-0) konektori mesta za poravnavanje, prepoznavanje [5](#page-14-0) korišćenje spoljno napajanje naizmeničnom strujom [43](#page-52-0) stanja uštede energije [38](#page-47-0) kritičan nivo baterije [38](#page-47-0) kritična ažuriranja, softver [62](#page-71-0)

### L

Lampica adaptera naizmenične struje/baterije [6,](#page-15-0) [13](#page-22-0) lampica bežične veze [10,](#page-19-0) [16](#page-25-0) lampica dodirne table, prepoznavanje [10](#page-19-0)

lampica veb kamere, identifikovanje [6](#page-15-0) lampica za isključen zvuk, prepoznavanje [10](#page-19-0) lampica za privremeno isključivanje mikrofona, prepoznavanje [10](#page-19-0) lampice Adapter naizmenične struje/ baterija [6](#page-15-0), [13](#page-22-0) bežična veza [10](#page-19-0) caps lock [10](#page-19-0) isključen zvuk [10](#page-19-0) num lock [10](#page-19-0) privremeno isključivanje mikrofona [10](#page-19-0) RJ-45 (mrežni) [14](#page-23-0) lozinka korisnika [53](#page-62-0) lozinke administrator [53](#page-62-0) BIOS administratorska [54](#page-63-0) DriveLock [56](#page-65-0) korisnik [53](#page-62-0)

### M

Medijum sa operativnim sistemom Windows 7 korišćenje za vraćanje u prethodno stanje [71](#page-80-0) kreiranje [68](#page-77-0) medijum za oporavak, korišćenje za vraćanje u prethodno stanje [71](#page-80-0) medijum za oporavak, kreiranje [68](#page-77-0) medijumi disk jedinice [38](#page-47-0) medijumi za čitanje [38](#page-47-0) medijumi za upisivanje [38](#page-47-0) memorijska kartica podržani formati [45](#page-54-0) uklanjanje [45](#page-54-0) umetanje [45](#page-54-0) mesta za poravnavanje, prepoznavanje [8](#page-17-0) miš, spoljni podešavanje željenih opcija [24](#page-33-0) mrežni utikač, prepoznavanje [14](#page-23-0) MultiStream prenos [37](#page-46-0)

### N

nalepnica certifikata o bežičnom povezivanju [82](#page-91-0) nalepnica Microsoft certifikata o autentičnosti [82](#page-91-0) nalepnice WLAN [82](#page-91-0) Bluetooth [82](#page-91-0) certifikat o bežičnom povezivanju [82](#page-91-0) Microsoft certifikat o autentičnosti [82](#page-91-0) propisi [82](#page-91-0) serijski broj [82](#page-91-0) napajanje baterija [40](#page-49-0) opcije [38](#page-47-0) ušteda [42](#page-51-0) napajanje iz baterije [40](#page-49-0) naziv i broj proizvoda, računar [82](#page-91-0) nizak nivo baterije [41](#page-50-0) nošenje računara na put [82,](#page-91-0) [84](#page-93-0) num lk taster, identifikovanje [31](#page-40-0) num lock lampica [10](#page-19-0) num lock, spoljašnja tastatura [32](#page-41-0) numerička tastatura prepoznavanje [31](#page-40-0) ugrađena numerička [11](#page-20-0)

## O

održavanje ".Čišćenje diska" [51](#page-60-0) "Defragmentator diska" [50](#page-59-0) opcionalni spoljašnji uređaji, korišćenje [49](#page-58-0) oporavak čvrstog diska [70](#page-79-0) oporavak, sistem [69](#page-78-0) optička disk jedinica [49](#page-58-0) otvori za vazduh, prepoznavanje [4](#page-13-0)

### P

pametna kartica definisano [46](#page-55-0) uklanjanje [46](#page-55-0) umetanje [46](#page-55-0) particija za oporavak [70](#page-79-0) podešavanje WLAN-a [19](#page-28-0) podešavanje internet veze [19](#page-28-0) podešavanje opcija napajanja [38](#page-47-0) podrška za starije uređaje, USB [73](#page-82-0) podrška za USB na starijim operativnim sistemima [73](#page-82-0) pokazivački uređaji, podešavanje željenih opcija [24](#page-33-0) pokret za pomeranje na dodirnoj tabli [25](#page-34-0) pokret za rotiranje na dodirnoj tabli [27](#page-36-0) Pokret zumiranja primicanjem 2 prsta na dodirnoj tabli [26](#page-35-0) Pokreti klika pomoću 2 prsta na dodirnoj tabli [26](#page-35-0) Pokreti na dodirnoj tabli Klik pomoću 2 prsta [26](#page-35-0) korišćenje [24](#page-33-0) pomeranje [25](#page-34-0) rotiranje [27](#page-36-0) Zumiranje primicanjem 2 prsta [26](#page-35-0) popravka pri pokretanju, korišćenje [69](#page-78-0) port za priključivanje, prepoznavanje [5](#page-14-0) port za spoljašnji monitor [14,](#page-23-0) [36](#page-45-0) portovi DisplayPort [13](#page-22-0), [36](#page-45-0) spoljašnji monitor [14](#page-23-0), [36](#page-45-0) USB 3.0 napajanje (punjenje) [13](#page-22-0) VGA [36](#page-45-0) postavke položaj tablet računara [15](#page-24-0) položeni prikaz [15](#page-24-0) promena [15](#page-24-0) svetlina [15](#page-24-0) uspravni prikaz [15](#page-24-0) zaključavanje automatskog rotiranja [15](#page-24-0) postavljanje zaštite lozinkom pri buđenju [40](#page-49-0) povezivanje na WLAN [20](#page-29-0) pozadinsko osvetljenje tastature [30](#page-39-0) prekidač za napajanje [38](#page-47-0) prekidač za napajanje, prepoznavanje [5](#page-14-0) prekidač, napajanje [38](#page-47-0) problemi, rešavanje [85](#page-94-0)

provera baterije [41](#page-50-0) provera funkcija za audio zapise [34](#page-43-0)

### R

računar, putovanje [84](#page-93-0) radno okruženje [83](#page-92-0) rešavanje problema narezivanje diska [88](#page-97-0) reprodukcija diska [87](#page-96-0) rešavanje problema, spoljni ekran [87](#page-96-0) reza za otpuštanje, prepoznavanje [8](#page-17-0) rezervne kopije kreiranje [68](#page-77-0) oporavak [69](#page-78-0) RJ-45 (mrežne) lampice, prepoznavanje [14](#page-23-0) RJ-45 (mrežni) utikač, prepoznavanje [14](#page-23-0)

## S

senzor svetla u okruženju, prepoznavanje [6](#page-15-0) serijski broj [82](#page-91-0) serijski broj, računar [82](#page-91-0) SIM umetanje [21](#page-30-0) sistem je pasivan [38](#page-47-0) slika na ekranu, menjanje [30](#page-39-0) slika na ekranu, prebacivanje [30](#page-39-0) Slot za micro SIM, prepoznavanje [5](#page-14-0) slotovi čitač memorijskih kartica [13](#page-22-0) slušalice i mikrofoni, povezivanje [33](#page-42-0) SoftPaq-ovi, preuzimanje [66](#page-75-0) softver antivirus [61](#page-70-0) kritična ažuriranja [62](#page-71-0) zaštitni zid [62](#page-71-0) "Čišćenje diska" [51](#page-60-0) "Defragmentator diska" [50](#page-59-0) softver programa "Čišćenje diska" [51](#page-60-0) softver zaštitnog zida [62](#page-71-0) softver "Defragmentator diska" [50](#page-59-0)

Spavanje izlazak [39](#page-48-0) pokretanje [39](#page-48-0) spoljašnji uređaji [49](#page-58-0) spoljna disk jedinica [49](#page-58-0) spoljno napajanje naizmeničnom strujom, korišćenje [43](#page-52-0) stanja uštede energije [38](#page-47-0) svetlina prilagođavanje [15](#page-24-0)

#### T

tastatura, spoljašnja korišćenje [32](#page-41-0) num lock [32](#page-41-0) tastature, prepoznavanje [32](#page-41-0) taster esc, prepoznavanje [11](#page-20-0) taster fn, prepoznavanje [11](#page-20-0), [29](#page-38-0) taster num lk, prepoznavanje [32](#page-41-0) Taster sa Windows logotipom, prepoznavanje [11](#page-20-0) taster za bežičnu vezu, prepoznavanje [30](#page-39-0) taster za isključivanje zvuka, prepoznavanje [30](#page-39-0) tasteri Windows [11](#page-20-0) esc [11](#page-20-0) fn [11](#page-20-0) funkcijski [11](#page-20-0) jačina zvuka [33](#page-42-0) tasteri za jačinu zvuka, prepoznavanje [30](#page-39-0) tasteri za osvetljenost ekrana [30](#page-39-0) testiranje adaptera naizmenične struje [44](#page-53-0)

#### U

ugrađena numerička tastatura, prepoznavanje [11,](#page-20-0) [31](#page-40-0) ulazno napajanje [83](#page-92-0) uređaji visoke rezolucije, povezivanje [37](#page-46-0) USB 3.0 port [5,](#page-14-0) [12](#page-21-0) USB 3.0 port za napajanje (punjenje), prepoznavanje [13](#page-22-0) USB čvorišta [47](#page-56-0) USB kabl, povezivanje [48](#page-57-0) USB portovi, prepoznavanje [5](#page-14-0), [12](#page-21-0)

USB uređaji opis [47](#page-56-0) povezivanje [48](#page-57-0) uklanjanje [48](#page-57-0) uslužni program za podešavanje kretanje i odabir [73](#page-82-0) vraćanje fabričkih podešavanja [74](#page-83-0) ušteda, napajanje [42](#page-51-0) utikač mikrofona (audio-ulaz), prepoznavanje [12](#page-21-0) utikač za audio-izlaz (slušalice), prepoznavanje [12](#page-21-0) utikač za audio-ulaz (mikrofon), prepoznavanje [12](#page-21-0) utikač za slušalice (audio-izlaz) [12](#page-21-0) utikači audio-izlaz (slušalice) [5](#page-14-0), [12](#page-21-0) audio-ulaz (mikrofon) [12](#page-21-0) mreža [14](#page-23-0) RJ-45 (mrežni) [14](#page-23-0) utikači za audio-izlaz (slušalice) [5](#page-14-0)

#### V

veb kamera [6,](#page-15-0) [34](#page-43-0) veb kamera (pozadi), prepoznavanje [4](#page-13-0) veb kamera (prednja strana) prepoznavanje [6](#page-15-0) VGA port, povezivanje [36](#page-45-0) video [34](#page-43-0) vraćanje čvrstog diska u prethodno stanje [70](#page-79-0)

#### Z

zaključavanje automatskog rotiranja prilagođavanje [15](#page-24-0) Zona dodirne table, prepoznavanje [9](#page-18-0) zvučnici, prepoznavanje [7](#page-16-0)